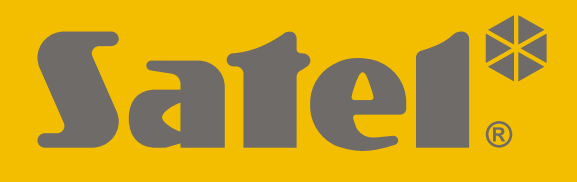

# **GSM-X LTE**

## **Module de communication**

 $C<sub>f</sub>$ 

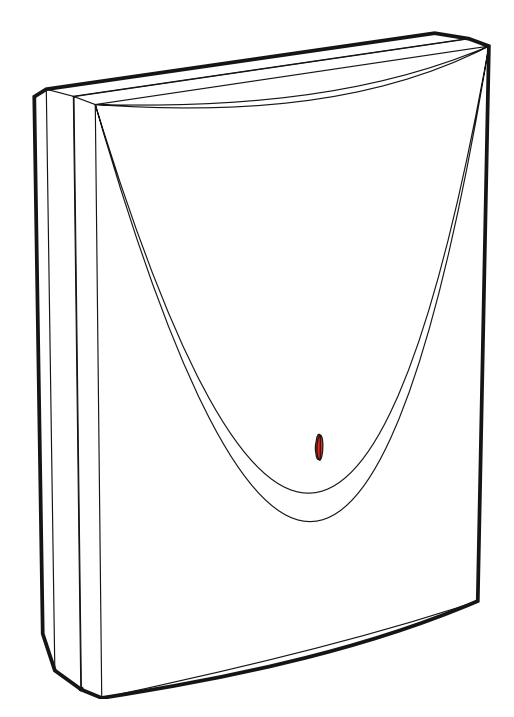

Version du logiciel 1.03 gsm-x\_lte\_fr 11/19

SATEL sp. z o.o. • ul. Budowlanych 66 • 80-298 Gdańsk • POLOGNE tél. +48 58 320 94 00 **www.satel.eu**

## **AVERTISSEMENT**

Le module doit être installé par le service technique qualifié.

Avant de procéder à l'installation, veuillez lire soigneusement la présente notice pour éviter les erreurs qui peuvent causer le dysfonctionnement ou même la détérioration du dispositif.

Mettre le système hors tension avant d'effectuer tous raccordements électriques.

Toute modification de la construction des dispositifs et les réparations effectuées sans l'accord préalable du fabricant donnent lieu à la perte des droits de garantie.

Le module ne peut être connecté qu'à la **ligne téléphonique analogique**. La connexion à un réseau numérique (p. ex ISDN) peut endommager les appareils connectés au module.

La plaque règlementaire est située sur l'embase du boitier.

FreeRTOS v 6.1.0 est utilisé dans ce dispositif (www.freertos.org).

La société SATEL a pour objectif d'améliorer continuellement la qualité de ses produits ce qui peut entraîner des modifications de leurs spécifications techniques et des logiciels. L'information actuelle sur les modifications apportées est disponible sur notre site. Veuillez visiter notre site : http://www.satel.eu

**Le soussigné, SATEL sp. z o.o., déclare que l'équipement radio du type GSM-X LTE est conforme à la directive 2014/53/UE. Le texte complet de la déclaration UE de conformité est disponible à l'adresse internet suivante : www.satel.eu/ce**

Les symboles suivants utilisés dans la présente notice :

- - note : - avertissement.

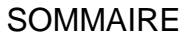

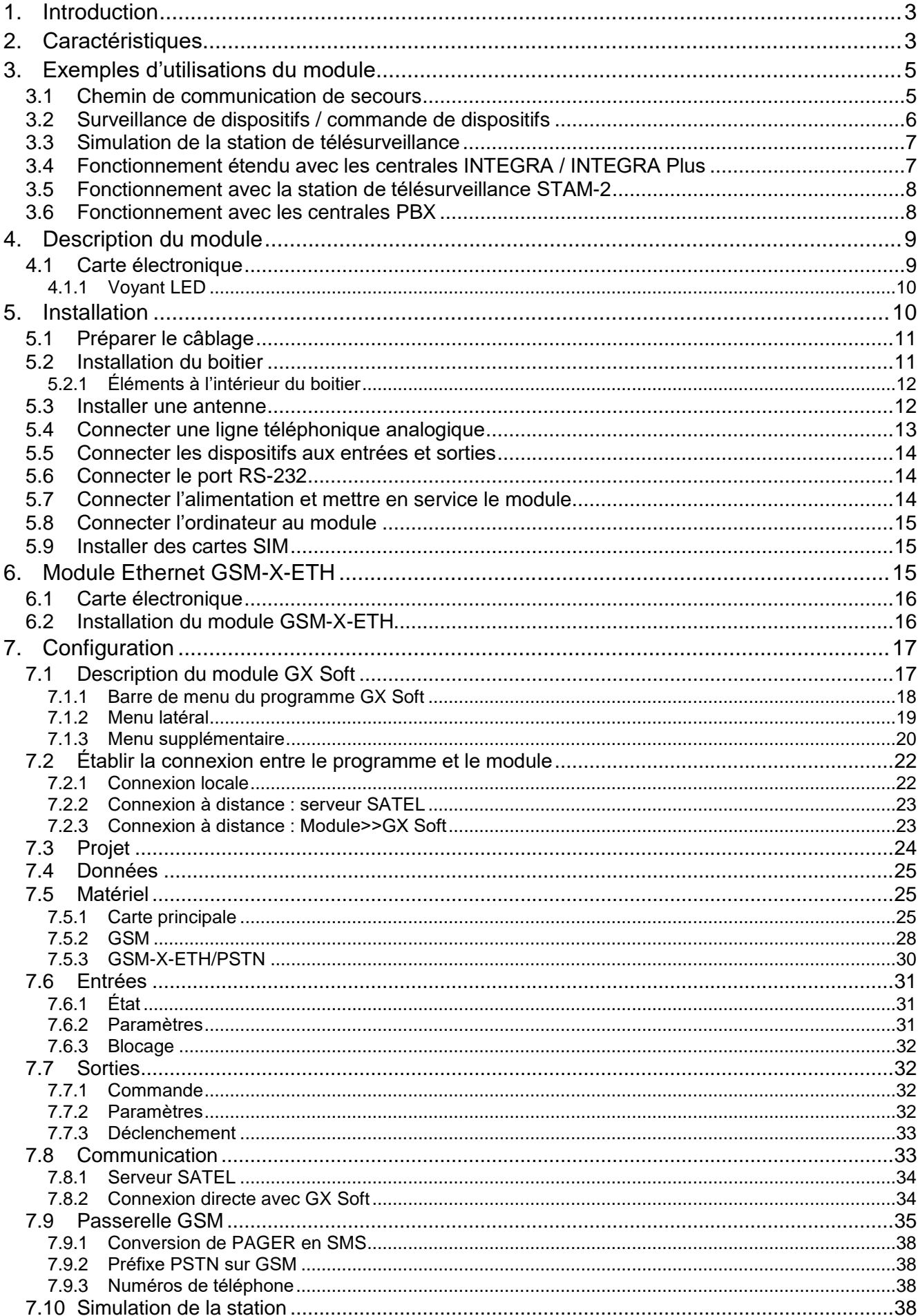

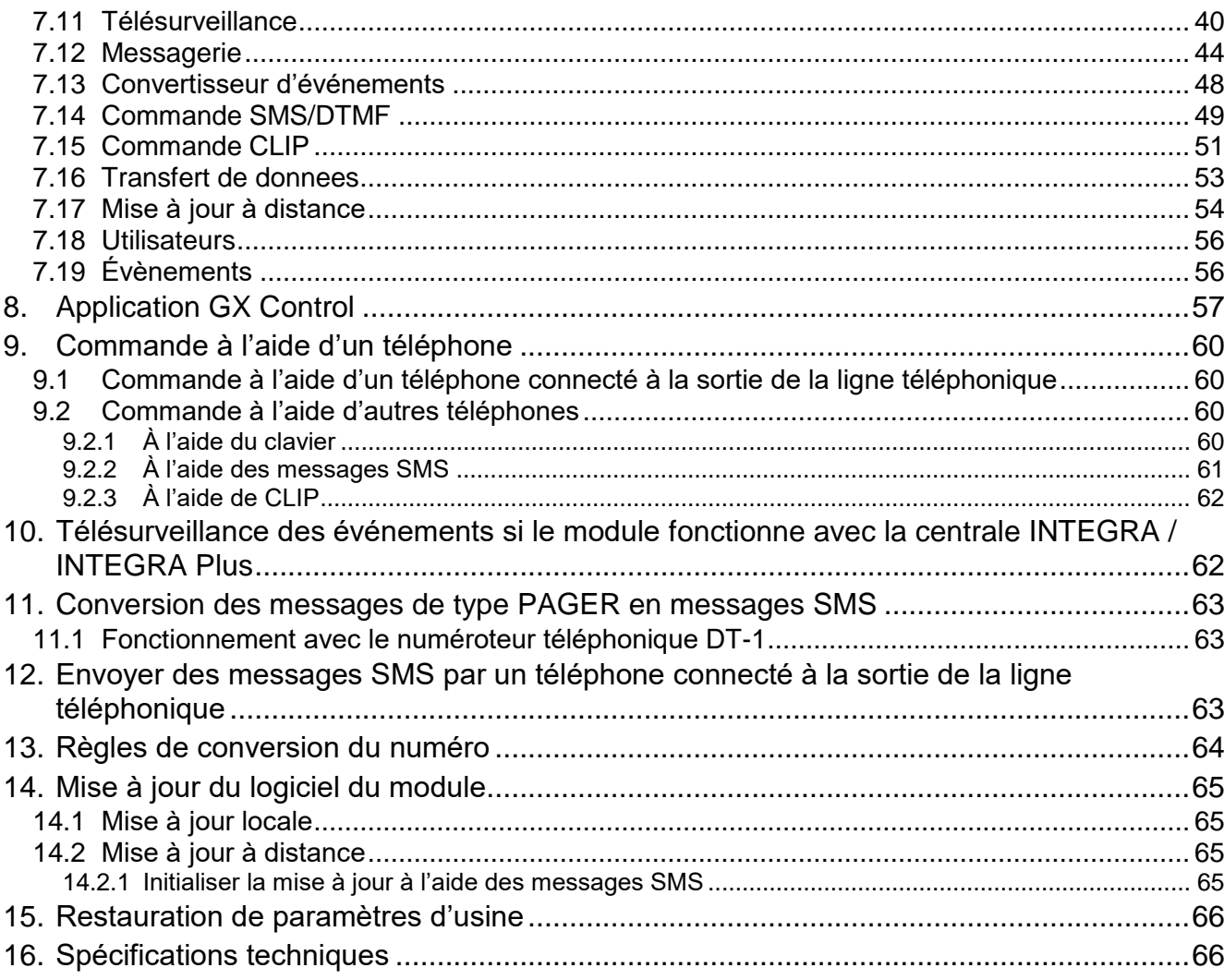

## <span id="page-4-0"></span>**1. Introduction**

La présente notice décrit le module GSM-X LTE et son mode d'installation et de configuration à l'aide du programme GX Soft. La notice contient aussi la description du module Ethernet GSM-X-ETH, élément optionnel du module GSM-X LTE.

## <span id="page-4-1"></span>**2. Caractéristiques**

#### **Communication**

- Téléphone intégré conçu pour être utilisé dans les réseaux cellulaires 2G, 3G et 4G.
- Gestion de deux cartes SIM.
- Possibilité de vérifier à distance le crédit et la validité de la carte SIM installée dans le module.
- Possibilité de définir le code MCC / MNC de l'opérateur du réseau auquel le module se connectera.
- Possibilité d'étendre GSM-X par l'ajout de la connexion Ethernet à l'aide du module GSM-X-ETH.

#### **Passerelle GSM**

- Simulation de ligne téléphonique analogique via une connexion cellulaire :
	- Composition par tonalité (DTMF).
	- Information sur le numéro de l'appelant (CLIP FSK ou DTMF).
	- Modification de la polarité de tension sur la sortie de la ligne téléphonique lors des connexions téléphoniques (option de facturation de connexion individuelle).
- Possibilité de générer un signal de routage.
- Possibilité de fonctionner comme chemin de communication de secours pour la ligne téléphonique analogique.
- Possibilité de filtrage pour les connexions établies via le téléphone cellulaire du module.
- Possibilité d'envoyer des SMS messages depuis un téléphone connecté à la sortie de la ligne téléphonique.

#### **Télésurveillance**

- Télésurveillance des événements à deux stations de surveillance.
- Plusieurs formats de communication :
	- SIA,
	- Contact ID (CID),
	- Ademco Express,
	- Sil. Knight / Ademco slow,
	- Radionics 1400Hz,
	- Radionics 1400 with parity.
- Plusieurs chemins de transmission :
	- GPRS / LTE,
	- $-$  canal vocal GSM,
	- messages SMS,
	- réseau Ethernet (à l'aide du module GSM-X-ETH),
- Définition de la priorité pour différents chemins de télésurveillance d'événements.
- Télésurveillance à deux chemins (Dual Path Reporting) conforme à la norme EN 50136 (connexion du module GSM-X-ETH requise).
- Conversion et retransmission des codes d'événements reçus d'autres appareils (simulation de la station de télésurveillance téléphonique).

#### **Messagerie**

- Notification des événements liés au module et reçus d'autres appareils.
- 8 numéros de téléphone à notifier.
- Formes de messagerie :
	- messages vocaux,
	- messages SMS,
	- messages push (à condition que l'application GX Control soit installée sur le téléphone de l'utilisateur),
	- CLIP (sans frais).
- Programmation des messages vocaux à l'aide du programme GX Soft.
- Possibilité de convertir les messages texte de type PAGER en messages SMS.

#### **Journal d'événements**

 Possibilité de stocker jusqu'à 500 événements générés par le module ou reçus de la centrale d'alarme.

#### **Entrées**

- 8 entrées programmables (NO, NC).
- Surveillance de l'état des appareils externes.
- Possibilité de blocage des entrées.

#### **Sorties**

- 4 sorties programmables de type OC.
- Commande des dispositifs externes ou signalisation des pannes.

#### **Commande**

- Commande des sorties ou blocage des entrées du module par :
	- entrées.
	- clavier téléphonique (DTMF),
	- messages SMS,
	- programme GX Soft,
	- application GX Control,
	- CLIP (commande des sorties uniquement).
- Possibilité de déterminer les numéros de téléphone autorisés pour la commande DTMF, SMS ou CLIP

#### **Fonctionnement étendu avec les centrales INTEGRA / INTEGRA Plus**

- Réseau cellulaire comme chemin de communication principal ou de secours.
- Transmission des codes d'événements à la station de télésurveillance via le réseau cellulaire ou Ethernet (en option, après l'installation du module GSM-X-ETH).
- Messagerie via réseau cellulaire.

- Programmation à distance des centrales d'alarme depuis un ordinateur avec le programme DLOADX installé (transfert de données via réseau cellulaire).
- Administration à distance du système d'alarme à l'aide d'un ordinateur sur lequel le programme GUARDX est installé (transfert de données via le réseau cellulaire)

#### **Fonctionnement avec la station de télésurveillance STAM-2**

- Réception SMS ou CLIP par la station de télésurveillance.
- Envoi de SMS par la station de télésurveillance

#### **Gestion depuis des appareils mobiles**

- Application GX Control gratuite pour la gestion à distance du module.
- Fonctions disponibles depuis l'application :
	- vérifier l'état des entrées et sorties,
	- bloquer / débloquer des entrées,
	- commander des sorties,
	- visualiser des pannes,
	- afficher le journal des événements.
- Établissement simple et facile de la communication à distance entre l'application GX Control et le module grâce au service de configuration de connexions SATEL.

#### **Configuration**

- Programme GX Soft gratuit pour la configuration locale (port USB) et à distance (transfert de données via réseau cellulaire ou Ethernet) du module.
- Établissement simple et facile de la communication à distance entre l'application GX Soft et le module grâce au service de configuration de connexions SATEL.
- Possibilité de configuration des paramètres du module à l'aide des messages SMS.

#### **Mise à jour du logiciel**

- Mise à jour locale du logiciel à l'aide d'un ordinateur connecté au port USB MINI-B.
- Mise à jour à distance du logiciel du module à l'aide du serveur « UpServ » via le réseau cellulaire ou Ethernet (ce dernier en option, si le module GSM-X-ETH est installé).

#### **Voyants LED**

Voyants LED indiquant l'état du module.

#### **Alimentation**

- Alimentation par le courant continu 12 V (±15%).
- Connecteur pour bloc d'alimentation dédié SATEL.

## <span id="page-6-0"></span>**3. Exemples d'utilisations du module**

La fonctionnalité étendue du module GSM-X LTE permet de l'utiliser pour différentes utilisations. Ce chapitre présente des exemples typiques de son application. Certaines d'entre elles peuvent être combinées les unes avec les autres.

#### <span id="page-6-1"></span>**3.1 Chemin de communication de secours**

Les appareils connectés à la sortie de la ligne téléphonique (bornes T-1 et R-1) peuvent réaliser des appels téléphoniques via une ligne téléphonique analogique ou un réseau cellulaire. Vous pouvez sélectionner le chemin de communication qui sera le principal.

Si le chemin de communication principal ne fonctionne pas correctement, le module peut automatiquement passer sur le chemin de secours.

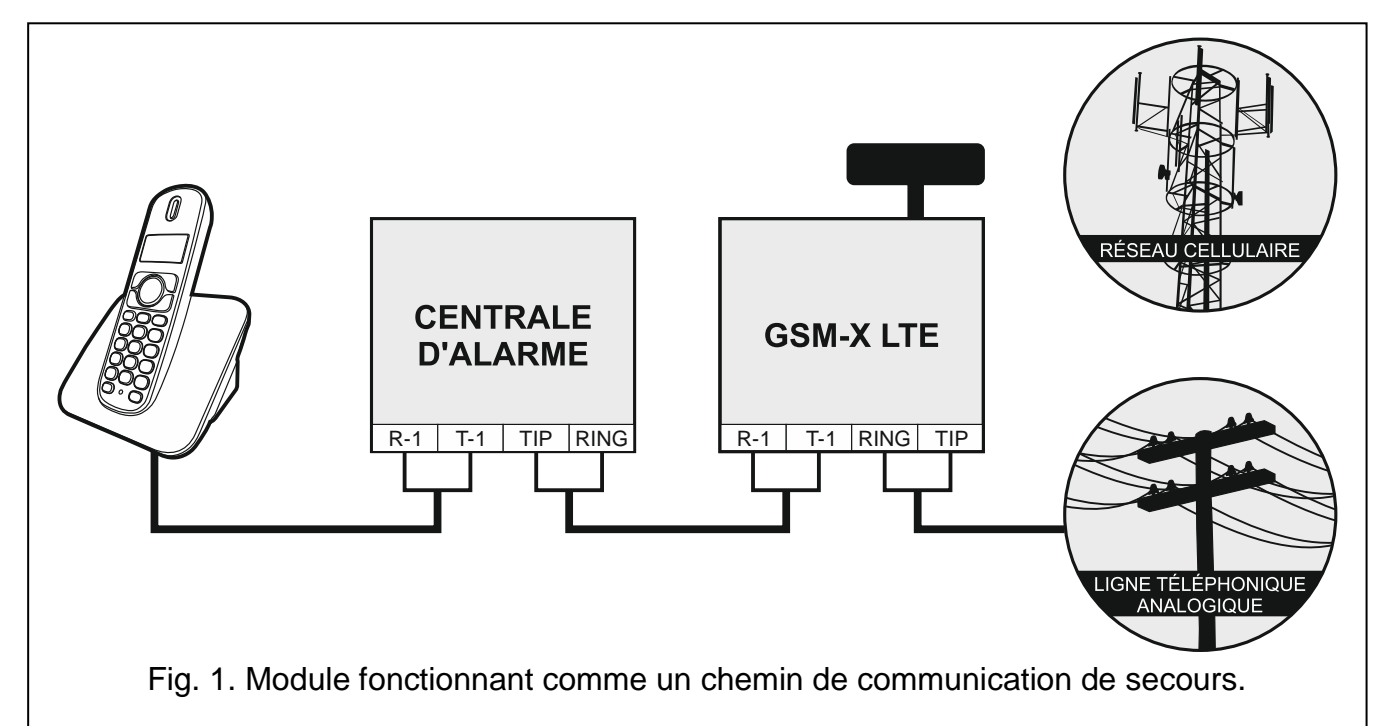

## <span id="page-7-0"></span>**3.2 Surveillance de dispositifs / commande de dispositifs**

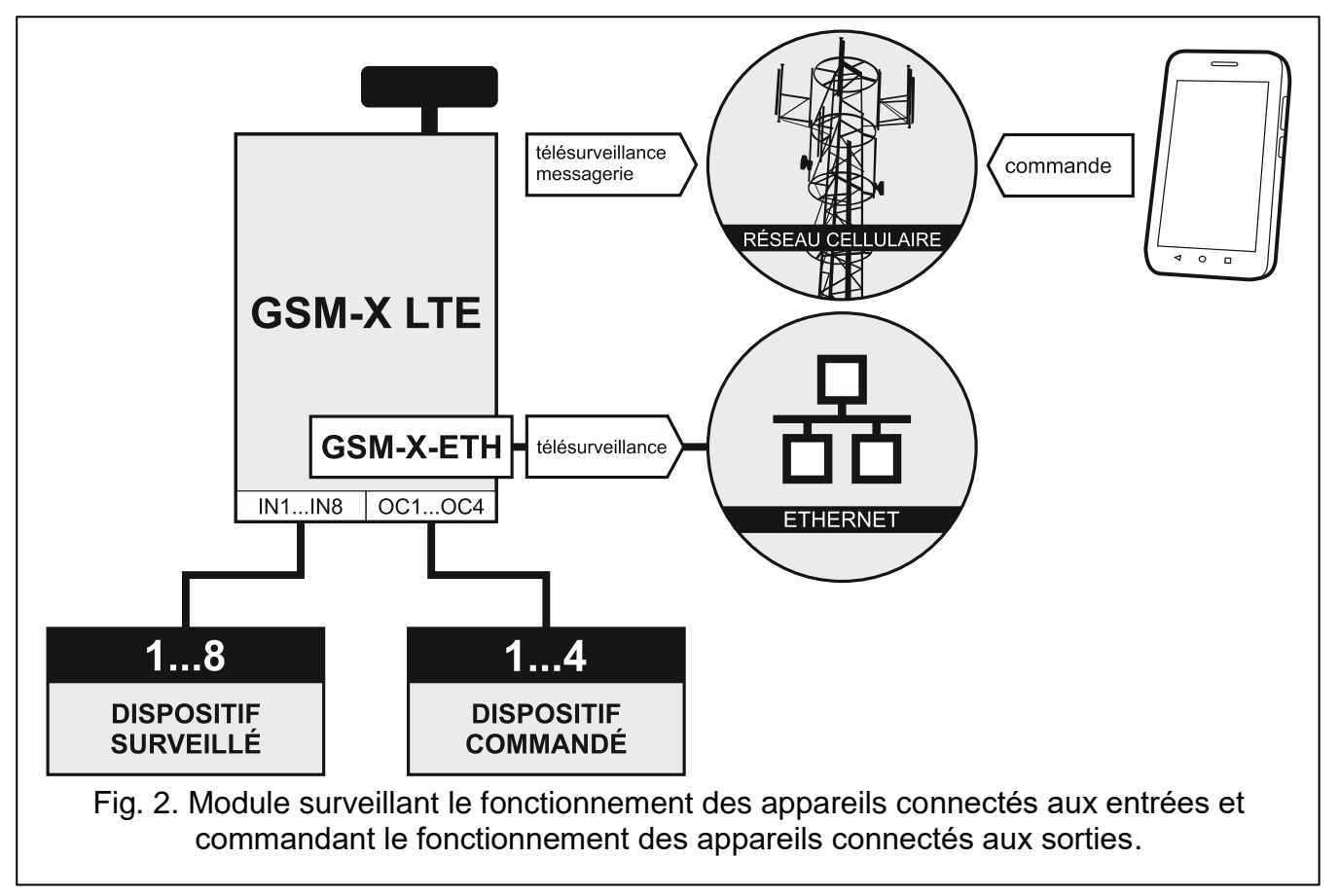

Le changement d'état de l'entrée à laquelle l'appareil surveillé est connecté peut entraîner :

- envoi du code d'événement à la station de télésurveillance (télésurveillance GPRS / SMS / éventuellement via le réseau Ethernet – si le module GSM-X-ETH est installé).
- notification (messagerie) de l'événement par message vocal, SMS, push ou CLIP.

Les entrées peuvent être localement bloquées (au moyen de l'une des entrées du module, du clavier du téléphone connecté à la sortie de la ligne téléphonique ou du programme GX Soft) ou à distance (au moyen des messages SMS, du clavier du téléphone (DTMF), du programme GX Soft ou de l'application GX Control).

Les dispositifs connectés aux sorties du module peuvent être localement commandés (au moyen des entrées du module, du clavier du téléphone connecté à la sortie de la ligne téléphonique ou du programme GX Soft) ou à distance (au moyen des messages SMS, du clavier du téléphone (DTMF), de CLIP depuis le programme GX Soft ou l'application GX Control).

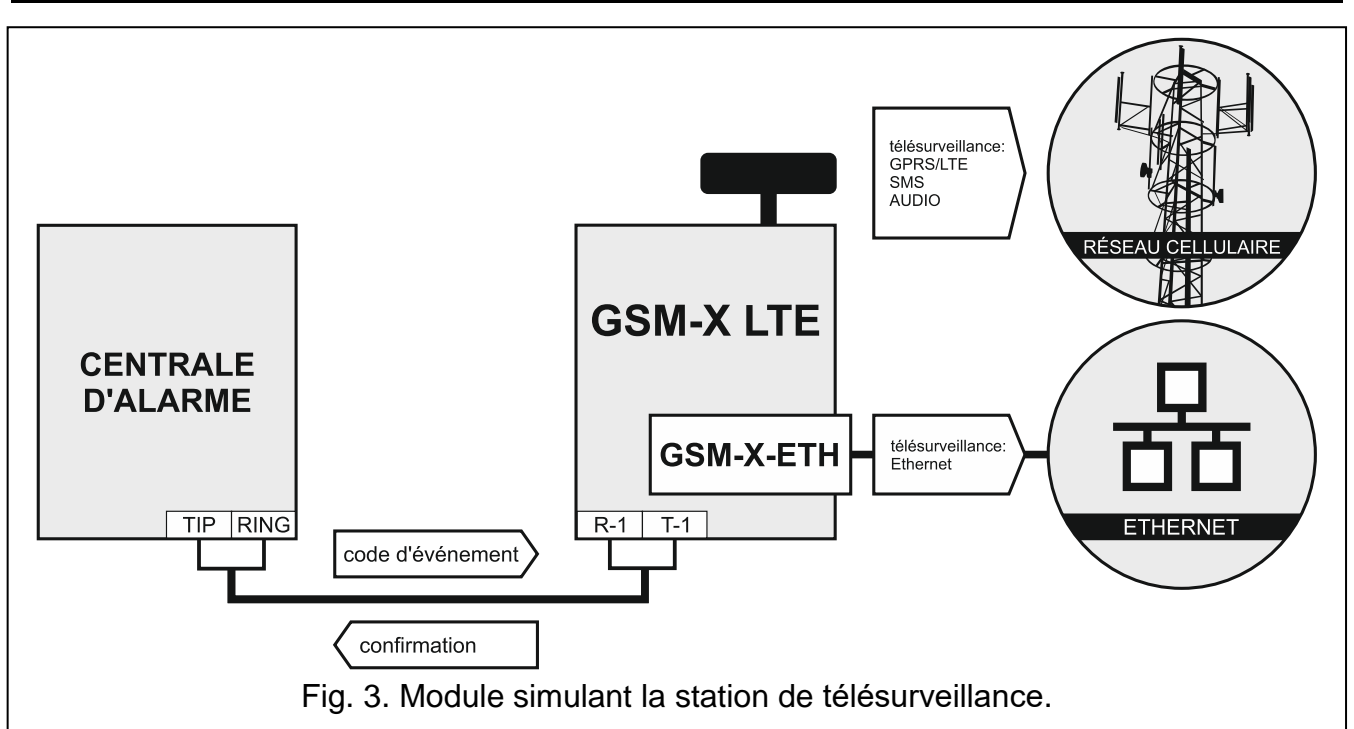

## <span id="page-8-0"></span>**3.3 Simulation de la station de télésurveillance**

Le module peut transmettre les codes d'événement reçus de la centrale à la station de télésurveillance au moyen d'un réseau cellulaire ou Ethernet (Ethernet en option, à condition que le module GSM X ETH soit installé). Le chemin de télésurveillance qui sera utilisé pour envoyer le code d'événement dépend de la configuration du module.

## <span id="page-8-1"></span>**3.4 Fonctionnement étendu avec les centrales INTEGRA / INTEGRA Plus**

Le module connecté à la centrale d'alarme INTEGRA / INTEGRA Plus offre les avantages suivants :

- réseau cellulaire comme chemin de communication principal ou de secours,
- transmission de codes d'événements à la station de télésurveillance via un réseau cellulaire ou Ethernet (Ethernet en option, à condition que le module GSM-X-ETH soit installé),
- messagerie via le réseau cellulaire, y compris la messagerie SMS (pour les centrales INTEGRA Plus, une fonctionnalité supplémentaire est disponible : la messagerie au moyen de messages SMS dont le contenu correspond à la description dans le journal d'événements, par conséquent l'installateur n'a pas besoin de le définir),
- programmation à distance de la centrale d'alarme depuis un ordinateur avec le programme DLOADX installé (transfert de données via réseau cellulaire),
- gestion à distance du système d'alarme depuis un ordinateur avec programme GUARDX installé (transfert de données via réseau cellulaire).

*Si la communication avec le module GSM-X LTE est effectuée via le port RS-232, la fonction de programmation locale dans la centrale INTEGRA / INTEGRA Plus doit être désactivée.*

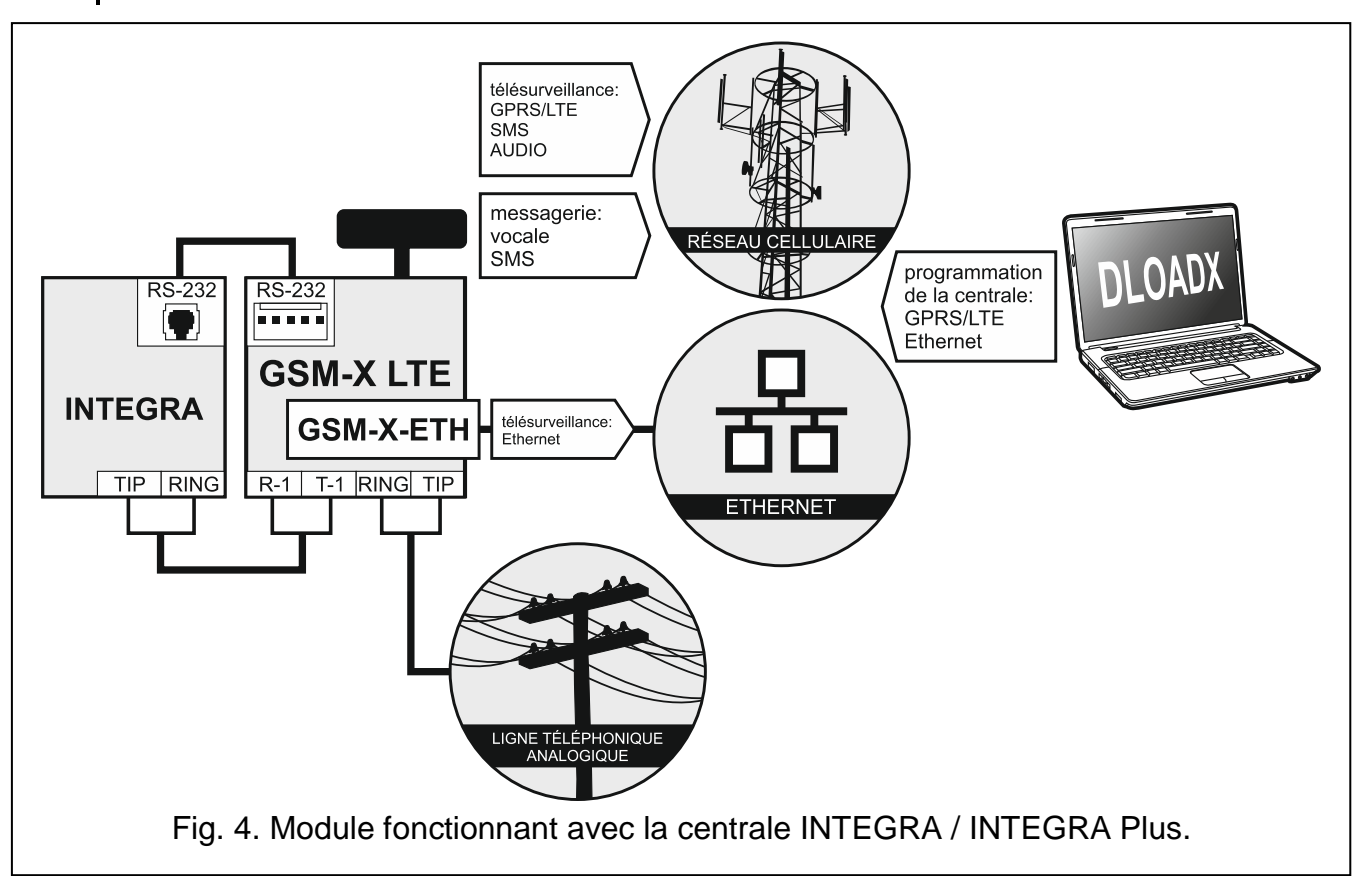

#### <span id="page-9-0"></span>**3.5 Fonctionnement avec la station de télésurveillance STAM-2**

Le module connecté à la station de télésurveillance STAM-2 permet de recevoir des codes d'événements envoyés sous forme de SMS ou CLIP. Le module permet également à la station de télésurveillance d'envoyer des messages SMS.

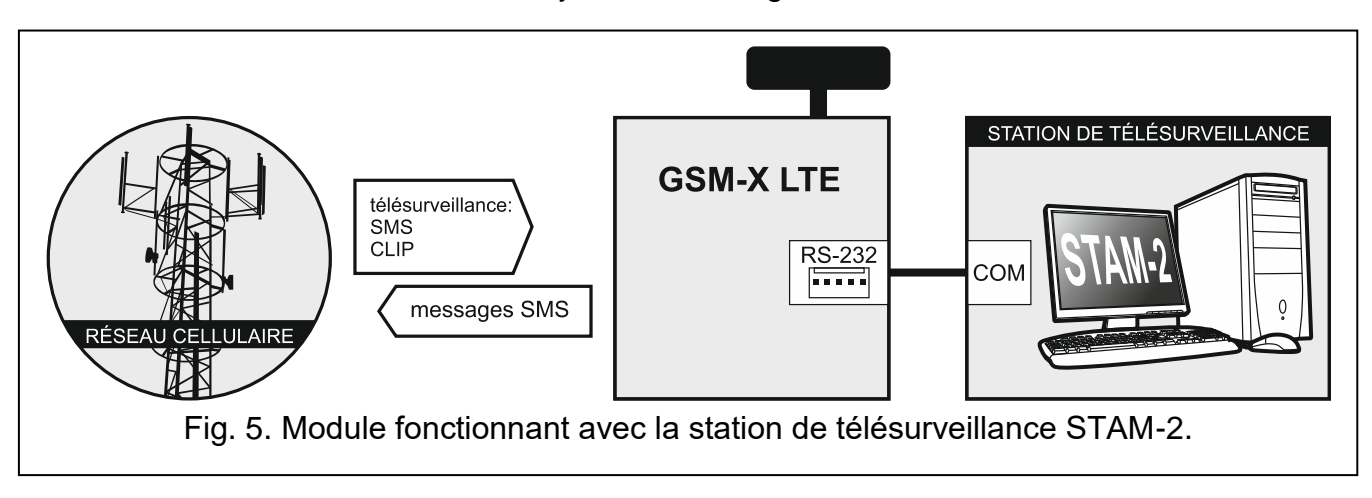

#### <span id="page-9-1"></span>**3.6 Fonctionnement avec les centrales PBX**

Le module peut fonctionner avec les autocommutateurs (PBX) comme ligne téléphonique externe supplémentaire. Cette ligne peut être utilisée pour effectuer des appels sortants vers les numéros de téléphone mobile et ainsi réduire les coûts encourus.

 $\boldsymbol{i}$ 

## <span id="page-10-0"></span>**4. Description du module**

#### <span id="page-10-1"></span>**4.1 Carte électronique**

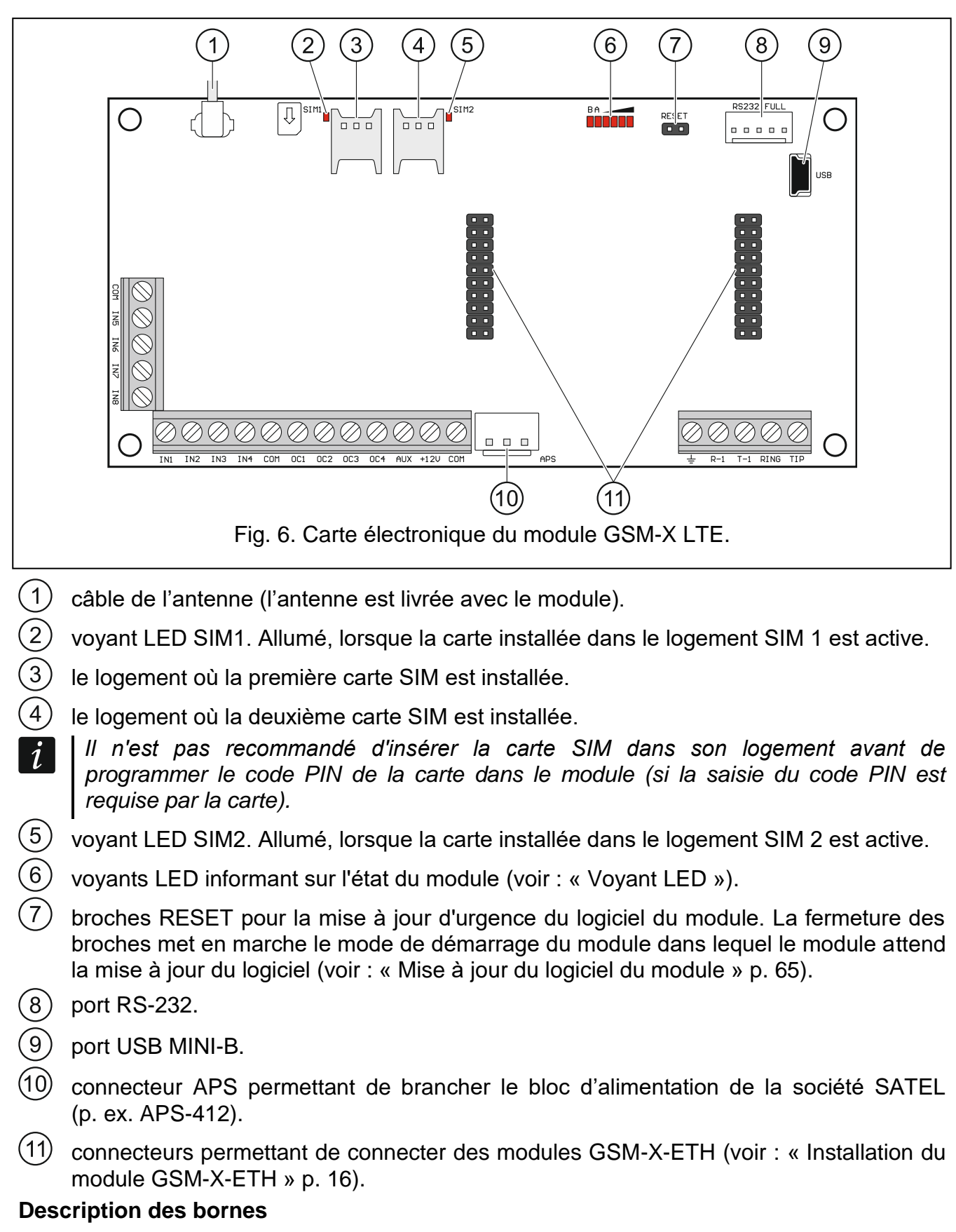

<span id="page-10-2"></span>**IN1…IN8** – entrées.

**OC1...OC4** – sorties type OC (court-circuitées à la masse en mode actif).

- **AUX** sortie d'alimentation +12 V DC.
- **+12V** entrée d'alimentation (12 V DC ±15%).
- 士 – borne de protection du transmetteur téléphonique (à connecter uniquement au circuit de protection PE du secteur 230 V AC).
- **R-1, T-1** sortie analogique de la ligne téléphonique (pour connecter un téléphone ou un appareil équipé d'un transmetteur téléphonique).

*Lors d'un appel téléphonique, le module modifie la polarité de la tension continue sur*   $\tilde{\mathbf{1}}$ *la sortie de la ligne téléphonique (bornes T-1 et R-1), permettant ainsi une facturation individuelle des appels téléphoniques.* 

**RING, TIP** – entrée analogique de la ligne téléphonique (de l'opérateur de téléphonie).

## <span id="page-11-0"></span>**4.1.1 Voyant LED**

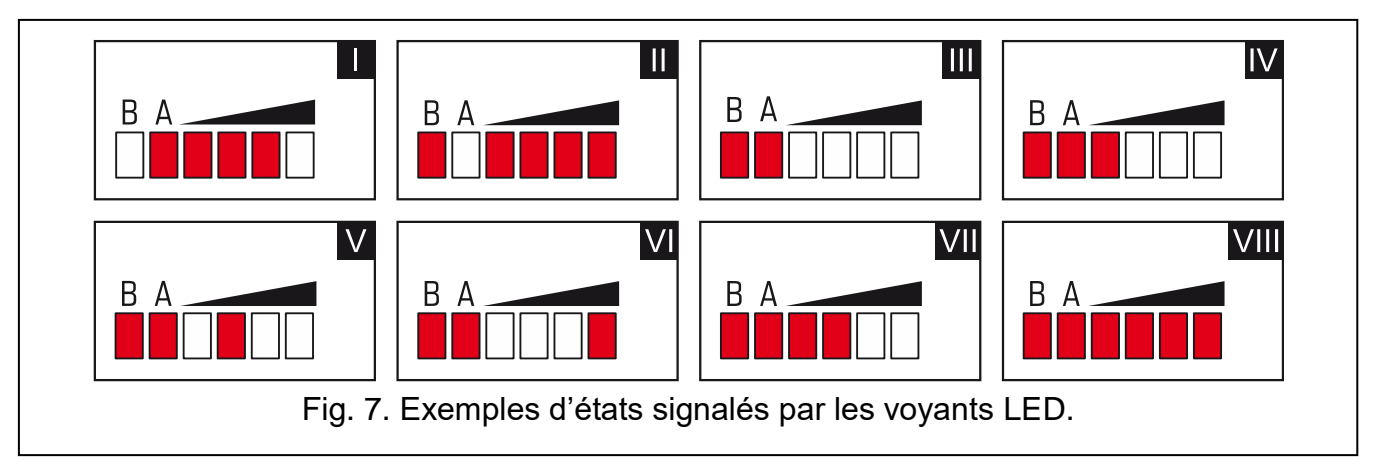

**I** (le voyant A clignote, d'autres voyants sont allumés) – la transmission des données est en cours ; niveau du signal : 3.

- **II** (le voyant B clignote, d'autres voyants sont allumés) un message SMS est envoyé, le module appelle (connexion AUDIO ou message CLIP) ; niveau du signal : 4.
- **III** (les voyants clignotent) connexion au réseau cellulaire.
- **IV** (les voyants clignotent) la connexion au réseau cellulaire a échoué ; pas de carte SIM.
- **V** (les voyants clignotent) la connexion au réseau cellulaire a échoué ; code PIN invalide.
- **VI** (les voyants clignotent) la connexion au réseau cellulaire a échoué ; la carte est bloquée après trois tentatives d'utilisation du code PIN invalide (code PUK est requis pour débloquer la carte).

**VII** (les voyants clignotent) – le téléphone mobile est désactivé (voir : option « [SIM 1](#page-29-1) / [SIM](#page-29-1) 2 » p. [28\)](#page-29-1).

**VIII** (les voyants clignotent) – module en attente de chargement des paramètres de configuration.

## <span id="page-11-1"></span>**5. Installation**

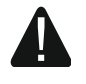

**Mettre le système hors tension avant d'effectuer tous raccordements électriques.**

**Il n'est pas recommandé de mettre le module sous tension sans antenne raccordée.**

**L'installation à laquelle le module sera connecté doit être équipée de :**

- **interrupteur sectionneur bipolaire avec au moins 3 mm de séparation des contacts,**
- **protection contre le court-circuit au moyen d'un fusible temporisé de 16 A.**

Le module GSM-X LTE doit être installé dans les locaux fermés à une humidité normale de l'air. Lors du choix du lieu d'installation du module, ne pas oublier que les murs épais, cloisons métalliques, etc. réduisent la portée du signal radio. Ne l'installez pas à proximité des installations électriques car cela peut entrainer un fonctionnement défectueux du dispositif.

#### <span id="page-12-0"></span>**5.1 Préparer le câblage**

Posez les câbles qui seront utilisés pour connecter le module aux autres dispositifs dans le lieu du montage du dispositif. Ne les posez pas à proximité immédiate des câbles de l'installation électrique basse tension, en particulier ceux utilisés pour alimenter les appareils de grande puissance (p. ex. les moteurs électriques).

Il est recommandé d'utiliser un câble simple non blindé.

#### <span id="page-12-1"></span>**5.2 Installation du boitier**

Le module GSM-X LTE est vendu dans le boitier OPU-2B.

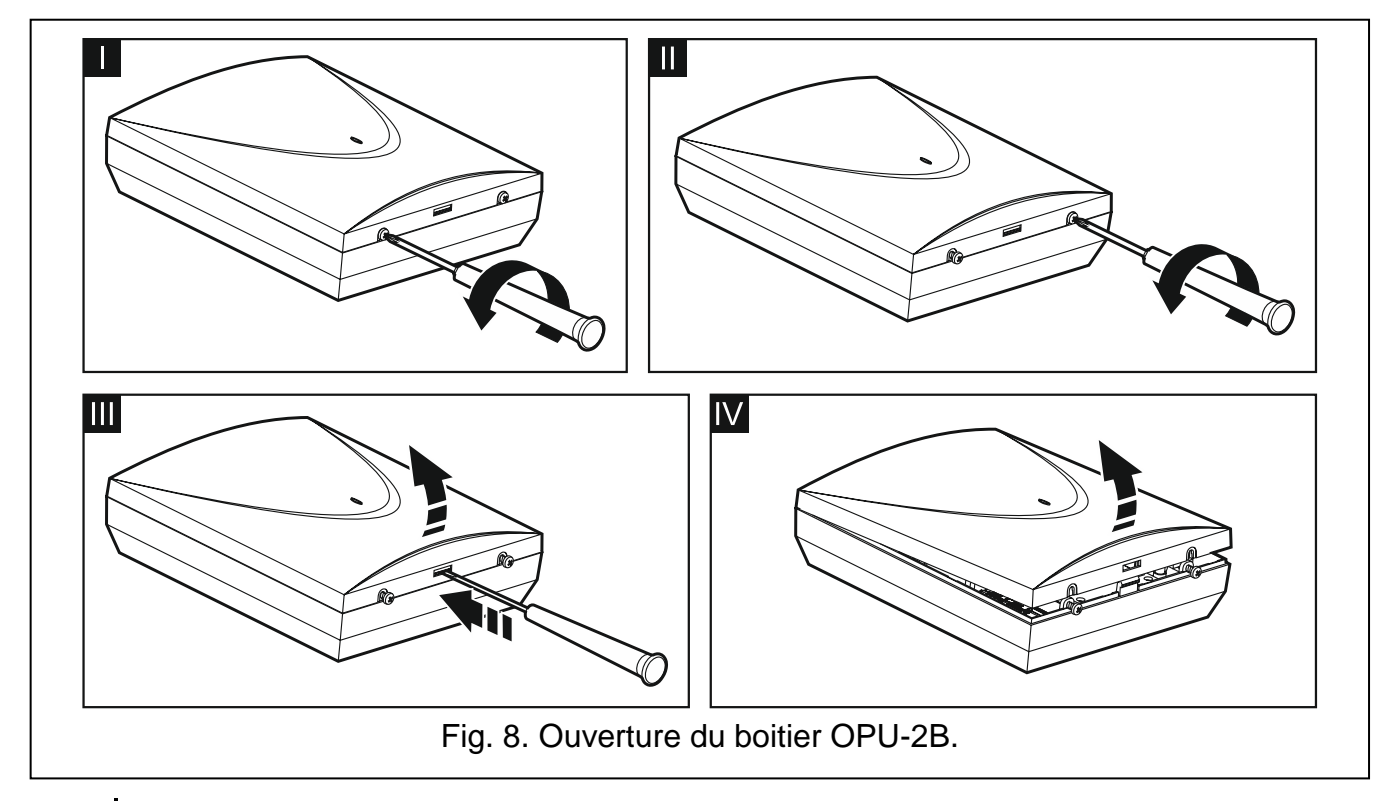

- <span id="page-12-2"></span>*Le module peut également être installé dans le boîtier OPU-4 P de la société SATEL.*   $\left| i \right|$ *Il est recommandé d'utiliser ce boîtier si vous prévoyez d'installer le module Ethernet GSM-X-ETH sur la carte électronique ou que le module soit alimenté par un bloc d'alimentation connecté au connecteur APS (p. ex. APS-412). Si le module est installé dans le boîtier OPU-4 P, ignorez la description ci-dessous et suivez les instructions contenues dans la notice du boîtier*
- 1. Desserrez les vis de blocage du couvercle du boîtier et retirez le couvercle (fig. [8\)](#page-12-2).
- 2. Placez l'embase du boitier contre le mur et marquez la position des trous de montage.
- 3. Percez des trous pour les chevilles dans le mur.
- 4. Faites un ou des trou / trous dans la base du boîtier pour les câbles.
- 5. Faites passer les câbles dans le boîtier.
- 6. À l'aide de chevilles et de vis, fixez l'embase du boîtier au mur. Utilisez des chevilles et des vis spécialement conçues pour la surface de montage (différentes pour le mur en béton ou en brique, différentes pour le mur en plâtre, etc.).

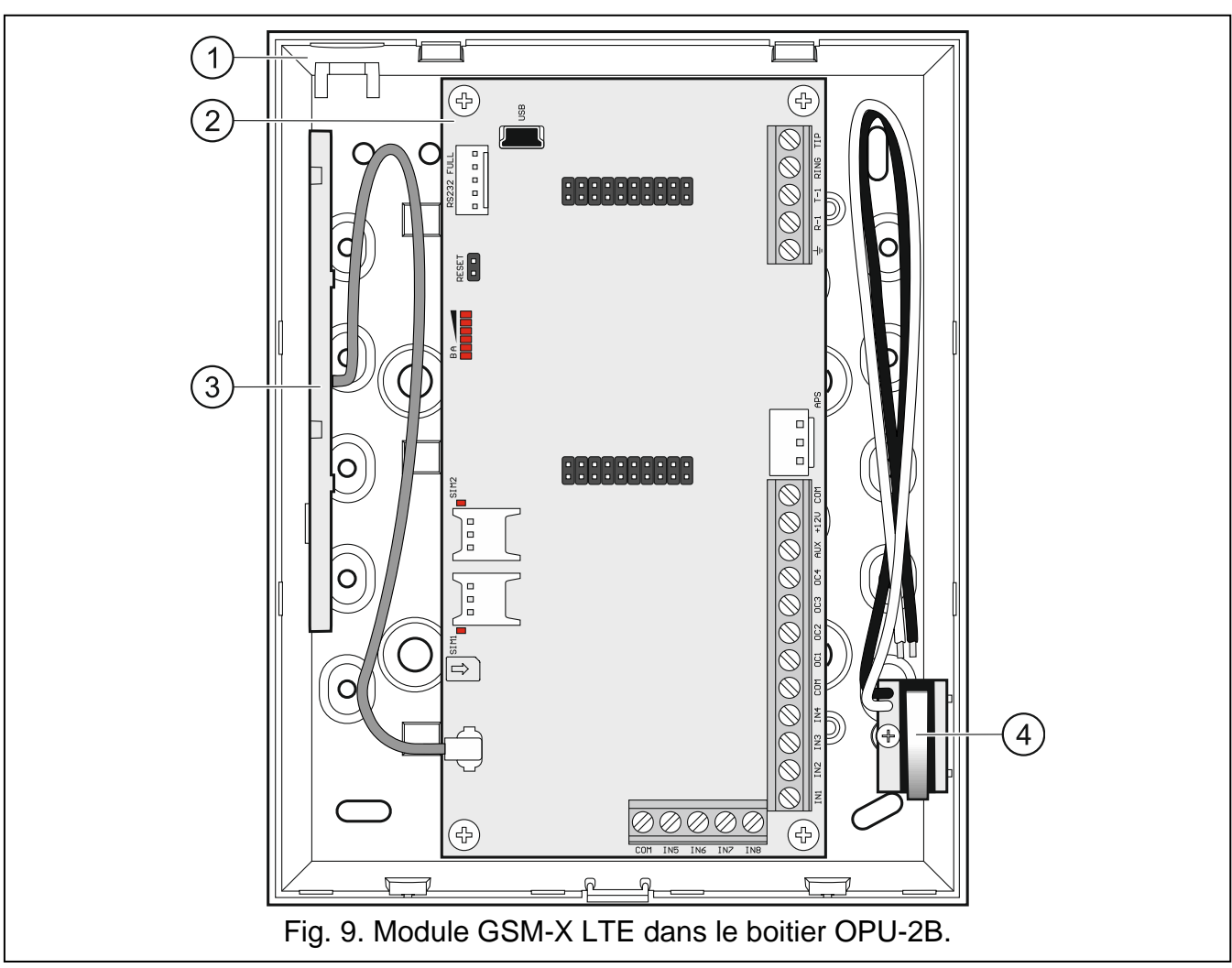

#### <span id="page-13-0"></span>**5.2.1 Éléments à l'intérieur du boitier**

- embase du boitier.
- $\begin{matrix} 1 \\ 2 \end{matrix}$ carte électronique.
- antenne.
- contact d'autoprotection qui peut être connecté à l'une des entrées du module.

## <span id="page-13-1"></span>**5.3 Installer une antenne**

Le module GSM-X LTE est livré avec une antenne installée à l'intérieur du boîtier. L'antenne peut être remplacée par une antenne externe à monter sur le boîtier ou par une antenne installée à une certaine distance de celui-ci. Si tel est le cas, vous aurez besoin de l'adaptateur IPX-SMA.

Il est recommandé d'utiliser l'antenne montée à une certaine distance de l'embase à chaque fois que des murs épais, des cloisons métalliques, etc. réduisent la portée du signal radio dans l'endroit de l'installation du module.

L'antenne ne peut pas être installée parallèlement aux fils électriques basse tension car cela peut diminuer les performances de l'antenne.

## <span id="page-14-0"></span>**5.4 Connecter une ligne téléphonique analogique**

**Le module fonctionne uniquement avec la ligne téléphonique analogique.**

**Ne connectez aucun autre appareil téléphonique entre le module et la ligne téléphonique entrante.**

**Faites savoir à l'utilisateur comment le module est connecté au réseau téléphonique.**

Connectez la ligne téléphonique entrante aux bornes TIP et RING (fig. [10\)](#page-14-1). Tous les appareils téléphoniques situés dans les locaux (téléphone, fax, etc.) peuvent être connectés aux bornes T-1 et R-1.

Si le service ADSL est utilisé dans les locaux où le module est installé, le module doit être connecté après le filtre ADSL et les autres appareils utilisant la ligne téléphonique analogique doivent être connectés au module (fig. [11\)](#page-14-2).

Pour protéger le transmetteur téléphonique contre les surtensions, connectez la borne  $\pm$  au conducteur de protection PE du secteur 230 V AC. Pour effectuer la connexion, utilisez un conducteur de section ≥0,75 mm2. Ne connectez jamais la borne  $\pm$  au conducteur neutre N.

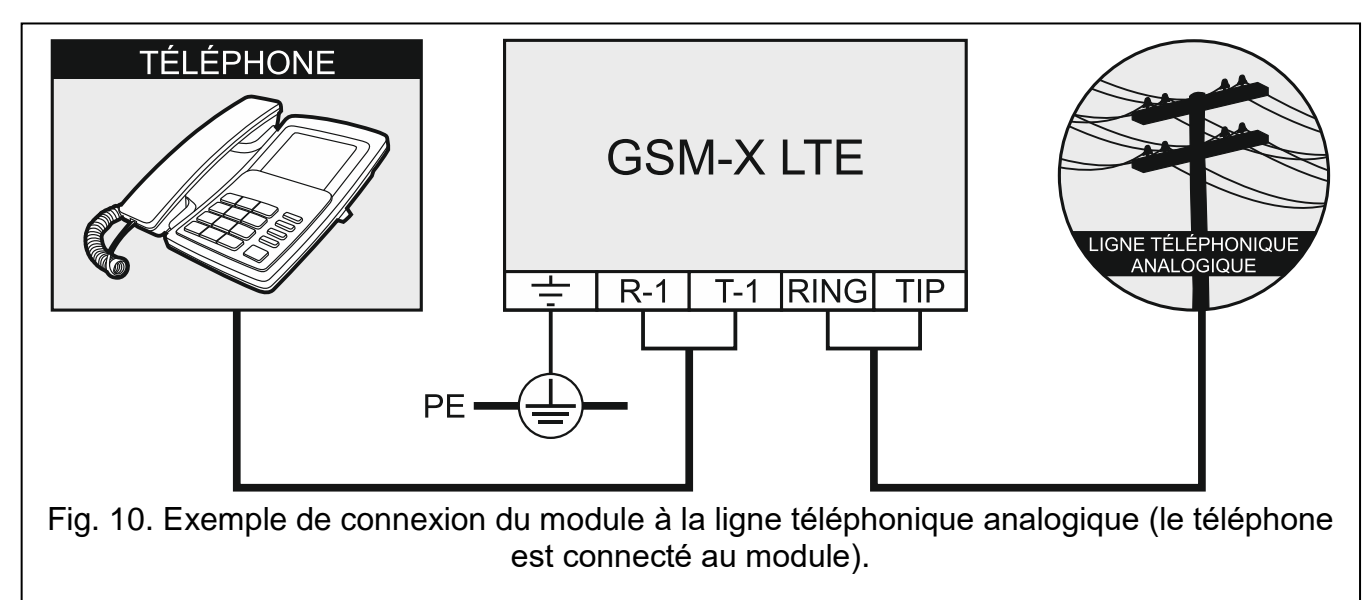

<span id="page-14-2"></span><span id="page-14-1"></span>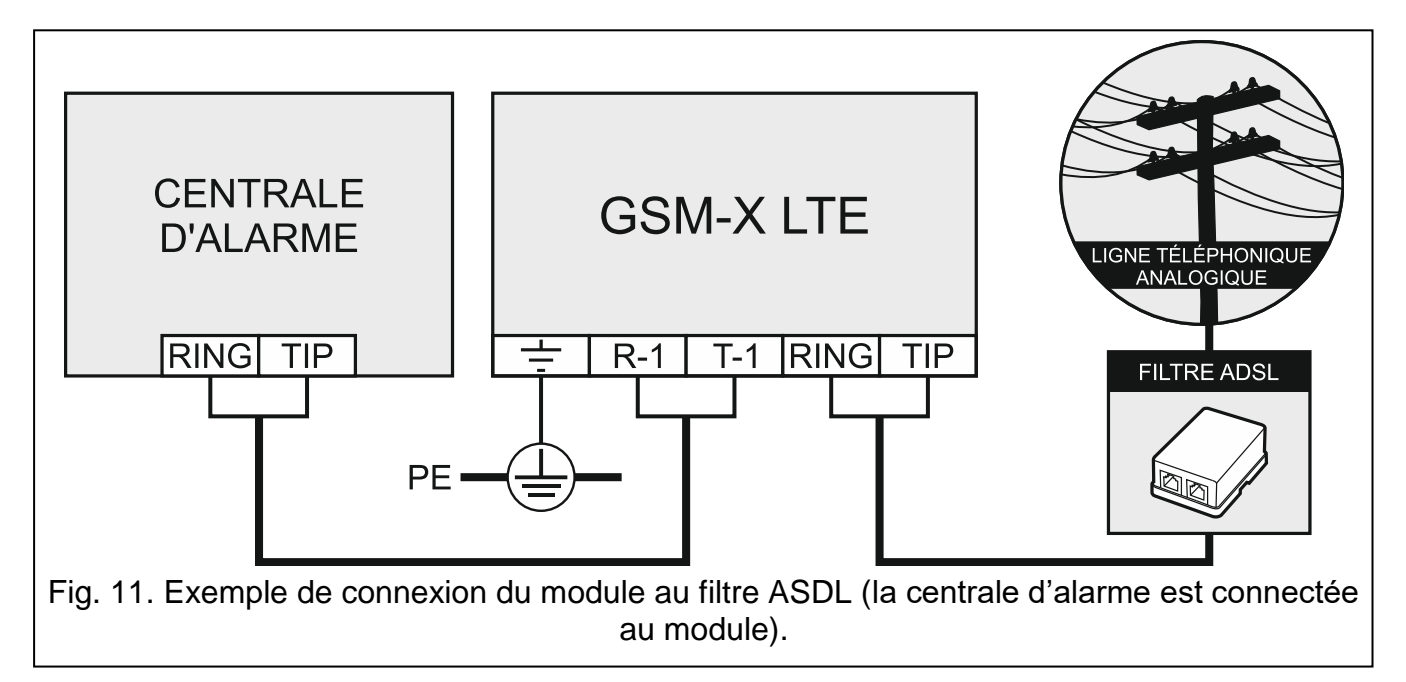

### <span id="page-15-0"></span>**5.5 Connecter les dispositifs aux entrées et sorties**

- 1. Connectez les appareils dont le fonctionnement sera surveillé par le module aux bornes de l'entrée.
- 2. Connectez les appareils qui seront commandés par le module aux bornes des sorties type OC.

*La somme des courants consommés par les appareils alimentés par la sortie AUX ne doit pas dépasser 300 mA.*

## <span id="page-15-1"></span>**5.6 Connecter le port RS-232**

Pour que le module fonctionne avec la centrale d'alarme INTEGRA / INTEGRA Plus, connectez les ports RS-232 du module et de la centrale. Pour connecter le connecteur PIN5 du module à la prise RJ de la centrale, utilisez le câble RJ/PIN5 proposé par SATEL.

Pour que le module fonctionne avec la station de télésurveillance STAM-2, connectez le port RS-232 du module au port de l'ordinateur sur lequel les cartes sont installées. Si l'ordinateur possède un port RS-232, établissez une connexion conformément à la figure [12.](#page-15-3) Si l'ordinateur possède un port USB, utilisez le convertisseur USB-RS disponible auprès de la société SATEL.

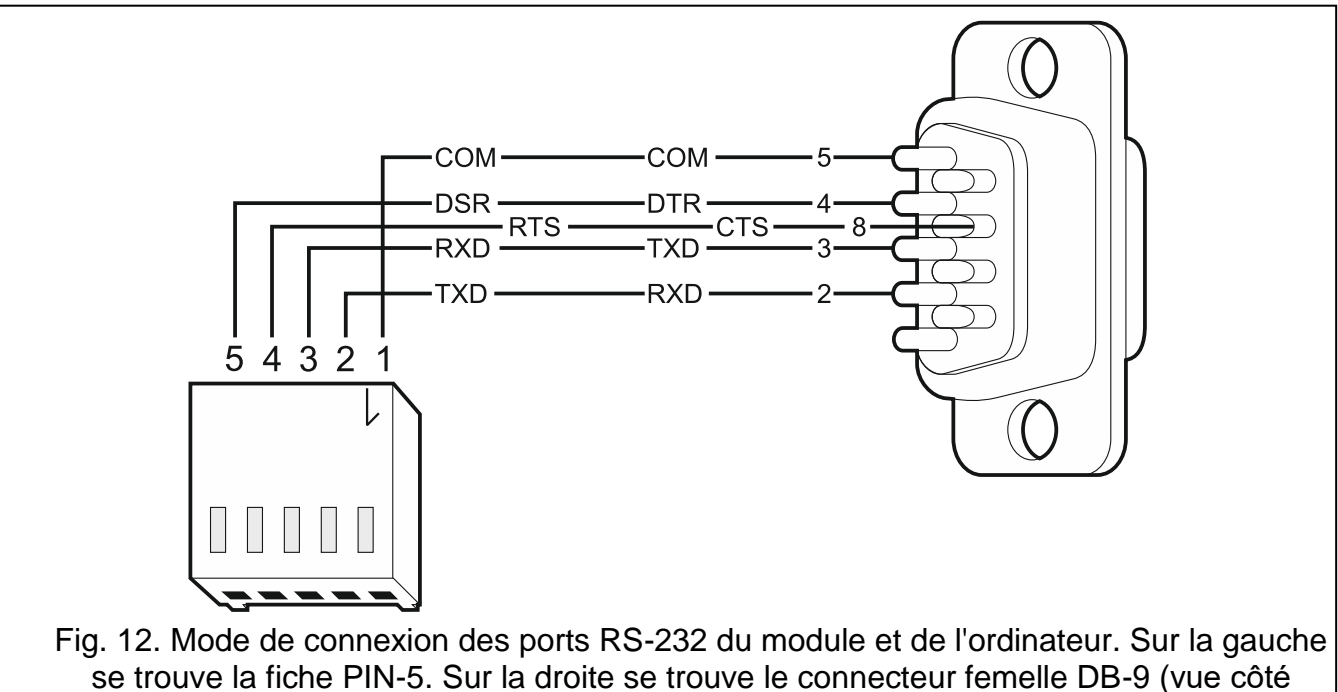

soudure).

## <span id="page-15-3"></span><span id="page-15-2"></span>**5.7 Connecter l'alimentation et mettre en service le module**

Le module peut être alimenté par la centrale d'alarme, un module d'extension avec bloc d'alimentation ou un bloc d'alimentation. La société SATEL offre des blocs d'alimentation (p. ex. APS-412) qui peuvent être connectés à la prise APS sur la carte électronique.

*Lorsque la tension tombe au-dessous de 9,8 V, le module redémarre.*

*Le courant de sortie requis de l'alimentation est d'au moins 500 mA (si aucun dispositif n'est alimenté depuis la sortie AUX du module).*

1. En fonction de la méthode d'alimentation sélectionnée, connectez le bloc d'alimentation au connecteur APS ou connectez les fils d'alimentation aux bornes + 12V et COM

 $\boldsymbol{\eta}$ 

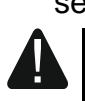

## section de  $1-2,5$  mm<sup>2</sup>).

(utilisez des conducteurs souples de section 0,5-0,75 mm<sup>2</sup> ou des conducteurs rigides de

- **Il est interdit de connecter l'alimentation au connecteur APS et aux bornes en même temps.**
- 2. Mettez le module sous tension. Le module démarrera.

#### <span id="page-16-0"></span>**5.8 Connecter l'ordinateur au module**

Connectez l'ordinateur au port USB MINI-B du module. Après avoir connecté l'ordinateur au module, vous pouvez :

- configurer le module en utilisant le programme GX Soft. Vous pouvez télécharger le programme GX Soft sur le site www.satel.eu. Il peut être installé sur des ordinateurs équipés du système d'exploitation WINDOWS VISTA/7/8/10. Pour plus d'informations, consultez le chapitre « [Configuration](#page-18-0) » (p. [17\)](#page-18-0).
- mettre à jour le logiciel du module.

#### <span id="page-16-1"></span>**5.9 Installer des cartes SIM**

W Vous pouvez installer jusqu'à deux cartes nano-SIM dans le module.

- 1. Si le ou les codes PIN sont requis par la ou les cartes SIM, utilisez le programme GX Soft pour le / les programmer (voir : p. [28\)](#page-29-2).
- 2. Mettez le module hors tension.
- 3. Insérez la cartes / les cartes SIM au logement / aux logements (fig. [13\)](#page-16-3).

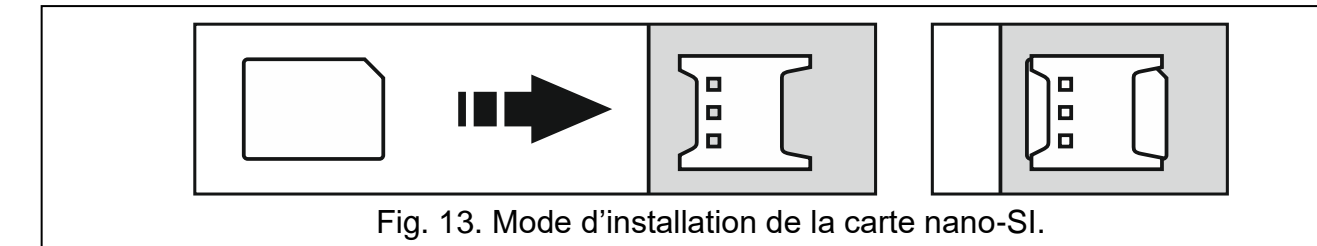

- <span id="page-16-3"></span>4. Remettez le module sous tension. La connexion du téléphone au réseau cellulaire peut prendre quelques minutes.
- *Pour envoyer des données via le réseau cellulaire, il est recommandé d'utiliser*   $\boldsymbol{j}$ *des cartes SIM avec un plan tarifaire dédié à la communication M2M (machine à machine).*

*Si le code PIN programmé est invalide, le module signalera une panne. La programmation d'un code PIN correct fera annuler la panne.*

*Le redémarrage du module avec un code PIN mal programmé trois fois bloque la carte SIM. Pour débloquer la carte SIM, retirez-la et insérez-la dans un téléphone portable. Ensuite, entrez le code PUK.*

## <span id="page-16-2"></span>**6. Module Ethernet GSM-X-ETH**

Le module Ethernet GSM-X-ETH permet d'étendre le module GSM-X LTE par l'ajout de la connexion Ethernet. À l'aide d'Ethernet, vous pouvez :

- envoyer des codes d'événement à la station de télésurveillance,
- configurer les paramètres du module GSM-X LTE à l'aide du programme GX Soft,
- configurer les paramètres de la centrale INTEGRA / INTEGRA Plus connecté au module GSM-X LTE à l'aide du programme DLOADX,
- administrer la centrale INTEGRA / INTEGRA Plus connecté au module GSM-X LTE à l'aide du programme GUARDX,
- télécharger le nouveau logiciel pour le module GSM-X LTE ou GSM-X-ETH depuis le serveur de mise à jour « UpServ ».

#### <span id="page-17-0"></span>**6.1 Carte électronique**

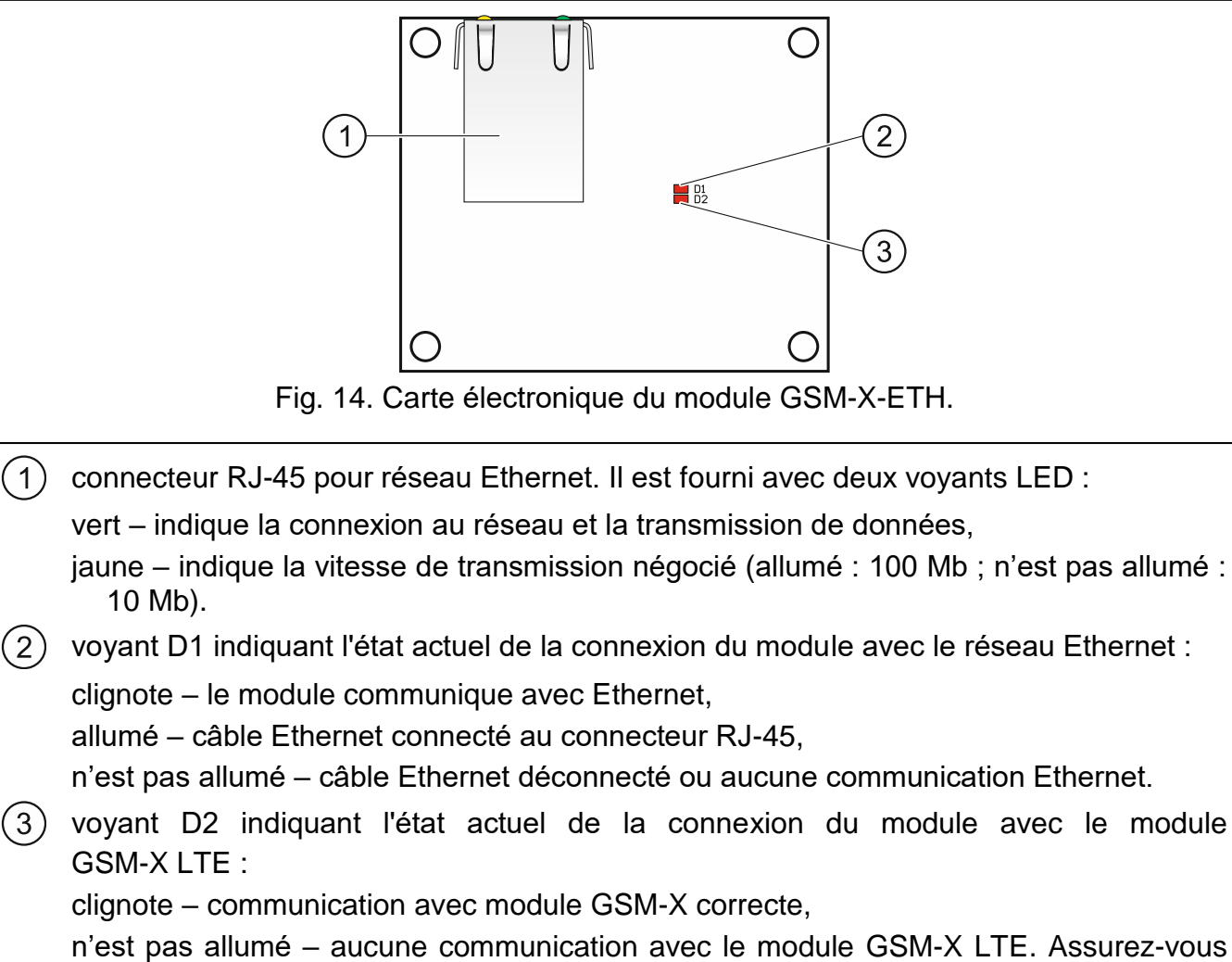

que l'option « GSM-X-ETH / PSTN » dans l'onglet « GSM-X-ETH/PSTN » est désactivée (voir : p. [30\)](#page-31-1).

#### <span id="page-17-1"></span>**6.2 Installation du module GSM-X-ETH**

Ţ

**L'appareil est destiné à fonctionner uniquement dans les réseaux locaux (LAN). Il ne peut pas être directement connecté au réseau informatique public (MAN, WAN). Pour établir la connexion avec les réseaux publics, utilisez un routeur ou un modem xDSL.**

- 1. Utilisez le programme GX Soft pour configurer les paramètres du module Ethernet GSM-X-ETH (voir : p. [30\)](#page-31-0).
- 2. Mettez le module GSM-X hors tension.
- 3. Installez le module Ethernet GSM-X-ETH dans les connecteurs de la carte électronique du module GSM-X LTE (fig. [15\)](#page-18-2).
- 4. Connectez le câble Ethernet au connecteur RJ-45 du module GSM-X-ETH. Utilisez un câble conforme à la norme 100Base-TX, identique à celui utilisé pour connecter les ordinateurs au réseau.
- 5. Mettez le module GSM-X LTE sous tension.

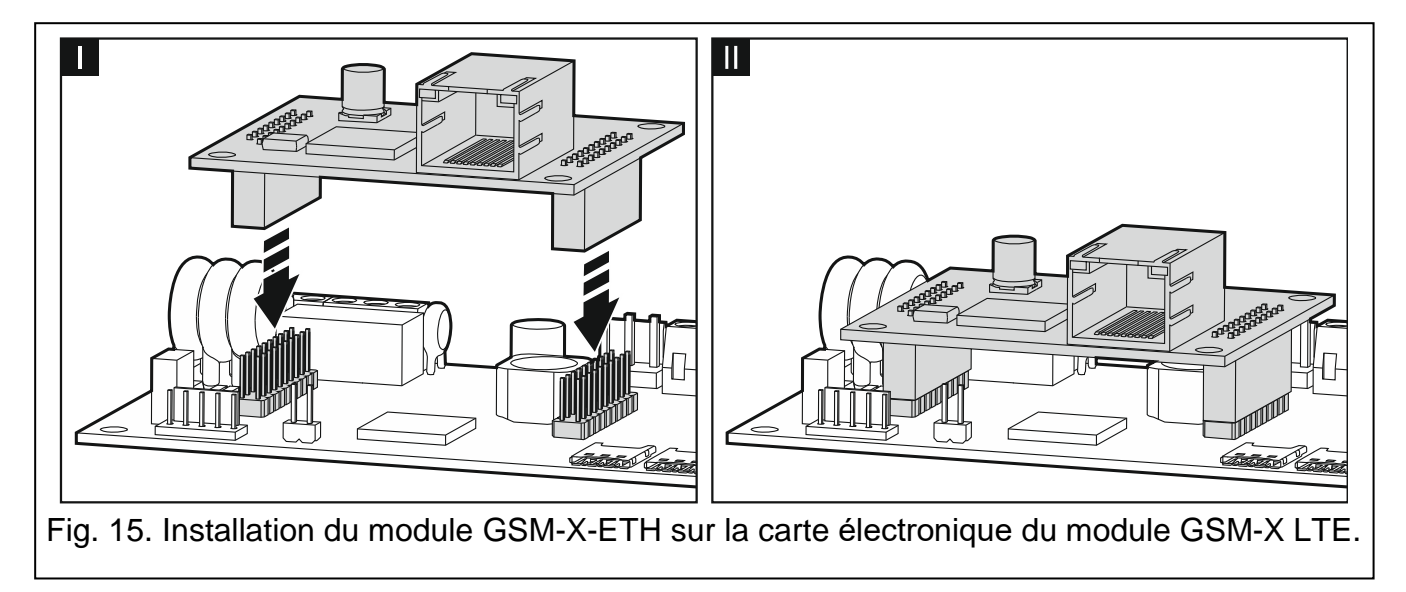

## <span id="page-18-2"></span><span id="page-18-0"></span>**7. Configuration**

Vous pouvez configurer tous les paramètres du module à l'aide d'un ordinateur avec le programme GX Soft installé. La communication entre l'ordinateur et le module peut avoir lieu localement (via le port RS-232 (TTL)) ou à distance (via le réseau cellulaire) ou, en option, via Ethernet).

Le module avec les réglages d'usine ne peut être programmé que localement. La programmation à distance est possible une fois que les paramètres de communication via le réseau cellulaire ont été configurés (voir : p. [28\)](#page-29-0) ou Ethernet (voir : p. [30\)](#page-31-0). La communication entre le programme et le module est cryptée.

Après avoir programmé les ordres de commande SMS dans le module (voir : « [Commande](#page-50-0) [SMS/DTMF](#page-50-0) » p. [49\)](#page-50-0), vous pouvez configurer certains paramètres de fonctionnement du module à l'aide de messages SMS.

#### <span id="page-18-1"></span>**7.1 Description du module GX Soft**

*Dans le système WINDOWS VISTA ou WINDOWS 7, si la taille des polices et*   $\mathbf{i}$ *d'autres éléments de l'écran sont augmentés, le programme s'affichera correctement lorsque l'option « Utiliser l'unité de mesure de la résolution PPP (DPI) du système Windows XP » est désactivée (l'option est disponible lors de la configuration des paramètres de l'écran dans la fenêtre « Paramètres DPI personnalisés »).*

L'accès au programme peut être protégé par mot de passe (voir : « [Fenêtre](#page-23-2) « [Configuration](#page-23-2) » » p. [22\)](#page-23-2).

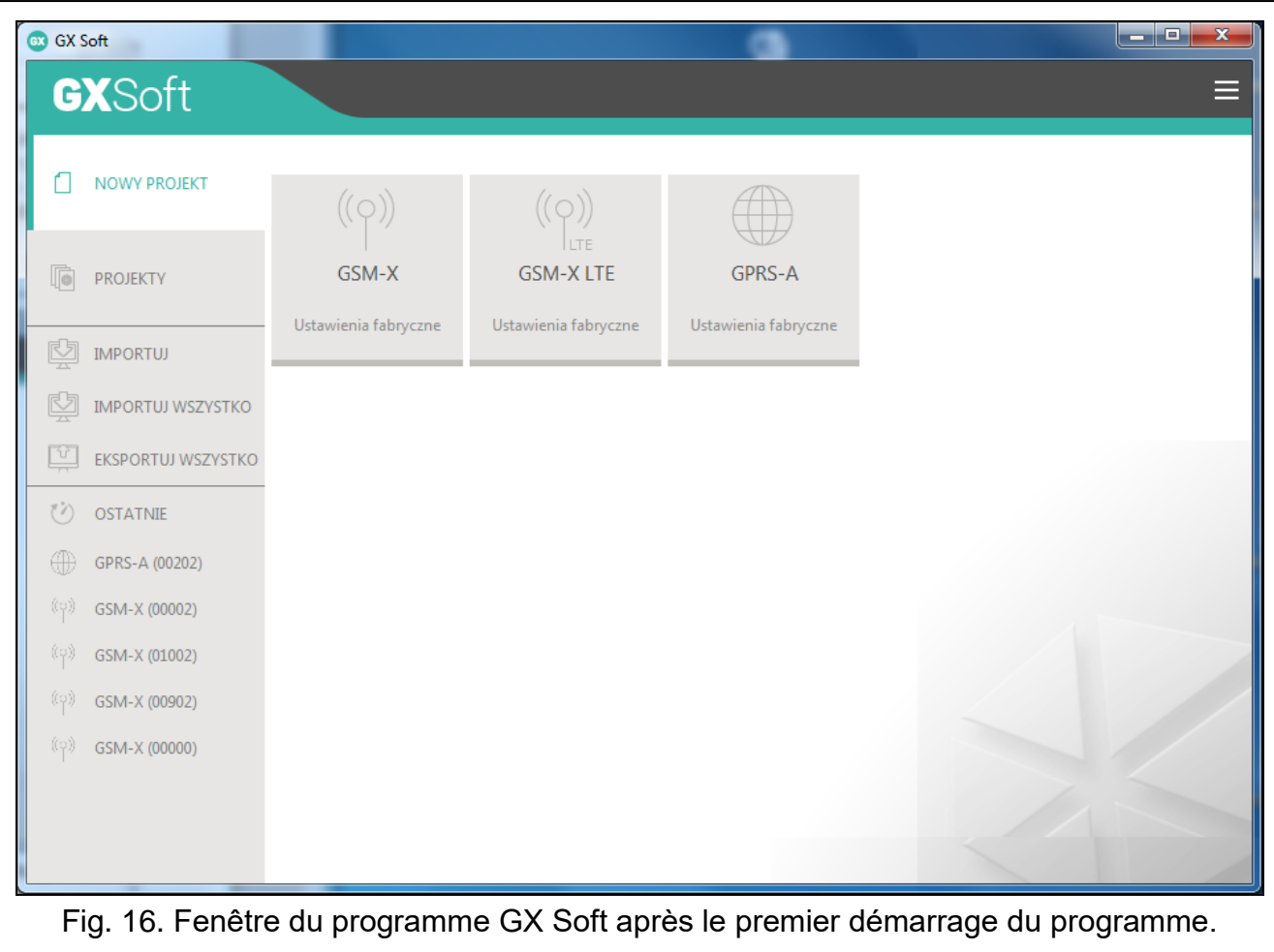

#### <span id="page-19-0"></span>**7.1.1 Barre de menu du programme GX Soft**

La barre de menu s'affiche dans la partie supérieure de la fenêtre du programme. L'apparence de la barre de menu dépend du contenu présenté dans la fenêtre.

#### **Barre de menu dans l'onglet « Projets »**

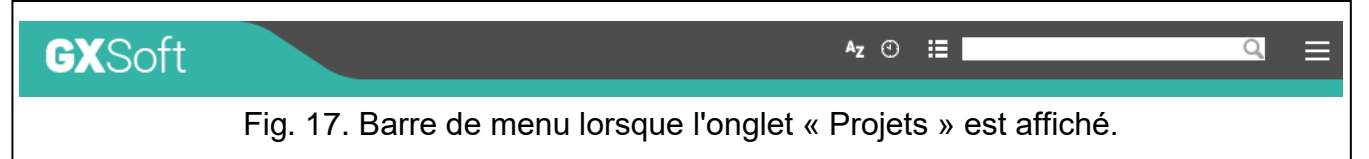

Le champ de recherche s'affiche sur la barre de menu. Si vous souhaitez trouver un fichier de projet, cliquez sur le champ de recherche et commencez à saisir des caractères. La vue actuelle sera filtrée en fonction du texte saisi.

#### *Boutons*

- cliquez pour afficher les fichiers triés par nom (la flèche à côté du bouton indique si  $A<sub>7</sub>$ les fichiers de A à Z ou de Z à A sont affichés).
- cliquez pour afficher les fichiers triés selon l'heure de leur enregistrement sur le disque  $\odot$ (la flèche à côté du bouton indique si les fichiers sont affichés dans l'ordre décroissant ou croissant d'un fichier enregistré le plus tôt et un fichier enregistré le plus tard ou inversement).
- Æ cliquer pour présenter l'information sur les fichiers en version abrégée.
- cliquez pour présenter l'information sur les fichiers en version complète.
- cliquez pour afficher un menu supplémentaire.

#### **Barre de menu lors de l'affichage des données du module**

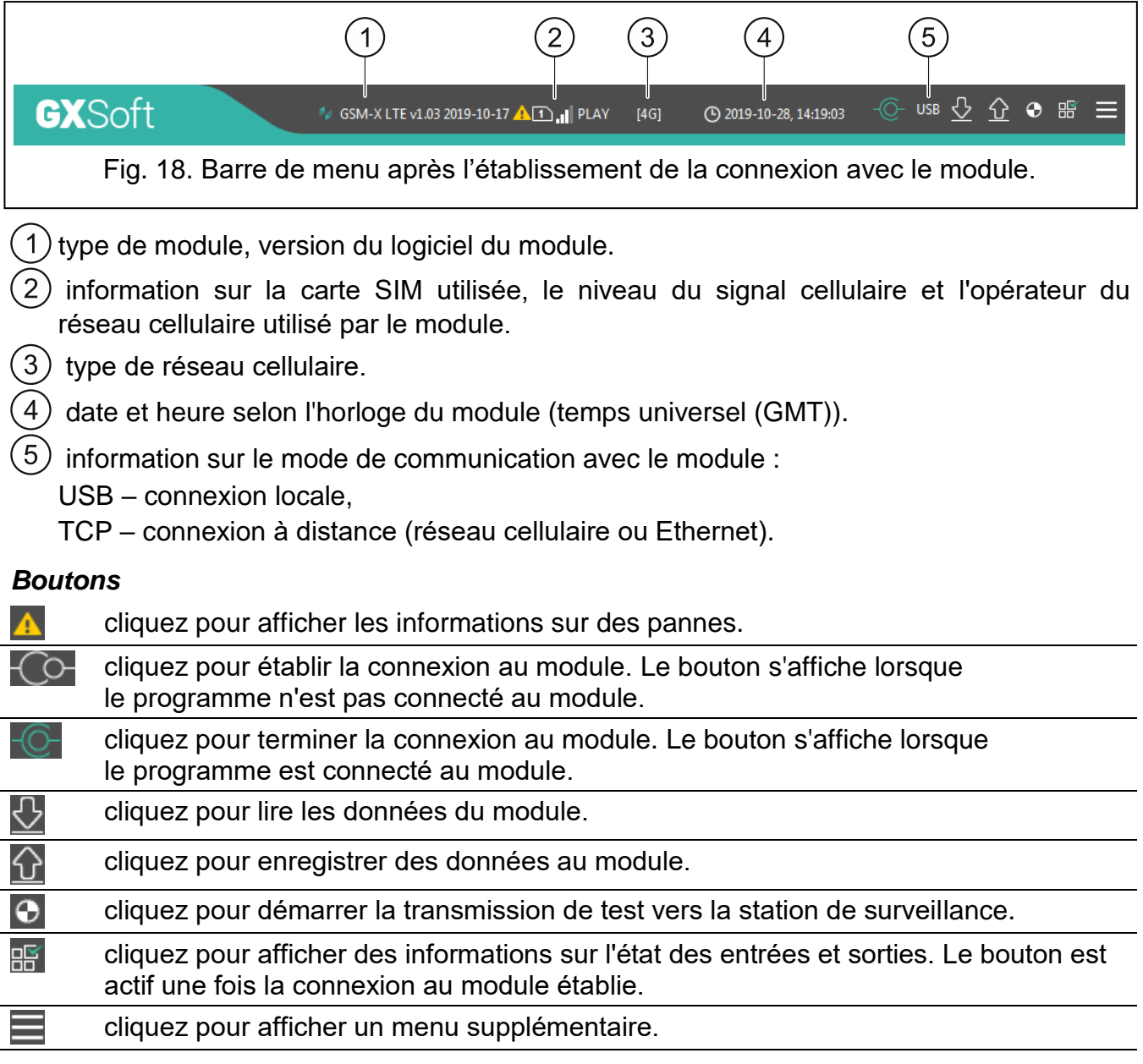

#### <span id="page-20-0"></span>**7.1.2 Menu latéral**

Le menu latéral s'affiche sur le côté gauche de la fenêtre du programme. L'apparence du menu dépend du contenu présenté dans la fenêtre.

#### **Menu latéral avant l'affichage des données du module**

**Nouveau projet** – cliquez pour afficher l'onglet « Nouveau projet ».

**Projets** – cliquez pour afficher l'onglet « Projets ».

**Importer** – cliquez pour importer le fichier avec les paramètres du module.

**Récents** – la liste des fichiers récemment ouverts. Cliquez sur le nom du fichier pour l'ouvrir.

#### *Onglet « Nouveau projet »*

L'onglet affiche les fichiers avec les paramètres d'usine des modules GSM-X, GSM-X LTE et GPRS A (commun aux modules GPRS-A et GPRS-A LTE).

#### *Onglet « Projets »*

L'onglet affiche les fichiers enregistrés sur le disque de l'ordinateur avec les données des modules pris en charge.

#### **Menu latéral après l'affichage du module**

Une fois le fichier contenant les données du module ouvert ou la connexion avec le module établie, le menu latéral affiche des boutons qui ouvrent les onglets utilisés pour la configuration des paramètres du module.

#### <span id="page-21-0"></span>**7.1.3 Menu supplémentaire**

Pour afficher le menu supplémentaire, cliquez sur **...** L'apparence du menu dépend du contenu présenté dans la fenêtre.

**Ouvrir** – cliquez pour afficher l'onglet « Projets ».

**Enregistrer** – cliquez pour enregistrer les données du module sur le disque de l'ordinateur.

**Exporter** – cliquez pour exporter le fichier avec les données du module.

**Connexion** – cliquez pour ouvrir la fenêtre « Connexion ».

**Configuration** – cliquez pour ouvrir la fenêtre « Configuration ».

**Sur le programme** – cliquez pour afficher des informations sur le programme.

**Contrat de licence** – cliquez pour afficher le contrat de licence.

#### <span id="page-21-1"></span>**Fenêtre « Connexion »**

Dans la fenêtre, vous pouvez choisir comment établir la connexion avec le module :

- pour programmer localement le module à partir de l'ordinateur connecté au port USB du module, sélectionnez « Connexion locale »,
- pour programmer le module à distance via le serveur SATEL (via le réseau cellulaire ou Ethernet lorsque le module GSM-ETH est connecté), sélectionnez « Connexion à distance : serveur SATEL »,
- pour programmer le module à distance (via le réseau cellulaire ou Ethernet lorsque le module GSM-ETH est connecté), mais si le module se connecte directement au programme, sélectionnez « Connexion à distance : module >>GX Soft ».
- **Clé du module** une chaîne de caractères pour l'identification du module. Elle doit être identique à celle programmée dans le module (voir : « [Communication](#page-34-1) » p. [33\)](#page-34-1). Cliquez sur . pour voir la chaine de caractères saisie.

#### *Connexion locale*

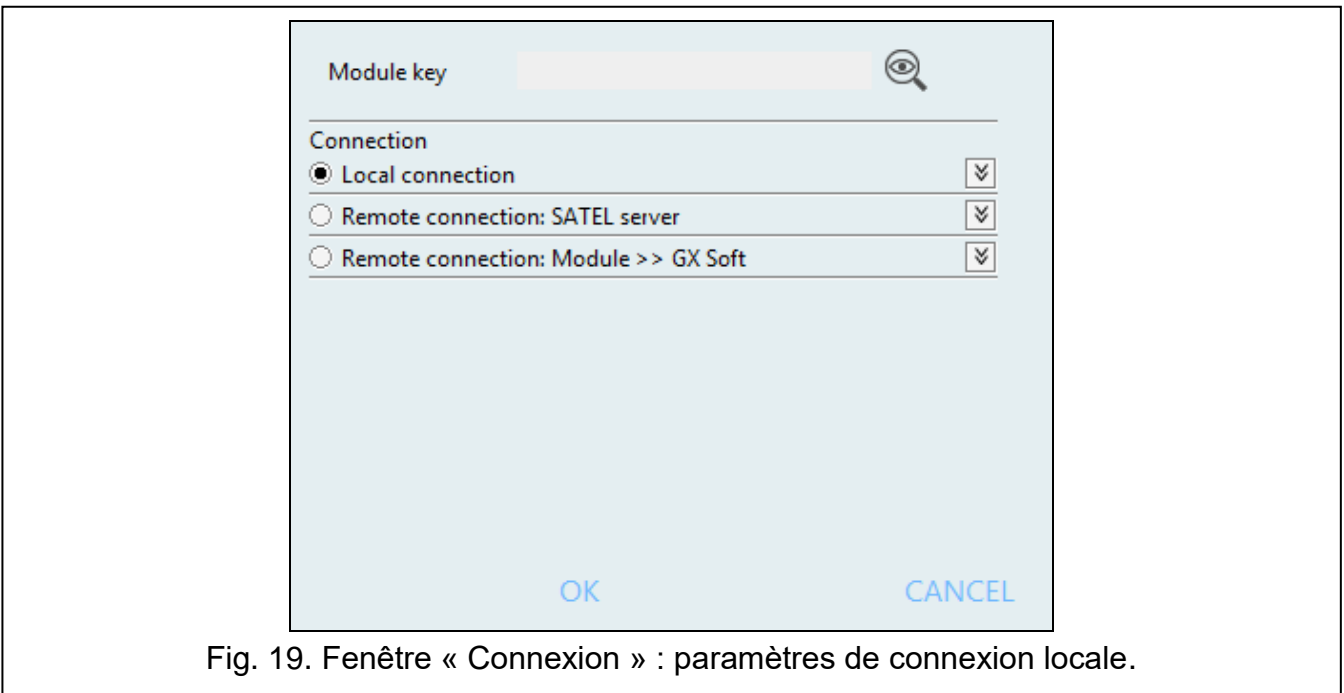

**Module GSM-X** – vous pouvez sélectionnez le module GSM-X LTE avec lequel le programme GX Soft se connectera. Cliquez pour afficher la liste des tous les modules connectés à l'ordinateur via le port USB.

**Rafraîchir** – cliquez pour rafraîchir la liste des modules connectés à l'ordinateur.

#### *Connexion à distance : serveur SATEL*

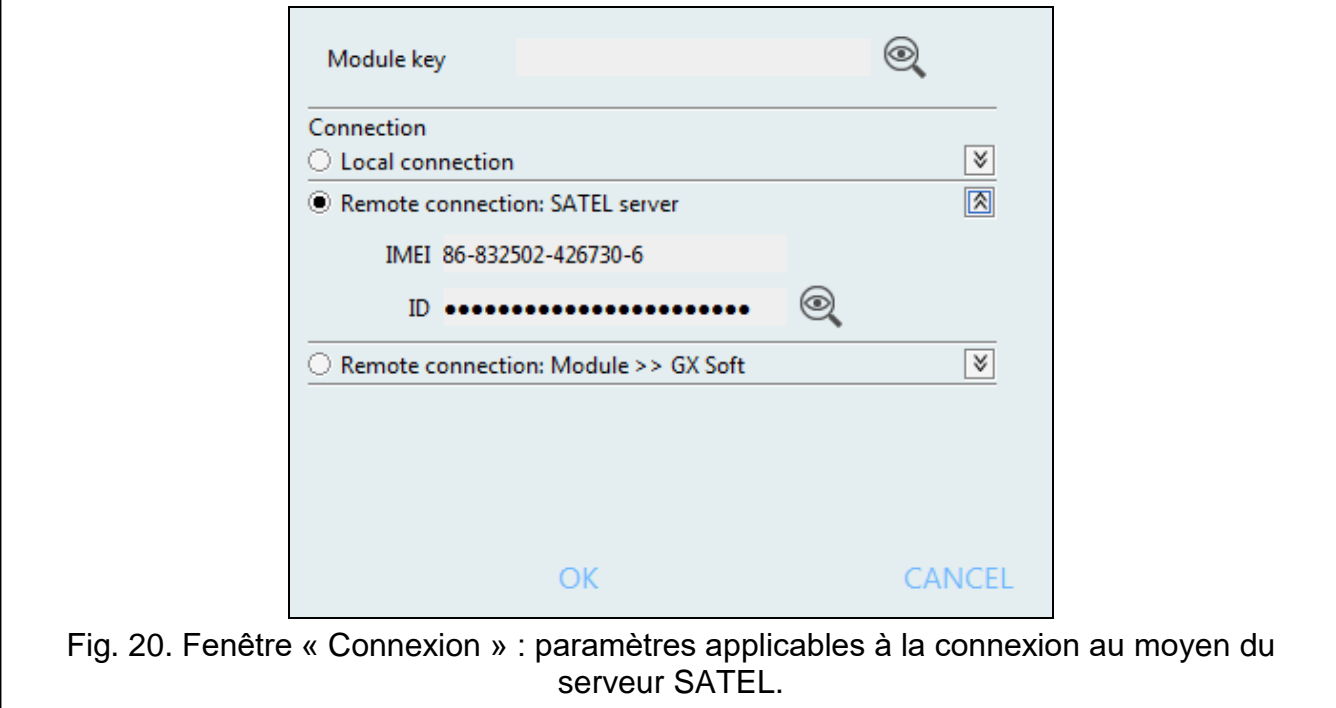

**IMEI** – numéro d'identification individuel du téléphone cellulaire du module.

**ID** – numéro d'identification individuel aux fins de communication via le serveur SATEL. Le numéro est automatiquement attribué par le serveur SATEL lors de la première connexion au serveur (avant l'attribution du numéro, les caractères « F » s'affichent). Cliquez sur **Q**pour voir le numéro.

#### *Connexion à distance : Module>>GX Soft*

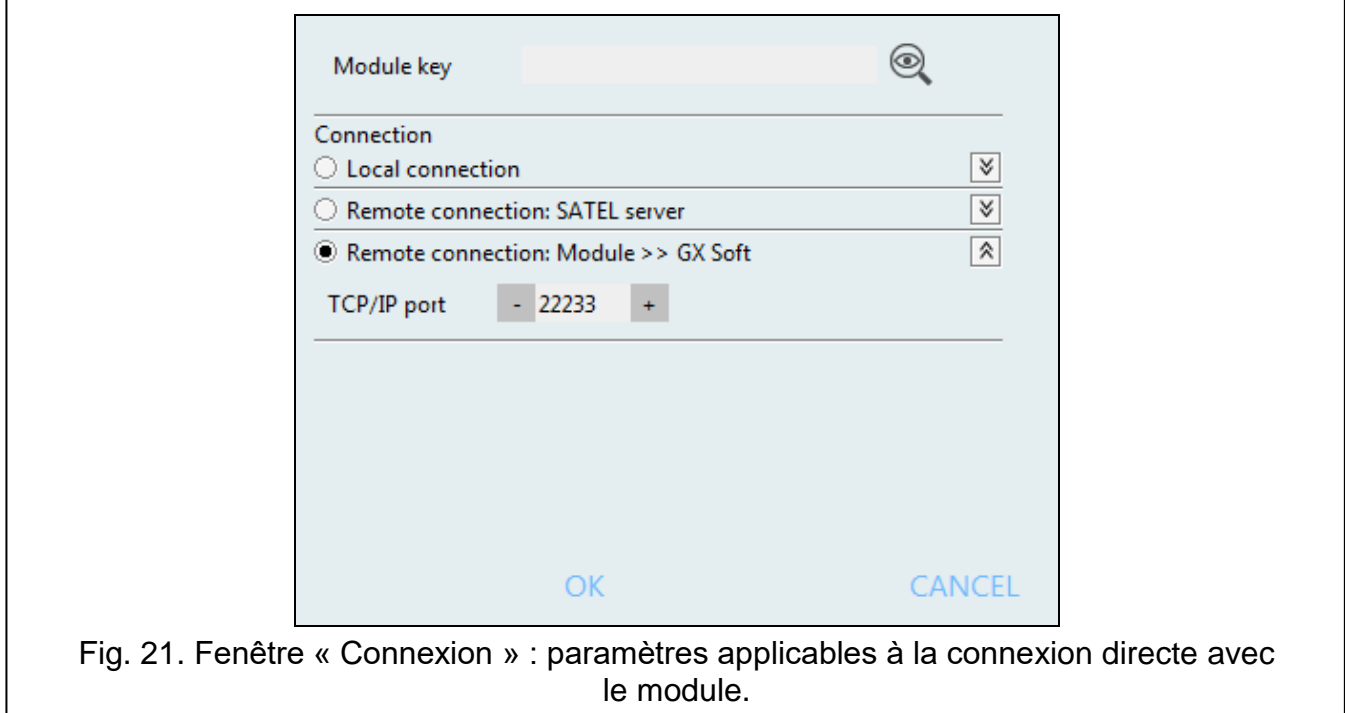

**Port TCP/IP** – numéro du port sur lequel l'ordinateur avec le programme GX Soft attend les connexions entrantes du module.

#### *Boutons*

**OK** – cliquez pour confirmer les modifications.

**Annuler** – cliquez pour fermer la fenêtre sans enregistrer les modifications.

#### <span id="page-23-2"></span>**Fenêtre « Configuration »**

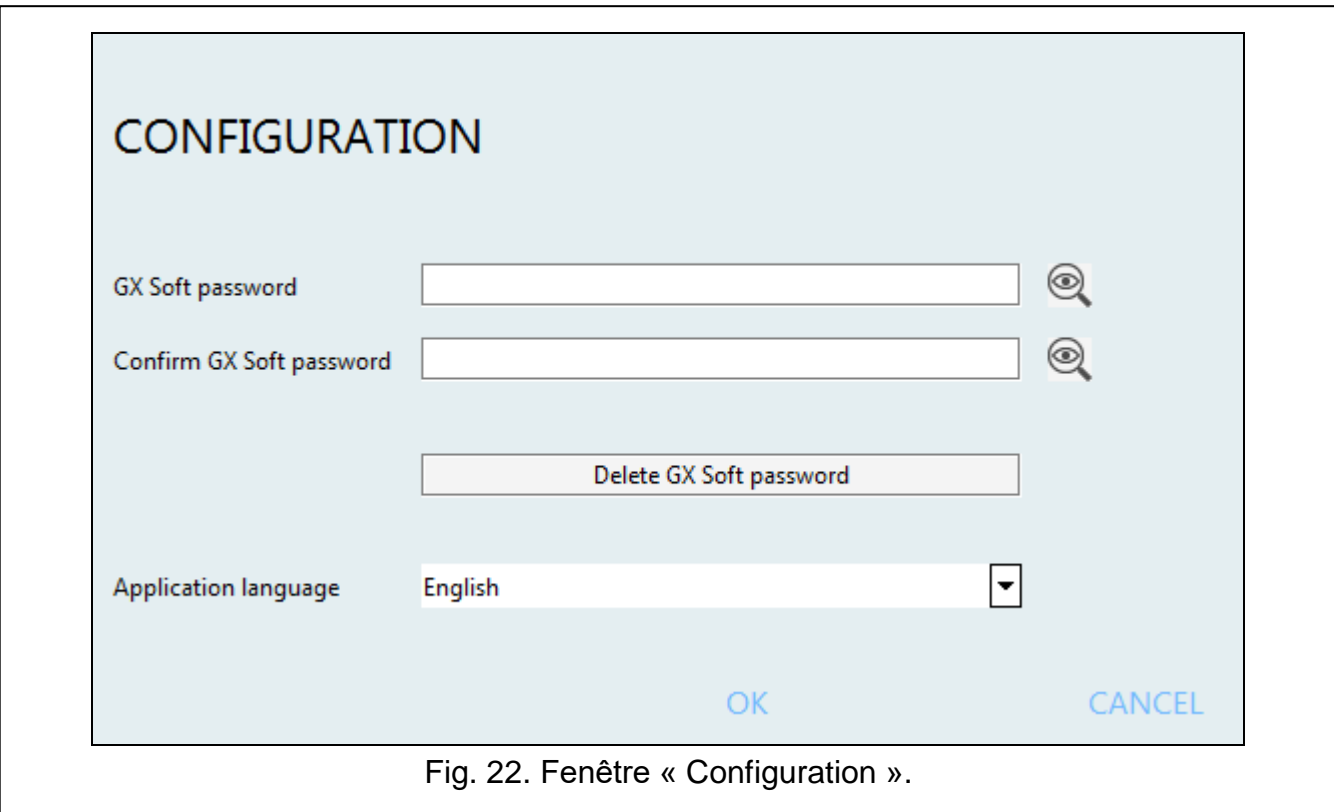

**Mot de passe GX Soft** – si vous souhaitez protéger le programme contre tout accès non autorisé, vous pouvez saisir le mot de passe. Cliquez sur **e** pour voir le mot de passe.

**Valider le mot de passe GX Soft** – entrez le mot de passe pour confirmer qu'il est correct. Cliquez sur **Q** pour voir le mot de passe.

**Langue d'application** – vous pouvez sélectionner une langue de programme.

#### *Boutons*

**Supprimer le mot de passe GX Soft** – cliquez pour supprimer le mot de passe.

**OK** – cliquez pour enregistrer les modifications.

**Annuler** – cliquez pour fermer la fenêtre sans enregistrer les modifications.

#### <span id="page-23-0"></span>**7.2 Établir la connexion entre le programme et le module**

 $\vert i \vert$ *L'établissement de la connexion est possible si la « Clé du module » identique est programmée dans le module et dans le programme, à l'exception du module avec les réglages d'usine.*

#### <span id="page-23-1"></span>**7.2.1 Connexion locale**

1. Connectez le port USB MINI-B du module au port USB de l'ordinateur à l'aide d'un câble approprié.

- 2. Ouvrez le fichier avec les données du module (le fichier avec les paramètres par défaut (onglet « Nouveau projet ») ou le fichier enregistré sur le disque de l'ordinateur (onglet « Projets »)).
- 3. Configurez les paramètres requis pour établir une connexion locale (voir : « [Fenêtre](#page-21-1) « [Connexion](#page-21-1) » » p. [20\)](#page-21-1).
- 4. Cliquez sur  $\overline{C}$ sur la barre de menu.
- 5. Une fenêtre s'ouvre avec des informations indiquant que la connexion a été établie et demandant si lire les données.
- 6. Cliquez sur « Oui » si vous souhaitez lire les données stockées dans le module.

## <span id="page-24-0"></span>**7.2.2 Connexion à distance : serveur SATEL**

*L'option « Connecter à GX Soft » doit être activée dans le module (voir : « [Communication](#page-34-1) » p. [33\)](#page-34-1). Par défaut, cette option est désactivée.*

- 1. Ouvrez le fichier avec les données du module (le fichier avec les paramètres par défaut (onglet « Nouveau projet ») ou le fichier enregistré sur le disque de l'ordinateur (onglet « Projets »)).
- 2. Configurez les paramètres requis pour établir la connexion via le serveur SATEL (voir : « Fenêtre « [Connexion](#page-21-1) » » p. [20\)](#page-21-1).
- 3. Cliquez sur  $\overline{C}$ sur la barre de menu.
- 4. Une fenêtre s'ouvrira avec des informations que la connexion a été établie et demandant si lire les données.
- 5. Cliquez sur « Oui » si vous souhaitez lire les données stockées dans le module.

## <span id="page-24-1"></span>**7.2.3 Connexion à distance : Module>>GX Soft**

*L'ordinateur avec le programme GX Soft doit avoir une adresse IP publique.*

La communication peut avoir lieu via le réseau cellulaire ou via Ethernet lorsque le *module GSM-ETH est connecté au module GSM-X LTE.*

*Le module tentera d'établir la connexion après réception d'un ordre de commande programmé dans le module (voir : « [Connexion directe avec GX Soft](#page-35-1) » p. [34\)](#page-35-1).*

- 1. Ouvrez le fichier avec les données du module (le fichier avec les paramètres par défaut (onglet « Nouveau projet ») ou le fichier enregistré sur le disque de l'ordinateur (onglet « Projets »)).
- 2. Configurez les paramètres requis pour établir la connexion via le réseau cellulaire (voir : « Fenêtre « [Connexion](#page-21-1) » » p. [20\)](#page-21-1).
- 3. Cliquez sur  $\overline{\mathbb{C}}$  sur la barre de menu.
- 4. Envoyez un SMS avec le contenu suivant au numéro de carte SIM actuellement utilisé par le module :

**xxxx** (« xxxx » – ordre de commande qui initialise l'établissement de la connexion avec le programme GX Soft) – le module doit se connecter à l'ordinateur dont l'adresse a été programmée dans le module,

**xxxx=aaaa:p=** (« xxxx » – ordre de commande qui initialise l'établissement de la connexion avec le programme GX Soft ; « aaaa » – adresse de l'ordinateur avec le programme GX Soft ; « p » – port TCP) – le module doit se connecter à l'ordinateur dont l'adresse a été envoyée dans le message SMS et utiliser pour la communication le port TCP indiqué dans le message SMS. L'option « Adresse du serveur depuis SMS » doit être activée dans le module (« Adresse [du serveur depuis](#page-35-2) SMS » p. [34\)](#page-35-2).

 $\boldsymbol{i}$ 

 $\tilde{\mathbf{1}}$ 

- 5. Une fois le module connecté à l'ordinateur, une fenêtre s'ouvrira avec l'information indiquant que la connexion a été établie et demandant si lire les données.
- 6. Cliquez sur « Oui » si vous souhaitez lire les données stockées dans le module.

### <span id="page-25-0"></span>**7.3 Projet**

L'onglet permet de saisir des données pour faciliter l'identification du projet créé.

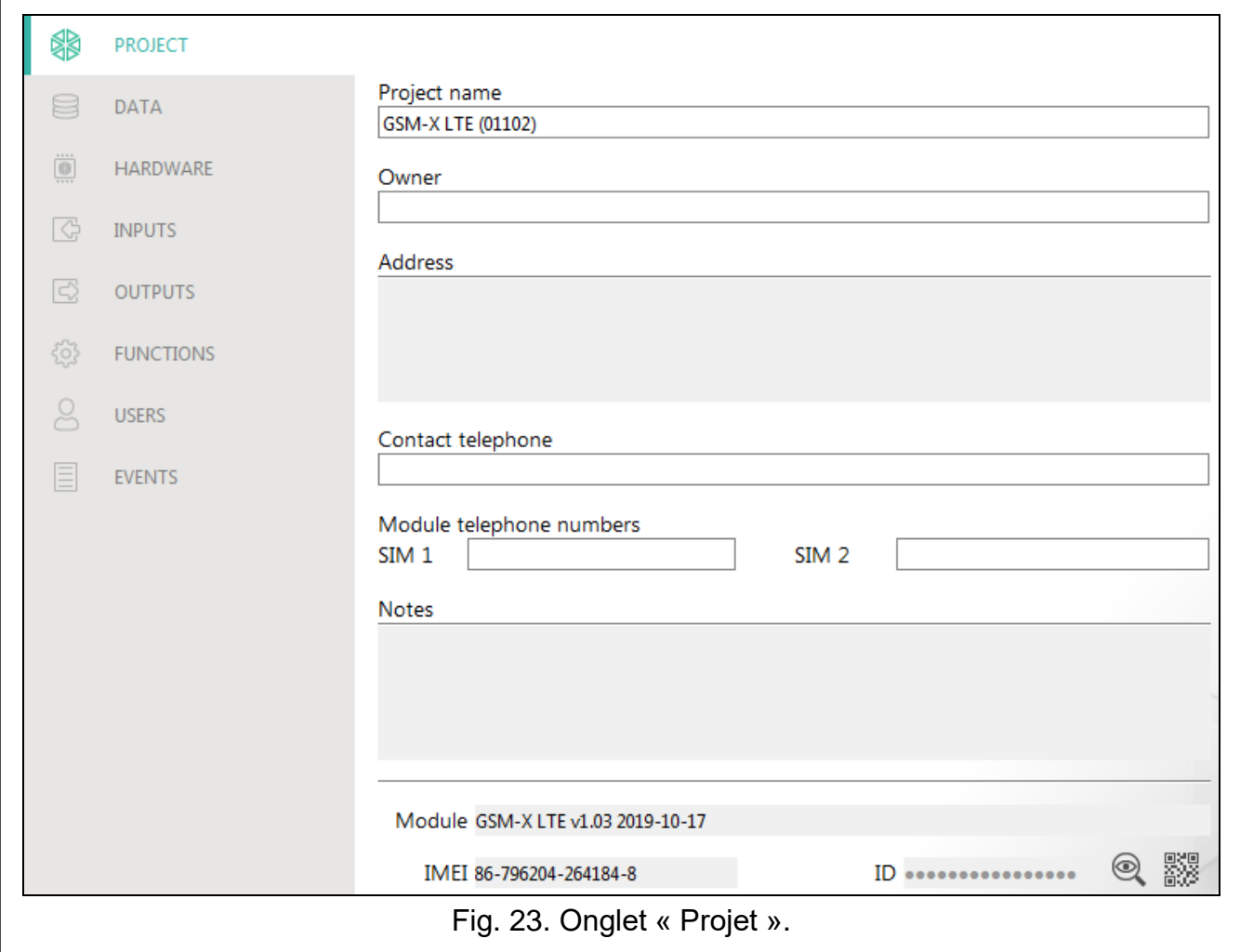

**Nom du projet** – nom individuel du projet.

**Propriétaire** – nom du propriétaire du projet.

**Adresse** – données de l'adresse du propriétaire du projet.

**Téléphone de contact** – numéro de téléphone du propriétaire du projet.

**Numéro de téléphone module (SIM 1 / SIM 2)** – numéros de téléphone des cartes SIM installées dans le module.

**Notes** – informations supplémentaires / notes stockées dans le projet.

**Module** – type de module, version du logiciel du module.

**IMEI** – numéro individuel d'identification du téléphone cellulaire du module.

- **ID** numéro d'identification individuel du module à des fins de communication via le serveur SATEL (attribué automatiquement par le serveur SATEL).
- <span id="page-25-1"></span>数 – cliquez sur le bouton pour ouvrir la fenêtre dans laquelle le code QR est affiché. Le code QR contient des informations requises lors de la configuration des paramètres de communication via le serveur SATEL. Vous pouvez lire le code QR à l'aide d'un appareil

mobile ou exporter vers un fichier PNG et le transmettre aux utilisateurs. Le code QR facilite la configuration des paramètres de l'application GX Control.

## <span id="page-26-0"></span>**7.4 Données**

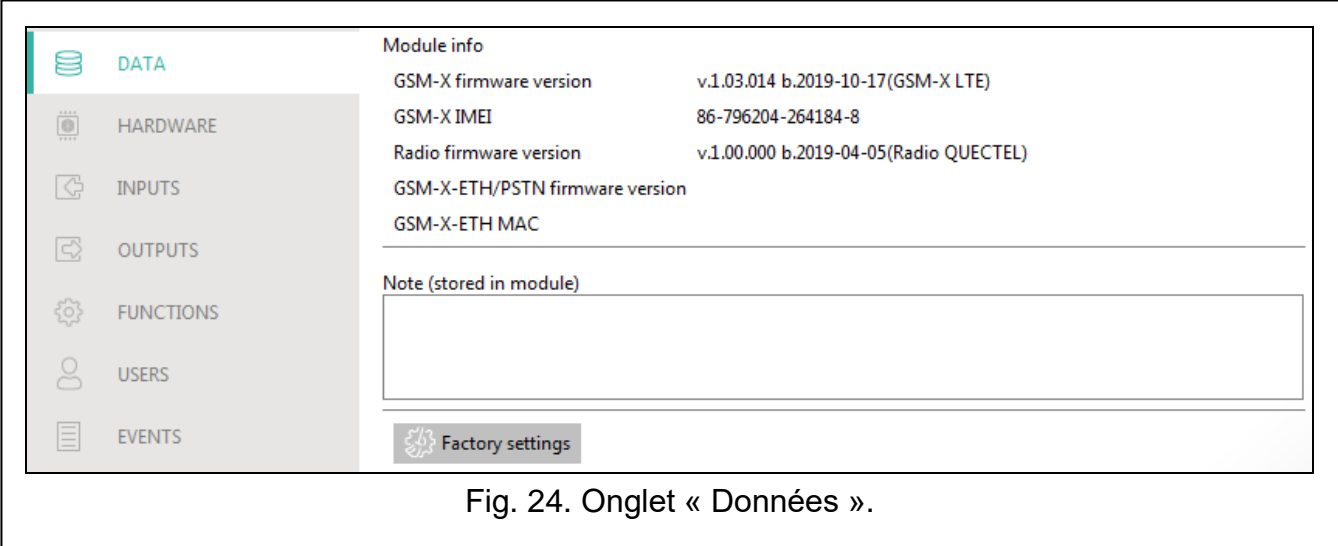

#### **Informations sur le module**

**Version du logiciel GSM-X** – numéro de version du logiciel du module.

**IMEI GSM-X** – numéro individuel d'identification du téléphone cellulaire du module.

**Version du logiciel radio** – numéro de version du logiciel radio.

- **Version du logiciel GSM-X-ETH/PSTN** numéro de version du logiciel du module GSM-X-ETH lorsqu'il est connecté au module.
- **MAC GSM-X-ETH** numéro MAC du module GSM-X-ETH lorsqu'il est connecté au module.
- **Note (stockée dans le module)** informations / notes supplémentaires stockées dans la mémoire du module.
- **Paramètres d'usine** cliquez pour restaurer les paramètres d'usine du module. Une boîte de message s'affiche dans laquelle vous devez confirmer votre intention de restaurer les paramètres d'usine du module.

#### <span id="page-26-1"></span>**7.5 Matériel**

#### <span id="page-26-2"></span>**7.5.1 Carte principale**

**Langue du module** – vous pouvez sélectionner la langue dans laquelle le module communiquera avec le programme GX Soft et l'application GX Control. Les noms par défaut des entrées, des sorties, des utilisateurs et les descriptions des événements seront affichés dans la langue sélectionnée, quelle que soit la version de langue du programme (voir **:** « Fenêtre « [Configuration](#page-23-2) » » s. [22\)](#page-23-2) et de l'application.

#### **Mode RS-232**

- **INTEGRA / STAM-2 / Transfert de donnees** si cette option est activée, le module peut être fonctionner avec la centrale INTEGRA / INTEGRA Plus, la station de télésurveillance STAM-2 ou un autre appareil connecté au port RS-232.
- **Commandes AT** si cette option est activée, le module peut être utilisé comme modem externe. Le module commence à fonctionner en mode modem lors de la réception de la commande AT et cesse de fonctionner dans ce mode lorsque le signal DTR est perdu.

*N'activez pas l'option « Commandes AT » si le module fonctionne avec la centrale INTEGRA / INTEGRA Plus ou la station de télésurveillance STAM-2 (l'appareil est connecté au port RS-232 du module).*

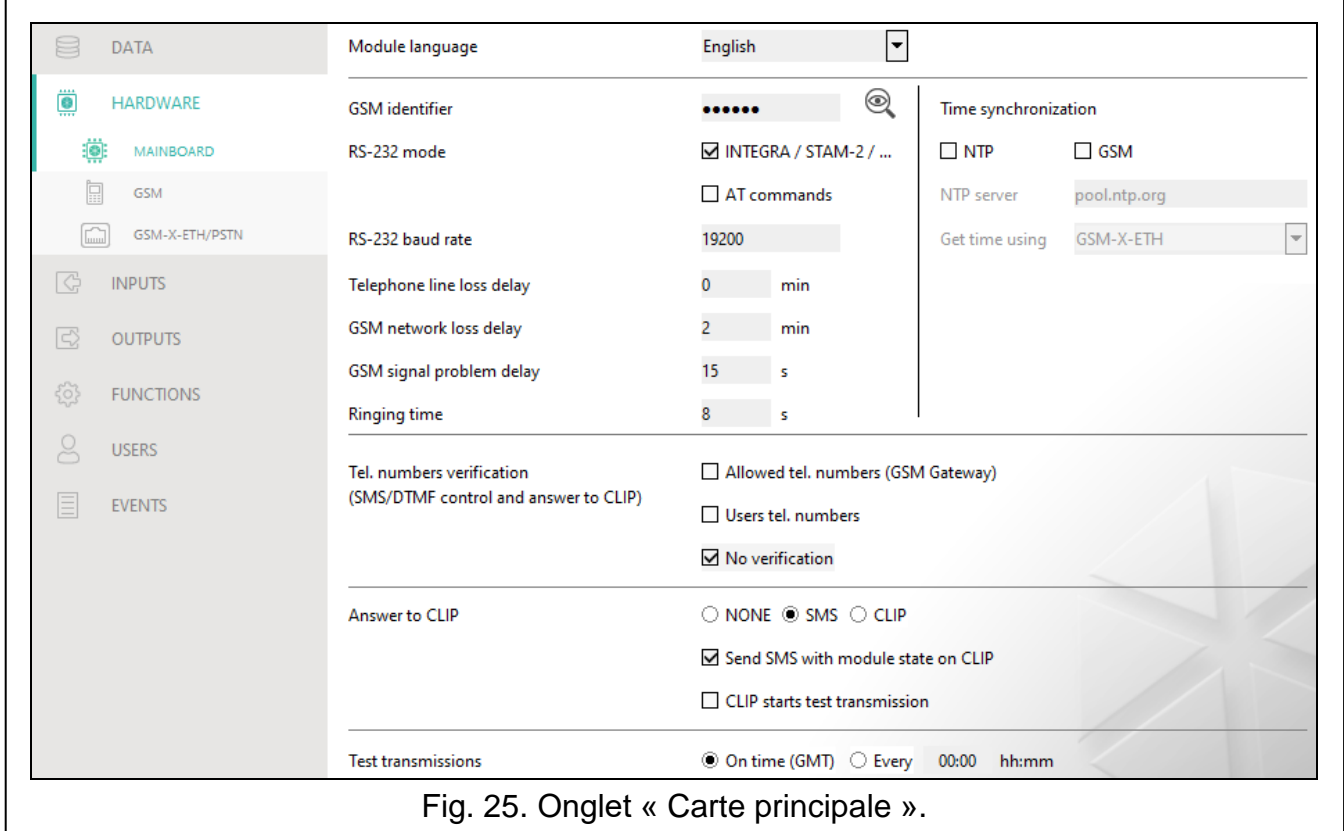

**Identifiant GSM** – une séquence de 6 caractères alphanumériques au maximum pour identifier le module pendant la communication avec la station de télésurveillance STAM-2. La connexion entre la station et le module ne peut être établie que lorsque les identifiants du programme et du module sont identiques. La valeur d'usine : AAAAAA. Cliquez sur pour voir la séquence des caractères.

- **Vitesse RS-232**  vitesse de transfert de données via le port RS-232. Le réglage d'usine par défaut : 19200.
- <span id="page-27-0"></span>**Durée de perte de la ligne tél.** – la durée après laquelle le module signalera le problème du téléphone cellulaire. Des valeurs de 0 à 99 minutes peuvent être programmées. La programmation de la valeur 0 signifie que le module ne signalera aucun problème.
- <span id="page-27-1"></span>**Durée de perte du réseau GSM** – la durée après laquelle le module signalera la panne du téléphone cellulaire. Des valeurs de 0 à 99 minutes peuvent être programmées. La programmation de la valeur 0 signifie que le module ne signalera aucune panne.
- <span id="page-27-2"></span>**Temporisation de signalisation des problèmes avec le signal SM** – la durée après laquelle le module signalera tout problème avec le signal cellulaire (p. ex. brouillage / interférence de signal). Vous pouvez programmer de 0 à 30 secondes. La temporisation est réglée sur 15 secondes par défaut.
- <span id="page-27-3"></span>**Durée de sonnerie** – la durée pendant laquelle l'appareil connecté à la sortie de la ligne téléphonique peut répondre à l'appel cellulaire entrant. À l'expiration, la commande à partir du clavier du téléphone (DTMF) sera disponible. La fin de la connexion avant l'expiration de cette durée est interprétée comme CLIP. Des valeurs de 0 à 99 secondes peuvent être programmées.
	- *Il est recommandé de désactiver la messagerie vocale.*

 $\tilde{l}$ 

#### **Synchronisation de l'heure**

- $\boldsymbol{i}$ 
	- *Le module utilise l'heure universelle (GMT), et non l'heure locale (les fuseaux horaires ne sont pas pris en compte).*
- **NTP**  si cette option est activée, l'horloge du module est synchronisée avec le serveur de l'heure.
- **GSM**  si cette option est activée, l'horloge du module est synchronisée avec l'heure de l'opérateur du réseau cellulaire.
- **Serveur NTP** adresse du serveur horaire. Le champ est disponible si l'option « NTP » est activée. Vous pouvez saisir l'adresse IP ou le nom de domaine.
- **Obtenir l'heure à l'aide** vous pouvez sélectionner un canal pour la communication avec le serveur de l'heure :

**GPRS** – réseau cellulaire.

**GSM-X-ETH/GPRS** – réseau Ethernet ou réseau cellulaire. Ethernet est prioritaire. Le réseau cellulaire est utilisé en l'absence de communication Ethernet.

**GSM-X-ETH** – réseau Ethernet.

La communication sur le réseau Ethernet est possible lorsque le module GSM-X-ETH est installé. Le champ est disponible si l'option « NTP » est activée.

**GSM-X-ETH** – réseau Ethernet.

#### <span id="page-28-4"></span>**Vérification de numéros de téléphone (commande SMS/DTMF et réponse a CLIP)**

- <span id="page-28-2"></span>**Numéros de téléphone autorisés (Passerelle GSM)** – si cette option est activée, la commande SMS et DTMF est possible à partir des numéros de téléphone sur la liste « Numéros de téléphone autorisés » (voir : « [Passerelle](#page-36-0) GSM » p. [35\)](#page-36-0). Le module peut également répondre à CLIP à partir d'un téléphone de cette liste.
- <span id="page-28-1"></span>**Numéros de téléphone utilisateurs** – si cette option est activée, la commande SMS et DTMF est possible à partir des numéros de téléphone utilisateurs (voir : « [Utilisateurs](#page-57-0) » p. [56\)](#page-57-0). Le module peut également répondre à CLIP à partir d'un téléphone utilisateur.
- **Aucune vérification** si cette option est activée, la commande du module est possible à partir de n'importe quel téléphone. Le module peut également répondre à CLIP à partir de n'importe quel téléphone.

#### **Réponse a CLIP**

Le module offre la fonction de réponse à CLIP. CLIP signifie l'appel sans établir de connexion (vous devez raccrocher après avoir entendu la sonnerie), c'est-à-dire sans frais. Le module identifiera le numéro de téléphone de l'appelant et répondra.

**AUCUNE** – sélectionnez cette option si le module ne doit pas répondre à CLIP.

**SMS** – sélectionnez cette option pour que le module réponde à CLIP à l'aide d'un message SMS.

**CLIP** – sélectionnez cette option pour que le module réponde à CLIP à l'aide de CLIP.

<span id="page-28-3"></span>**Envoyer SMS avec l'état du module à CLIP** – si l'option est activée, en réponse à CLIP, le module enverra un message SMS avec l'information sur l'état du module (voir : p. [61\)](#page-62-1). Si l'option est désactivée, le module enverra le message SMS « GSM-X CLIP » en réponse à CLIP.

<span id="page-28-0"></span>**CLIP démarre la transmission** – si l'option est activée, CLIP démarrera la transmission test.

#### **Transmission test**

**A … heure (s) (GMT)** – sélectionnez cette option si la transmission de test doit être envoyée tous les jours à une heure déterminée. Définissez l'heure et les minutes.

**Chaque** – sélectionnez cette option si la transmission de test doit être envoyée à des intervalles de temps définis. Définissez tous les combien de jours, heures et minutes.

*Le module envoie une transmission test si, lors de la configuration de la distribution*   $\boldsymbol{i}$ *des événements du module, vous définissez la station de télésurveillance à laquelle une transmission test doit être envoyée (voir : « Distribution [des événements](#page-45-1) du [module](#page-45-1) » p. [44\)](#page-45-1).*

*Si l'option « Envoyer des transmissions [de test par tous les chemins](#page-45-2) » (p. [44\)](#page-45-2) est activée, la transmission test est envoyée au moyen de tous les chemins de transmission inclus dans la liste qui définit l'ordre d'utilisation des chemins de transmission (voir : « Priorité [de télésurveillance](#page-44-0) » p. [43\)](#page-44-0).*

#### <span id="page-29-0"></span>**7.5.2 GSM**

 $\boldsymbol{j}$ 

<span id="page-29-1"></span>**SIM 1** / **SIM 2** – si cette option est activée, la carte SIM est gérée par le module. Désactivez l'option pour que la carte ne soit pas utilisée. La désactivation de cette option empêchera la signalisation inutile des problèmes liés à cette carte.

<span id="page-29-2"></span>**PIN** – code PIN de la carte SIM. Cliquez sur . pour voir le code PIN.

*Si le code PIN mal programmé est utilisé, le module signalera un problème et attendra jusqu'à ce que le code PIN correct soit programmé.*

*Le redémarrage à trois reprises du module avec un code PIN mal programmé bloquera la carte SIM. Pour débloquer la carte SIM, retirez-la et insérez-la dans un téléphone mobile. Saisissez ensuite le code PUK.*

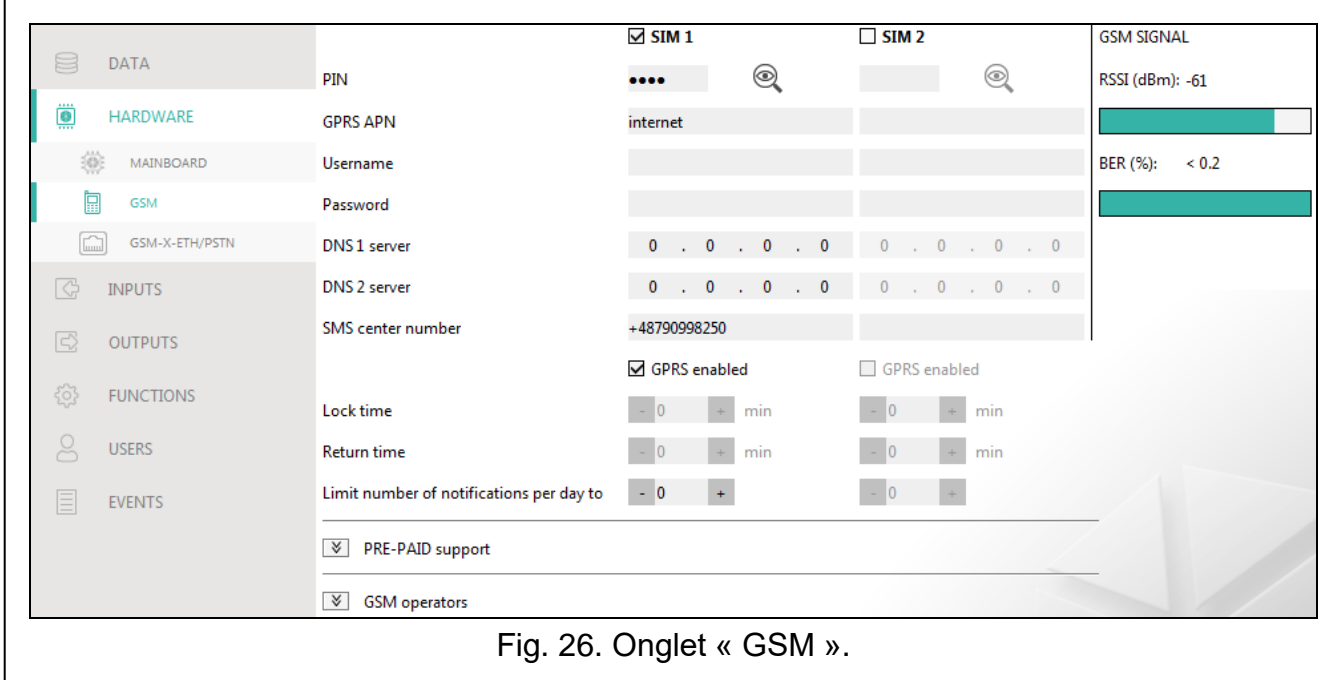

**GPRS APN** – nom du point d'accès pour la connexion Internet GPRS/LTE.

**Utilisateur** – nom utilisateur pour la connexion Internet GPRS/LTE.

**Mot de passe** – mot de passe pour la connexion Internet GPRS/LTE.

**Serveur DNS 1 / Serveur DNS 2** – adresse IP du serveur DNS à utiliser par le module. Il est recommandé de programmer l'adresse IP du serveur DNS. L'adresse IP est nécessaire pour l'envoi de données via le réseau cellulaire, si l'adresse de l'appareil auquel le module se connectera (station de télésurveillance, ordinateur avec programme GX Soft) est entrée comme un nom.

 $\boldsymbol{\eta}$ 

 $\mathbf{1}$ 

Les paramètres de transmission de données peuvent être obtenus auprès de *l'opérateur du réseau cellulaire.*

- <span id="page-30-0"></span>**Numéro du centre SMS** – numéro de téléphone du centre de gestion de messages SMS. Il est utilisé envoyer des messages SMS. Si le numéro est enregistré par l'opérateur dans la mémoire de la carte SIM, il n'est pas nécessaire de le programmer. Sinon, si le module doit envoyer des SMS, il doit être saisi. Le numéro doit être adapté à l'opérateur du réseau dans lequel la carte SIM est enregistrée.
- **GPRS activé** activez cette option pour que les données soient envoyées via le réseau cellulaire. Si l'option est désactivée, l'envoi de données via le réseau cellulaire n'est pas disponible.
- **Durée de blocage** la durée pendant laquelle le passage à l'autre carte SIM est impossible. La durée est comptée à partir du moment du passage à la carte donnée. Pour la télésurveillance, les chemins de transmission programmés comme suivants, s'ils requièrent un passage à l'autre carte, seront ignorés pendant que la durée de blocage est comptée. La saisie de la valeur 0 signifie qu'une commutation instantanée vers l'autre carte SIM est possible.
- **Durée de retour** la durée après laquelle l'autre carte SIM doit être utilisée. La saisie de la valeur 0 signifie qu'une commutation automatique vers l'autre carte SIM n'aura pas lieu.

*Pour utiliser deux cartes SIM, l'une d'elles doit être traitée comme prioritaire. Il est recommandé de programmer la durée de retour égale à 0 pour celle-ci.*

**Limiter le nombre de notifications par jour à** – ce champ vous permet de déterminer le nombre maximum de transmissions (GPRS/LTE, SMS, CLIP) effectuées par le module au cours d'une journée. Des valeurs de 0 à 255 peuvent être saisies. La saisie de 0 signifie aucune limite de transmission (par défaut : 0).

#### **Gestion PRE-PAID**

- **Code USSD vér. crédit** code USSD utilisé pour vérifier le solde du compte de la carte SIM. Si le code est programmé, le module peut vérifier le crédit du compte de la carte SIM.
- **Crédit minimum**  le montant minimum de fonds sur le compte de la carte SIM. Si le montant tombe en dessous du niveau minimum :
	- $-$  une panne sera signalée,
	- lorsque le crédit de la carte SIM est automatiquement vérifié, l'information sur le crédit du compte sera envoyée sous forme de SMS aux téléphones des utilisateurs pour lesquels l'option « Envoyer SMS » est activée (voir: « [Utilisateurs](#page-57-0) » p. [56\)](#page-57-0).
- **Vérifier le crédit toutes les**  le champ définit tous les combiens d'heures le module vérifiera le crédit de la carte SIM. La saisie de 00:00 fera désactiver la vérification.

#### **Opérateurs GSM**

- **Type de réseau préféré** le type de réseau auquel la carte SIM se connectera. Vous pouvez utiliser des paramètres à défaut « Automatique » (le téléphone du module peut se connecter avec n'importe quel type de réseau) ou forcer la connexion avec un seul type de réseau sélectionné (2G, 3G ou 4G).
- **Code MCC/MNC** codes de l'opérateur du réseau cellulaire auquel la carte SIM doit se connecter. Entrez successivement :
	- MCC (Mobile Country Code) code pays,
	- MNC (Mobile Network Code) code opérateurs.

N'oubliez pas que la saisie de données non valides peut rendre impossible la connexion au réseau cellulaire. Si vous n'entrez pas le code, le module se connectera au réseau de l'opérateur de la carte SIM (option « auto » désactivée) ou au réseau offrant le meilleur signal (option « auto » activée).

**auto** – si cette option est activée et que le module ne puisse pas se connecter au réseau cellulaire de l'opérateur défini au moyen du code MCC/MNC, il se connectera au réseau cellulaire disponible.

**Obtenir la liste des opérateurs GSM** – cliquez sur le bouton si vous souhaitez télécharger la liste des opérateurs de réseau cellulaire. Lorsque la liste apparaît, sélectionnez l'un des opérateurs de réseau cellulaire disponibles. Les codes de l'opérateur seront automatiquement entrés.

#### **Signal GSM**

**RSSI (dBm)** – indicateur de la puissance du signal radio reçu.

**BER (%)** – taux d'erreur dans la transmission numérique (rapport entre le nombre de bits altérés et le nombre total de bits transmis).

#### <span id="page-31-0"></span>**7.5.3 GSM-X-ETH/PSTN**

- <span id="page-31-1"></span>**GSM-X-ETH/PSTN** – si cette option est activée, le module GSM-X-ETH est géré par GSM-X LTE.
- **Adresse IP dynamique**  sélectionnez cette option pour que l'adresse IP, le masque de sous-réseau et la passerelle du module GSM-X-ETH soient automatiquement téléchargés à partir du serveur DHCP.
- **Adresse IP statique**  sélectionnez cette option si vous souhaitez que l'adresse IP, le masque de sous-réseau et la passerelle du module GSM-X-ETH soient manuellement entrés.

**Adresse IP** – adresse IP du module GSM-X-ETH.

**Masque sous-réseau** – le masque du sous-réseau dans lequel le module GSM-X-ETH fonctionne.

**Passerelle** – adresse IP de l'appareil réseau via laquelle les autres appareils du réseau local peuvent communiquer avec les appareils d'autres réseaux.

- **Obtenir automatiquement l'adresse du serveur DNS** sélectionnez cette option pour que le module GSM-X-ETH télécharge automatiquement l'adresse IP du serveur DNS à partir du serveur DHCP.
- **Utiliser l'adresse du serveur DNS** sélectionnez cette option si vous souhaitez que l'adresse IP du serveur DNS soit manuellement saisie.
- **Serveur DNS préféré** l'adresse IP du serveur DNS qui sera utilisée par le module GSM-X-ETH.

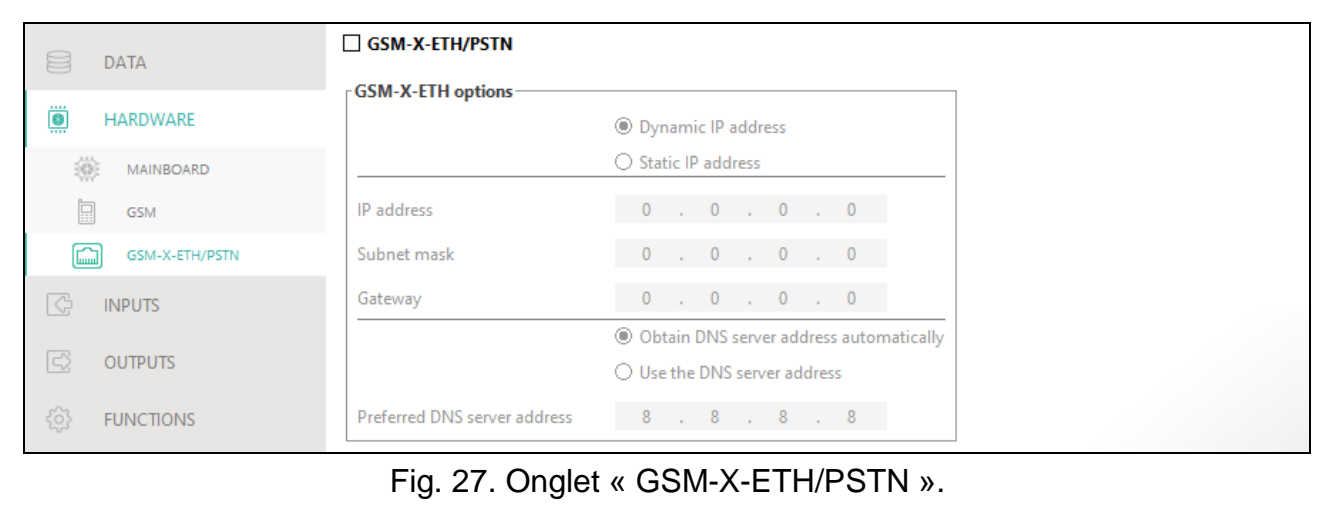

## <span id="page-32-0"></span>**7.6 Entrées**

#### <span id="page-32-1"></span>**7.6.1 État**

Les numéros au-dessus des boutons correspondent aux numéros des entrées.

entrée en état normal. Cliquez pour bloquer l'entrée.

entrée violée. Cliquez pour bloquer l'entrée.

entrée bloquée. Cliquez pour débloquer l'entrée.

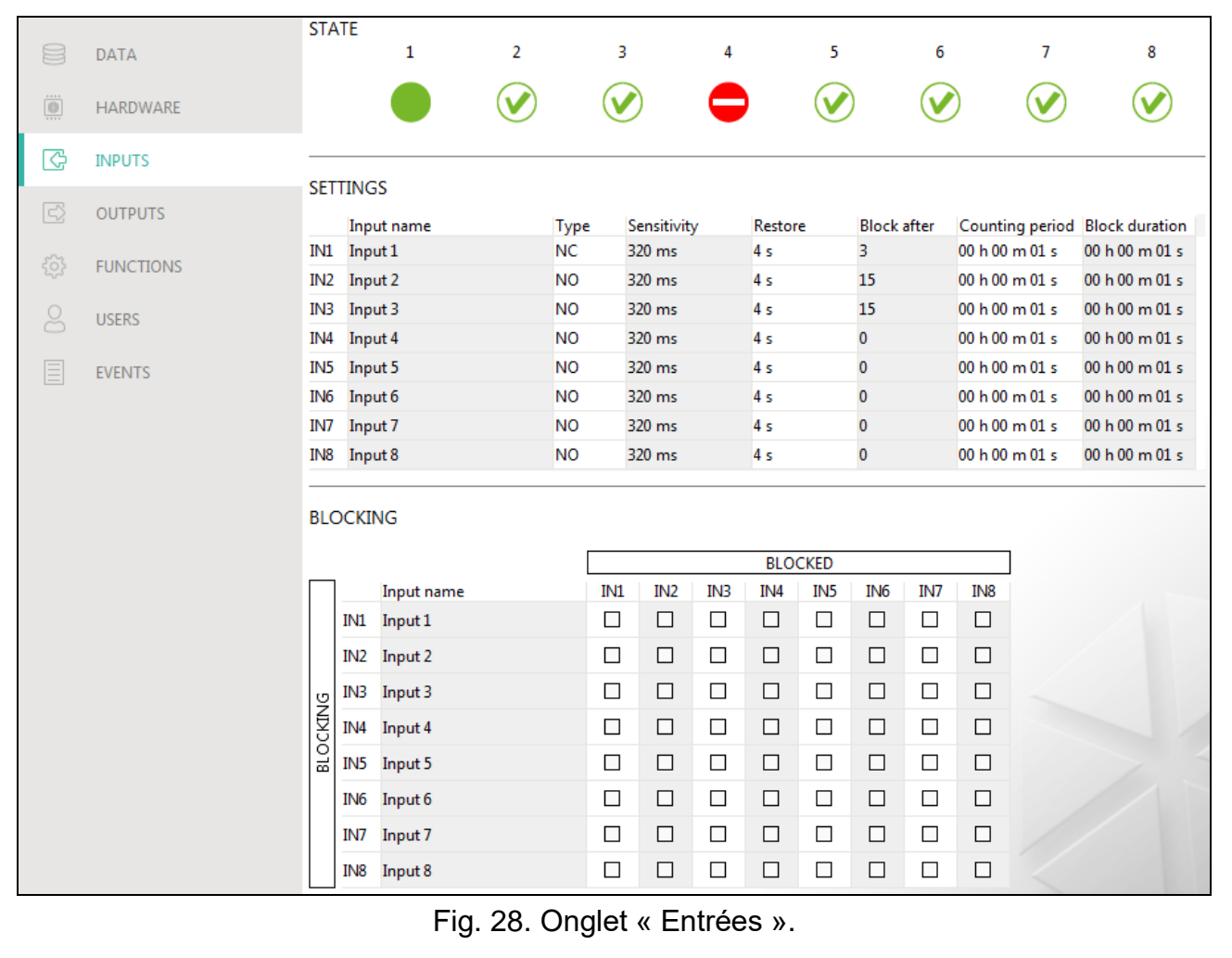

#### <span id="page-32-2"></span>**7.6.2 Paramètres**

**Nom de l'entrée** – nom individuel de l'entrée (jusqu'à 16 caractères).

**Type** – vous pouvez programmez l'entrée comme NC (normalement fermée) ou NO (normalement ouvert).

**Sensibilité** – durée pendant laquelle l'entrée doit être violée pour le module l'enregistre. Vous pouvez programmer de 20 à 5100 ms.

- **Restauration** *–* durée comptée depuis la fin de violation lorsque le module reconnait que l'état est restauré. Vous pouvez programmer de 4 à 240 secondes.
- **Bloquer après** le nombre de violations / dépassements de seuil après lequel l'entrée sera automatiquement bloquée (l'entrée est bloquée après la restauration). Vous pouvez programmer de 0 à 15. La valeur 0 signifie aucun blocage.

32 GSM-X LTE SATEL

**Autoreset après** – la durée après laquelle le compteur de violations / dépassements programmé pour l'entrée donnée sera réinitialisé. Vous pouvez programmer de 0 à 24 heures. La valeur 0 signifie que les violations seront comptées sans limite de temps.

**Durée de blocage** – pour que l'entrée soit automatiquement bloquée pendant une période de temps déterminée, indiquez-la. Vous pouvez programmer de 0 à 24 heures. La valeur 0 signifie que l'entrée donnée sera bloquée jusqu'à ce qu'elle soit débloquée par l'utilisateur.

#### <span id="page-33-0"></span>**7.6.3 Blocage**

Vous pouvez indiquer l'entrée qui, en cas de violation, bloquera les autres entrées du module. La restauration de l'entrée signifie la fin du blocage. Chacune des entrées du module peut bloquer les 7 autres entrées. Les lignes du tableau présentent les entrées bloquantes et les colonnes présentent les entrées bloquées. Si vous souhaitez que la violation de l'entrée bloque une autre entrée du module, sélectionnez le champ à l'intersection de la ligne et de la colonne correspondantes.

## <span id="page-33-1"></span>**7.7 Sorties**

#### <span id="page-33-2"></span>**7.7.1 Commande**

Les numéros correspondent aux numéros des sorties.

sortie inactive. Cliquez pour activer la sortie. ገFF

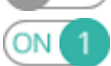

sortie active. Cliquez pour désactiver la sortie.

#### <span id="page-33-3"></span>**7.7.2 Paramètres**

**Nom de la sortie** – nom individuel de la sortie (jusqu'à 16 caractères).

<span id="page-33-4"></span>**Durée de fonctionnement** – durée pendant laquelle la sortie est active. La saisie de « 0 » maintiendra la sortie dans le même état jusqu'à ce qu'elle soit désactivée par l'utilisateur.

#### **Options**

**Pulsée** – si cette option est activée, la sortie clignote lorsqu'elle est active.

- **Problème de transmission à la station 1 / 2** si cette option est activée, la sortie sera active en cas de problème de transmission des événements à la station de télésurveillance 1 / 2.
- **Panne de ligne téléphonique** si cette option est activée, la sortie est active en cas de panne de la ligne téléphonique analogique. Vous pouvez définir la durée pendant laquelle le problème doit se produire pour que la sortie soit activée dans l'onglet « Carte principale » (voir : « Durée [de perte de la ligne tél.](#page-27-0) » p. [26\)](#page-27-0).
- **Panne GSM** si l'option est activée, la sortie est activée en cas de problème de la connexion au réseau cellulaire. Vous pouvez définir la durée pendant laquelle le problème doit se produire pour que la sortie soit activée dans l'onglet « Carte principale » (voir: « Durée [de perte du réseau](#page-27-1) GSM » p. [26\)](#page-27-1). Le problème de connexion au réseau cellulaire peut être dû à :
	- absence de la carte SIM.
	- saisie du code PIN invalide,
	- absence de l'antenne ou l'antenne endommagée,
	- réseau cellulaire indisponible (hors de portée),
	- téléphone endommagée.
- **Panne ETH/PSTN** si l'option est activée, la sortie est active en cas de problèmes avec le réseau Ethernet (p. ex. panne du module GSM-X-ETH).

**Problème du signal GSM** – si l'option est activée, la sortie est activée en cas de problème du signal cellulaire (p. ex. brouillage / interférence de signal). Vous pouvez définir la durée pendant laquelle le problème doit se produire pour que la sortie soit activée dans l'onglet « Carte principale » (voir: « Temporisation [de signalisation des problèmes](#page-27-2) avec le signal [SMS](#page-27-2) » p. [26\)](#page-27-2).

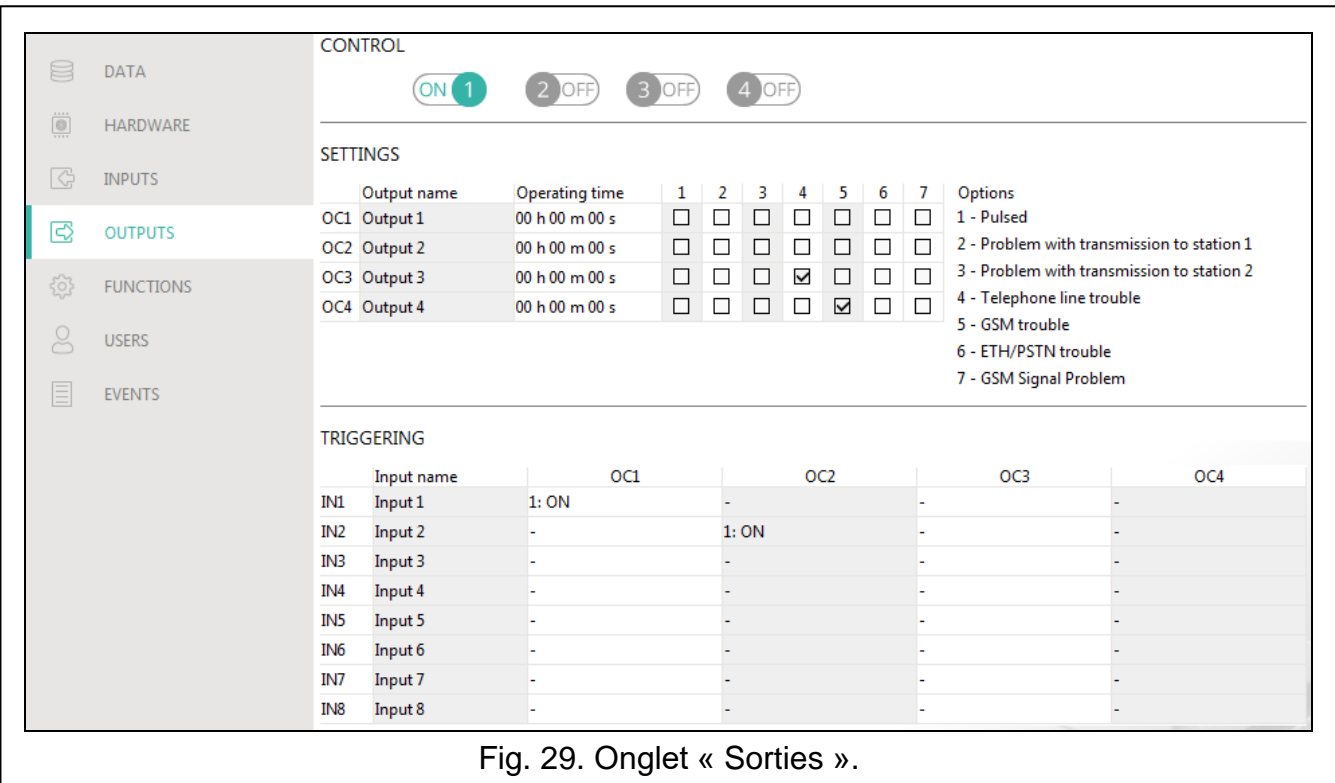

#### <span id="page-34-0"></span>**7.7.3 Déclenchement**

Vous pouvez définir si et comment les entrées commanderont les sorties. Les lignes du tableau présentent les entrées et les colonnes présentent les sorties du module. Si vous souhaitez que la violation de l'entrée fasse modifier l'état de la sortie, sélectionnez l'une des options disponibles dans le champ de sélection à l'intersection de la ligne et de la colonne correspondantes :

- **-** l'entrée ne commande pas la sortie.
- **1 : Activer** la violation de l'entrée activera la sortie.
- **2 : Désactiver** la violation de l'entrée désactivera la sortie.
- **3 : Activer pour durée** la violation de l'entrée activera la sortie pour la durée programmée dans le champ « Durée de fonctionnement » (voir : p. [32\)](#page-33-4).
- **4 : Commuter** la violation de l'entrée fera basculer la sortie dans son état opposé.
- **5 : Selon l'entrée** la violation de l'entrée activera la sortie, et la restauration de l'entrée à l'état normal désactivera la sortie.

#### <span id="page-34-1"></span>**7.8 Communication**

**Module** – type et version du logiciel du module.

**Clé du module** – une chaîne de caractères pour l'identification du module. Vous pouvez saisir jusqu'à 16 caractères alphanumériques (chiffres, lettres et caractères spéciaux). Vous pouvez utiliser des espaces, mais au moins un caractère doit être différent de l'espace. Ne programmez pas la même clé pour différents modules. La communication entre le programme GX Soft et le module est possible si les clés du programme et du module sont identiques.

- **IMEI** numéro d'identification individuel du téléphone cellulaire du module.
- **ID** numéro individuel d'identification aux fins de communication via le serveur SATEL (attribué automatiquement par le serveur SATEL).

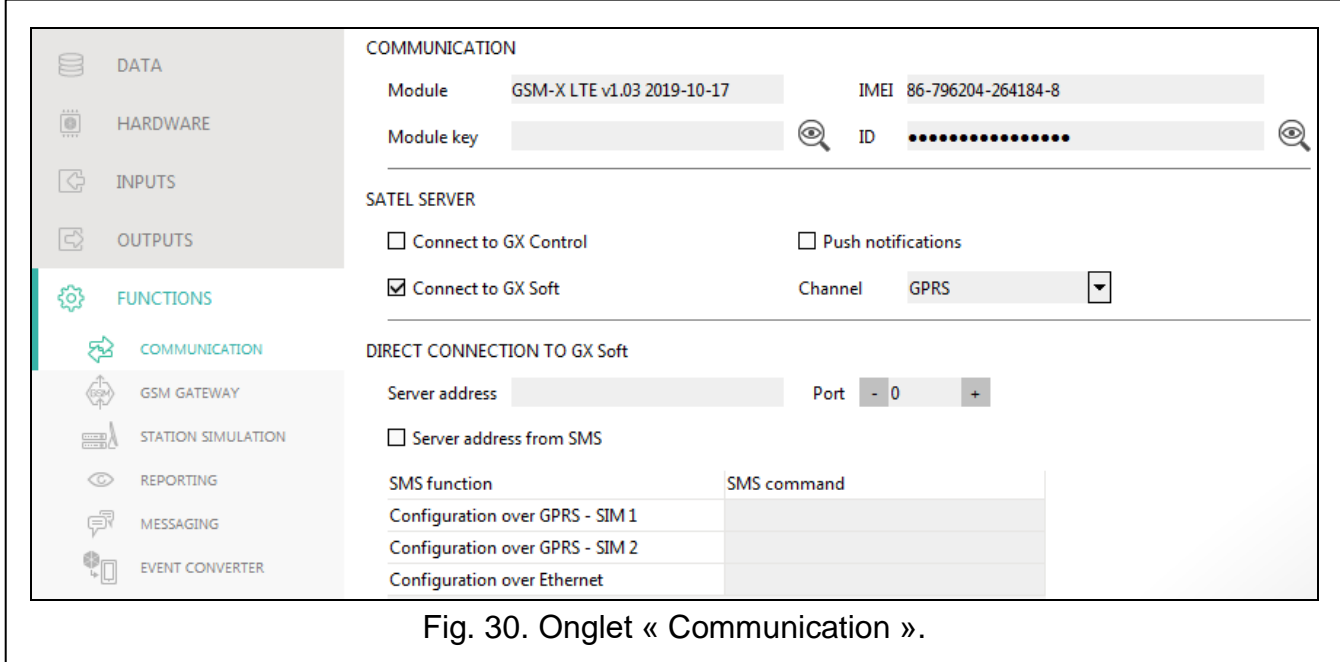

#### <span id="page-35-0"></span>**7.8.1 Serveur SATEL**

- **Se connecter à GX Control** si cette option est activée, il est possible d'établir une connexion entre l'application GX Control et le module via le serveur SATEL.
- **Notifications push** si cette option est activée, l'application GX Control peut fournir des informations sur les événements au moyen de notifications push.
- **Se connecter à GX Soft** si cette option est activée, il est possible d'établir une connexion entre le programme GX Soft et le module via le serveur SATEL.
- *Assurez-vous que le plan tarifaire de la carte SIM est adapté aux exigences de*   $\boldsymbol{i}$ *communication via le serveur SATEL (la connexion au serveur est active tout le temps).*
- **Canal** vous pouvez sélectionner le canal qui sera utilisé pour la communication entre le module et le serveur SATEL :

**GPRS** – réseau cellulaire.

- **GSM-X-ETH/GPRS** réseau Ethernet ou réseau cellulaire. Ethernet est prioritaire. Le réseau cellulaire est utilisé en l'absence de communication Ethernet.
- **GSM-X-ETH** réseau Ethernet.

La communication sur le réseau Ethernet est possible lorsque le module GSM-X-ETH est installé.

#### <span id="page-35-1"></span>**7.8.2 Connexion directe avec GX Soft**

- **Adresse du serveur** adresse de l'ordinateur exécutant le programme GX Soft. Ce doit être une adresse publique. Vous pouvez saisir l'adresse IP ou le nom de domaine.
- **Port** numéro du port TCP utilisé pour la communication directe entre le module et l'ordinateur avec le programme GX Soft. Vous pouvez entrer des valeurs de 0 à 65535  $(0 =$  désactivé).
- <span id="page-35-2"></span>**Adresse du serveur depuis SMS** – si cette option est activée, l'adresse du serveur auquel le module se connectera et le numéro du port peuvent être entrés dans le contenu du

 $\dot{i}$ 

message SMS initialisant la connexion. Si l'adresse n'est pas entrée, le module se connectera à l'ordinateur dont l'adresse a été programmée dans le module.

**Fonction SMS** – fonction activée à la réception du message de commande. La fonction permet d'établir une connexion avec le programme GX Soft par le module :

**Configuration via GPRS – SIM 1** – via le réseau cellulaire à l'aide de la carte SIM1.

**Configuration via GPRS – SIM 2** – via le réseau cellulaire à l'aide de la carte SIM2.

**Configuration via Ethernet** – via le réseau Ethernet (si le module GSM-X-ETH est installé).

**Commande SMS** – l'ordre de commande qui, s'il est envoyé dans le message SMS, initialisera la communication entre le module et le programme GX Soft. Vous pouvez saisir jusqu'à 16 caractères alphanumériques à l'exception des espaces (chiffres, lettres et caractères spéciaux).

*Le contenu des ordres de commande doit être différente.*

Le contenu d'une commande ne peut pas être inséré dans le contenu d'une autre *commande.*

*Dans le message SMS, vous pouvez inclure l'adresse de l'ordinateur auquel le module se connectera et le numéro du port TCP à utiliser pour la communication.*

#### <span id="page-36-0"></span>**7.9 Passerelle GSM**

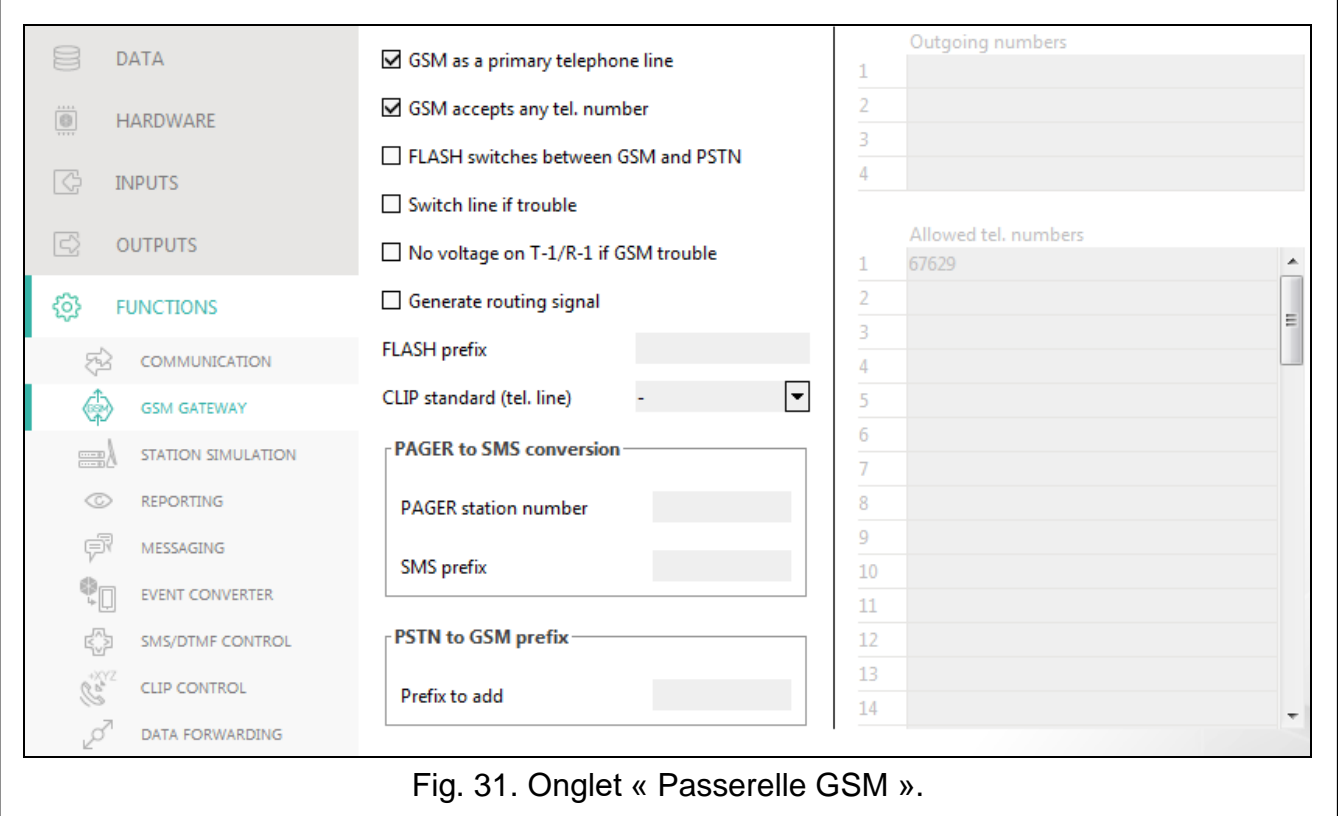

- **GSM comme ligne de tél principale** si cette option est activée, le téléphone mobile du module est un chemin de communication principal pour les appareils connectés à la sortie de la ligne téléphonique. Si l'option est désactivée, la ligne téléphonique analogique est un chemin de communication principal.
- <span id="page-36-1"></span>**Numéros de téléphone autorisés pour GSM** – si cette option est activée, le téléphone mobile du module peut appeler n'importe quel numéro. Si l'option est désactivée, le téléphone module du module ne peut appeler que les numéros de téléphone dont

les premiers chiffres ou les numéros entiers sont programmés dans le module (voir : « Numéros [de téléphone](#page-39-4) autorisés » p. [38\)](#page-39-4).

**Flash commute GSM / ligne tél.** – si cette option est activée, il est possible de commuter du chemin de communication principal en celui de secours à l'aide de la touche FLASH du téléphone connecté à la sortie de la ligne téléphonique. Pour définir le chemin de communication principal, utilisez l'option « GSM comme ligne téléphonique principale ». Dans l'exemple sur la figure [32,](#page-37-0) la ligne téléphonique analogique est utilisée comme chemin principal. Si, après avoir décroché le combiné, avant de composer le numéro, vous appuyez sur la touche FLASH, le chemin de secours c'est-à-dire le téléphone cellulaire, sera utilisé (fig. [32-](#page-37-0)II).

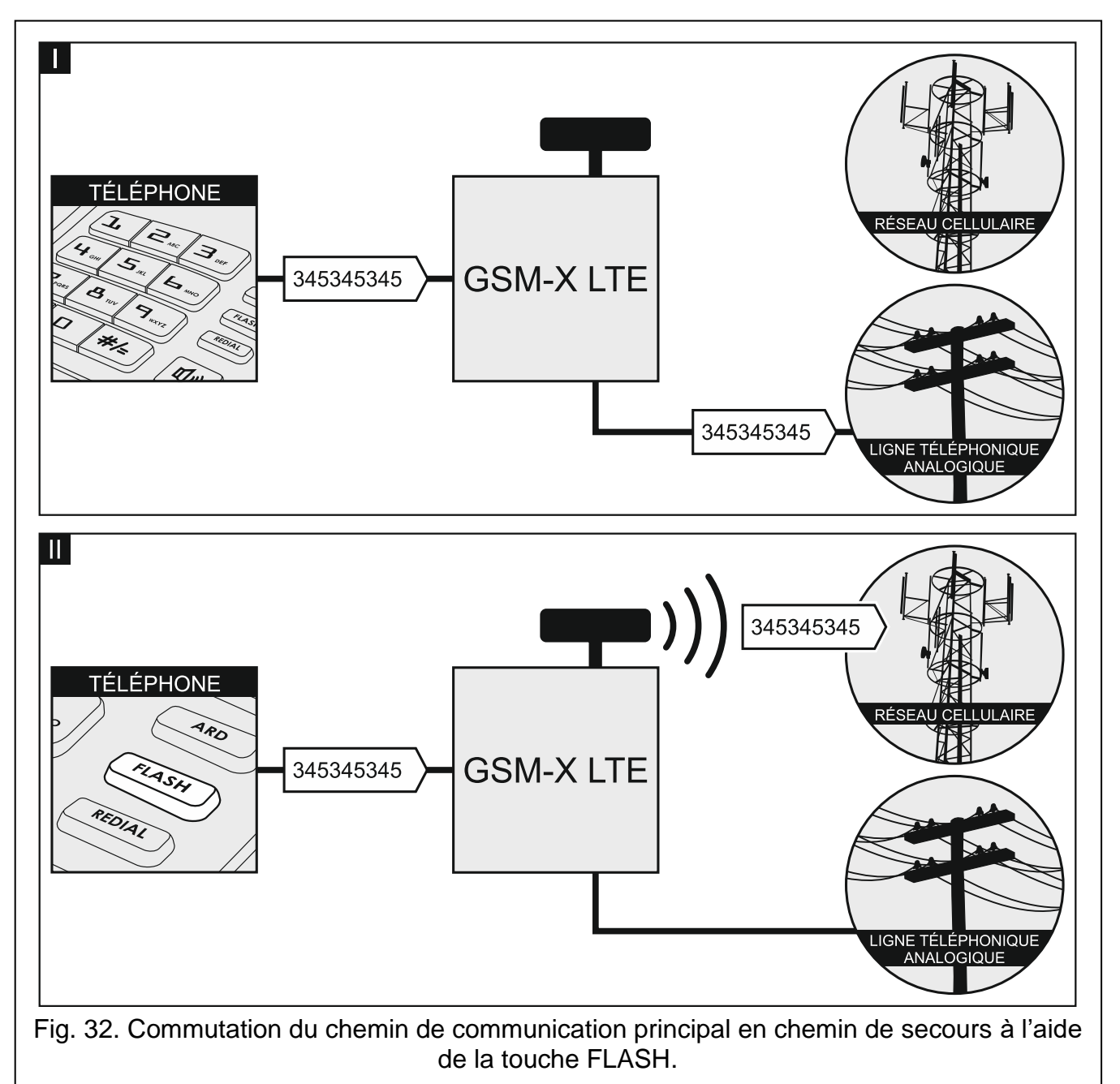

- <span id="page-37-0"></span>**Changer de ligne en cas de panne** – si cette option est activée, le module commute automatiquement en chemin de communication de secours en cas de panne sur le chemin principal.
- **Tens. coup. de la ligne tél. en cas de panne GSM** si cette option est activée, la tension sur la sortie de la ligne téléphonique sera coupée en cas de problème avec le téléphone mobile.

**Générer un signal de routage** – si l'option est activée, la configuration de la connexion est signalée de manière audible.

<span id="page-38-1"></span>**Préfixe FLASH** – une chaîne de 16 chiffres au maximum pour commuter du chemin de communication principal en chemin de secours. Pour définir le chemin de communication principal, utilisez l'option « GSM comme ligne téléphonique principale ». Dans l'exemple illustré sur la figure [33,](#page-38-0) la ligne téléphonique analogique est utilisée comme chemin de communication principal. Si le numéro de téléphone que la centrale appelle est précédé d'un préfixe (une chaîne de chiffres sur fond noir – fig. [33-](#page-38-0)II), le chemin de secours, c'està-dire le téléphone mobile, sera utilisé. Dans la centrale, vous devez programmer deux pauses après le préfixe, avant les numéros de téléphone, en entrant deux caractères E ou F.

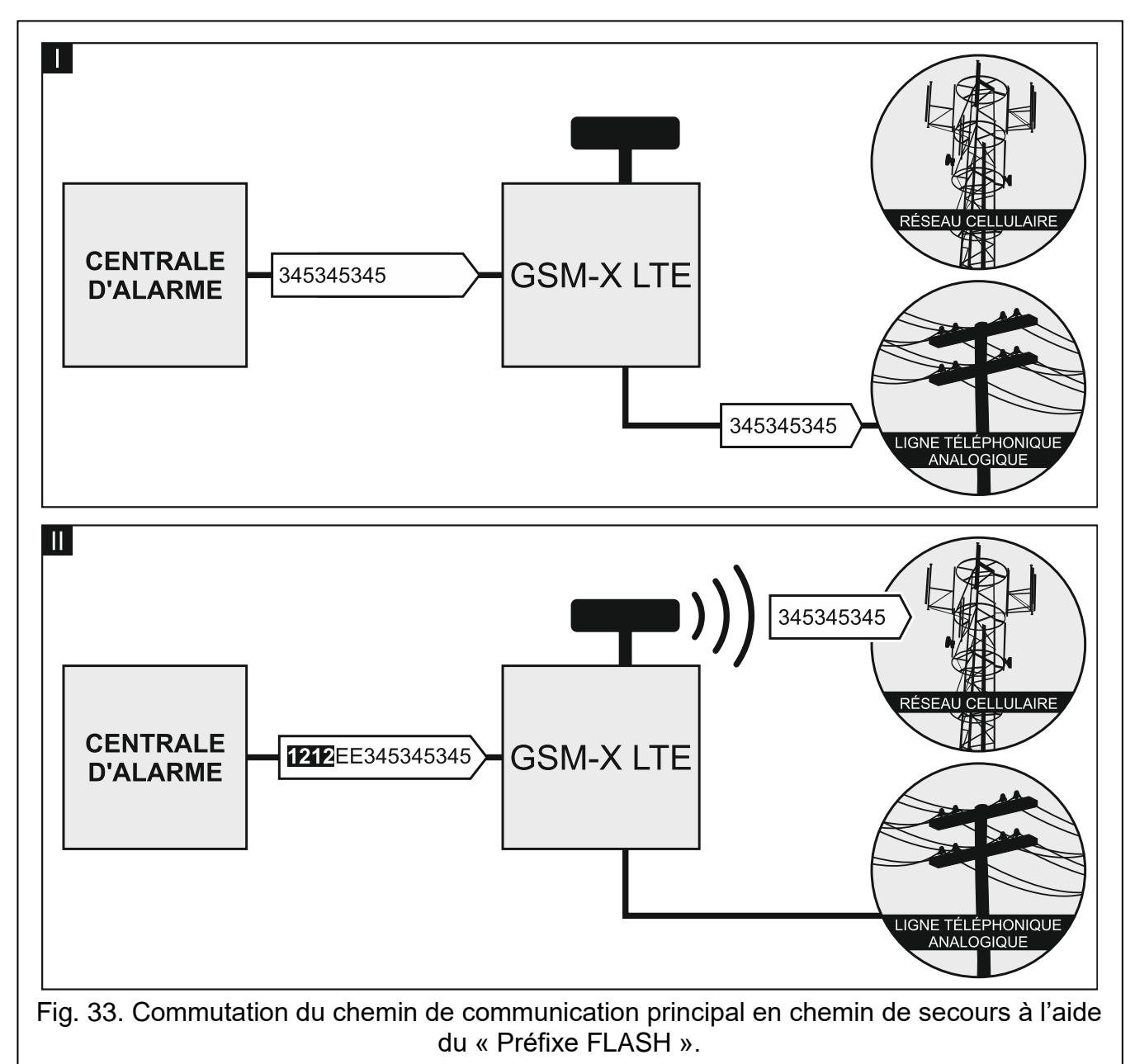

<span id="page-38-0"></span>**Standard CLIP (ligne tél.)** – le module offre la fonction d'identification du numéro appelant. Les options suivantes sont disponibles :

- - [fonction désactivée] ;
- $-$  FSK :
- $-$  DTMF.

#### <span id="page-39-0"></span>**7.9.1 Conversion de PAGER en SMS**

<span id="page-39-8"></span>**Numéro de la station PAGER** – après la composition de ce numéro par un appareil connecté à la sortie de la ligne téléphonique, le module simulera la station pager. La partie restante du numéro composé sera traitée comme le numéro de téléphone mobile auquel le message de type PAGER sera envoyé sous forme de message SMS. Le numéro de la station de pager peut comprendre jusqu'à 16 chiffres.

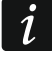

*Le numéro programmé doit être unique et ne peut pas coïncider avec un autre numéro programmé dans le module.*

<span id="page-39-9"></span>**Préfixe SMS** – une chaîne de 16 chiffres maximum placée avant le numéro de téléphone mobile auquel le message SMS doit être envoyé. Cette option permet d'ajouter un code pays avant tout numéro de téléphone.

#### <span id="page-39-1"></span>**7.9.2 Préfixe PSTN sur GSM**

**Préfixe à ajouter** – une chaîne de 16 chiffres maximum placée avant un numéro de téléphone dans le cas de la simulation d'une ligne téléphonique analogique à l'aide d'une connexion cellulaire. Cette option permet d'ajouter un code pays avant tout numéro de téléphone.

#### <span id="page-39-2"></span>**7.9.3 Numéros de téléphone**

*Le numéro de téléphone peut contenir 16 chiffres au maximum.*

#### <span id="page-39-10"></span>**Numéros sortants**

Vous pouvez programmer 4 numéros de téléphone. Si le numéro composé par l'appareil connecté à la sortie de la ligne téléphonique coïncide avec le numéro sortant, après la composition des derniers chiffres du numéro sortant, le module commencera à convertir les chiffres suivant le numéro et, à l'aide du téléphone mobile, à établir une connexion avec le numéro entré après le numéro sortant.

#### <span id="page-39-4"></span>**Numéros de téléphone autorisés**

Vous pouvez programmer 64 numéros de téléphone que vous pouvez utiliser pour appeler et qu'ils peuvent être appelés par un téléphone mobile. Vous pouvez programmer tout le numéro de téléphone (y compris le code pays) ou seulement une partie de celui-ci. Cinq caractères au maximum (chiffres consécutifs de n'importe quelle partie du numéro, y compris « + ») peuvent être traités comme faisant partie du numéro. Six et plus de caractères seront interprétés par le module comme le numéro de téléphone complet.

#### <span id="page-39-3"></span>**7.10 Simulation de la station**

- <span id="page-39-6"></span>**Simulation de la station** – si cette option est activée, le module peut recevoir des codes d'événements d'un appareil connecté à la sortie de la ligne téléphonique (le module simule la station de télésurveillance).
- <span id="page-39-7"></span>**Mise en mémoire en tampon des événements** – si l'option est activée, chaque événement reçu par le module depuis la centrale d'alarme est enregistré dans le journal d'événements du module et confirmé immédiatement à la réception. Si l'option est désactivée, les événements de la centrale d'alarme ne seront pas enregistrés dans le journal d'événements du module, et l'événement reçu ne sera confirmé qu'après réception par le module d'un accusé de réception de l'événement par la station de télésurveillance.
- <span id="page-39-5"></span>**Format de télésurveillance** – format dans lequel les codes d'événements sont envoyés à la station de télésurveillance. Les formats suivants sont disponibles : SIA, CID, AdemcoExpress, Sil.Knight/Ademco slow, Radionics 1400Hz, Radionics 1400Hz with parity.

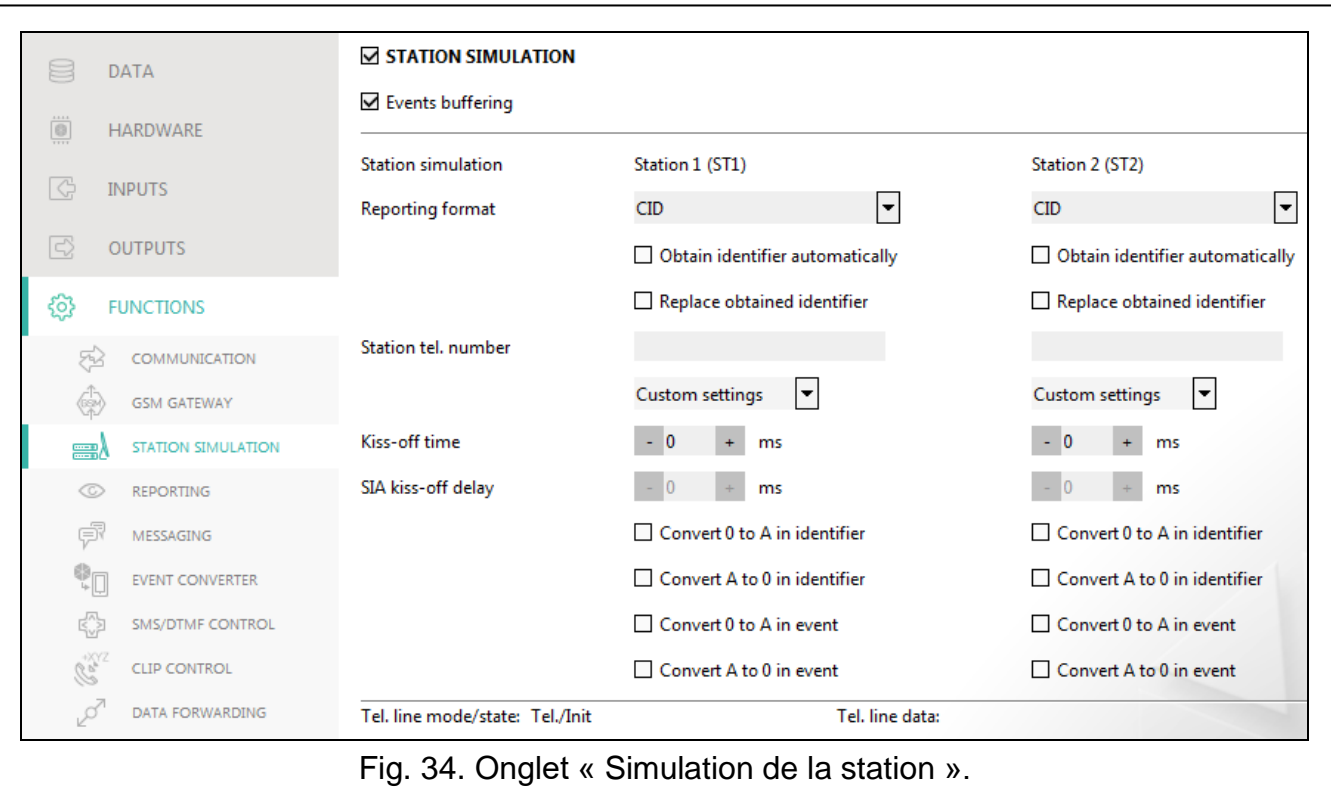

- **Télécharger automatiquement l'identifiant** activez cette option pour que le module utilisera l'identifiant de la centrale d'alarme pour ses propres transmissions. L'activation de cette option n'est pas recommandée lorsque plusieurs identifiants sont utilisés par la centrale à des fins de télésurveillance (lors de l'envoi d'un code d'événement lié au module, l'identifiant utilisé la dernière fois par la centrale sera utilisé ce qui signifie que les événements liés au module peuvent être envoyés avec différents identifiants).
- **Remplacer l'identifiant reçu** activez cette option pour que le module puisse remplacer l'identifiant dans le code d'événement par des caractères programmés dans le champ « Identifiant du module » (voir : onglet « Télésurveillance » p. [41\)](#page-42-0).
- <span id="page-40-0"></span>**Numéro tél. de la station** – si ce numéro est composé par la centrale d'alarme connectée à la sortie de la ligne téléphonique, le module recevra les codes d'événements. Si l'option « [Télésurveillance](#page-41-1) » (p. [40\)](#page-41-1) est activée, les codes reçus peuvent être retransmis par le module à la station de télésurveillance. Pour définir le mode de leur envoi, sélectionnez les chemins de télésurveillance appropriés – voir : « Priorité [de télésurveillance](#page-44-0) » p. [43.](#page-44-0)

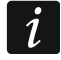

*Le numéro programmé doit être unique et ne peut pas coïncider avec un autre numéro programmé dans le module.*

**[Accusé de réception]** – façon de configurer les paramètres « Durée d'accusé de réception » et « Temporisation d'accusé de réception SIA ».

**Paramètres personnalisés** – vous pouvez configurer les paramètres manuellement.

**Paramètres typiques** – les paramètres sont automatiquement configurés selon les exigences du format de télésurveillance sélectionné (« [Format de télésurveillance](#page-39-5) »).

**[centrale d'alarme]** – les paramètres sont automatiquement configurés selon les exigences de la centrale d'alarme sélectionnée.

**Durée de confirmation** – durée du signal généré par le module pour confirmer la réception de l'événement depuis la centrale d'alarme. La valeur saisie doit correspondre au format de télésurveillance sélectionné dans la centrale. Vous pouvez programmer de 0 à 9999 ms (par défaut : 0 ms). La valeur 0 programmée signifie que la durée d'accusé de

réception sera programmée selon le standard du format sélectionné dans la centrale d'alarme.

**Temporisation d'accusé de réception SIA** – durée de retard après laquelle le module confirme la réception de l'événement en format SIA. La valeur entrée doit correspondre aux paramètres de la centrale d'alarme. Vous pouvez programmer des valeurs comprises entre 0 à 9999 ms (par défaut : 0 ms). La valeur de programmation 0 signifie que la durée de retard d'accusé de réception sera programmée selon la norme de format SIA.

#### **Conversion**

Pour les événements en formats Ademco Express et Contact ID, vous pouvez sélectionner les options suivantes :

- **Convertir 0 en A dans l'identifiant**  si cette option est activée, le module convertira 0 en A dans l'identifiant d'événement envoyé à la station de télésurveillance.
- **Convertir A en 0 dans l'identifiant**  si cette option est activée, le module convertira A en 0 dans l'identifiant d'événement envoyé à la station de télésurveillance.
- **Convertir 0 en A dans l'événement**  si cette option est activée, le module convertira 0 en A dans le code d'événement envoyé à la station de télésurveillance.

**Convertir A en 0 dans l'évènement** – si cette option est activée, le module convertira A en 0 dans le code d'événement envoyé à la station de télésurveillance.

#### **Informations**

 $\boldsymbol{i}$ 

- **Ligne tél. mode/état** information sur la gestion actuelle de la sortie de la ligne téléphonique.
- **Ligne tél**. **données** informations sur les données actuellement reçues de la centrale d'alarme.

#### <span id="page-41-0"></span>**7.11 Télésurveillance**

Le module peut envoyer des codes d'événement à la station de télésurveillance à l'aide des chemins de transmission suivants :

- GPRS/LTE (à l'aide de la carte SIM1/SIM2).
- messages SMS (le module ne reçoit aucun accusé de réception du code d'événement)
- canal vocal GSM (vu les distorsions qui peuvent avoir lieu lors de l'envoi des codes d'événements, il n'est pas recommandé d'utiliser ce canal de transmission),
- réseau Ethernet (en option, à l'aide du module GSM-X-ETH).

La connexion de l'élément optionnel GSM-X-ETH au module permet la mise en œuvre de la télésurveillance de chemin double (Dual Path Reporting) selon la norme EN 50136.

*Si l'option « Mise en mémoire tampon des événements » n'est pas activée, les événements reçus par le module depuis la centrale d'alarme ont une priorité supérieure aux événements générés par le module, et leurs codes sont d'abord envoyés à la station de télésurveillance.*

- <span id="page-41-1"></span>**Télésurveillance** – si l'option est activée, le module peut envoyer des codes d'événements à la station de télésurveillance. L'option s'applique aux événements reçus par le module depuis l'appareil connecté à la sortie de la ligne téléphonique aux événements générés par le module.
- <span id="page-41-2"></span>**Mode de télésurveillance** – mode d'envoi des codes d'événements aux stations de télésurveillance :

**Station 1 uniquement** – les codes d'événements ne sont envoyés qu'à la station 1.

**Station 2 uniquement** – les codes d'événements ne sont envoyés qu'à la station 2.

**Station 1 et Station 2** – les codes d'événement sont envoyés aux deux stations (le module doit recevoir un accusé de réception du code des deux stations de télésurveillance).

**Station 1 ou Station 2** – le module essaiera d'envoyer le code d'événement à la station 1 et, en cas d'échec, à la station 2.

**Station 2 reprend le test de la connexion de la station 1** – si cette option est activée, lorsque le module n'arrive pas à se connecter à la station de télésurveillance 1 pendant le test de connexion, le module testera la connexion à la station de surveillance 2. L'option peut être activée si le SIA-IP est sélectionné pour les deux stations de télésurveillance dans le champ « Format / protocole IP » (voir : p. [41\)](#page-42-1).

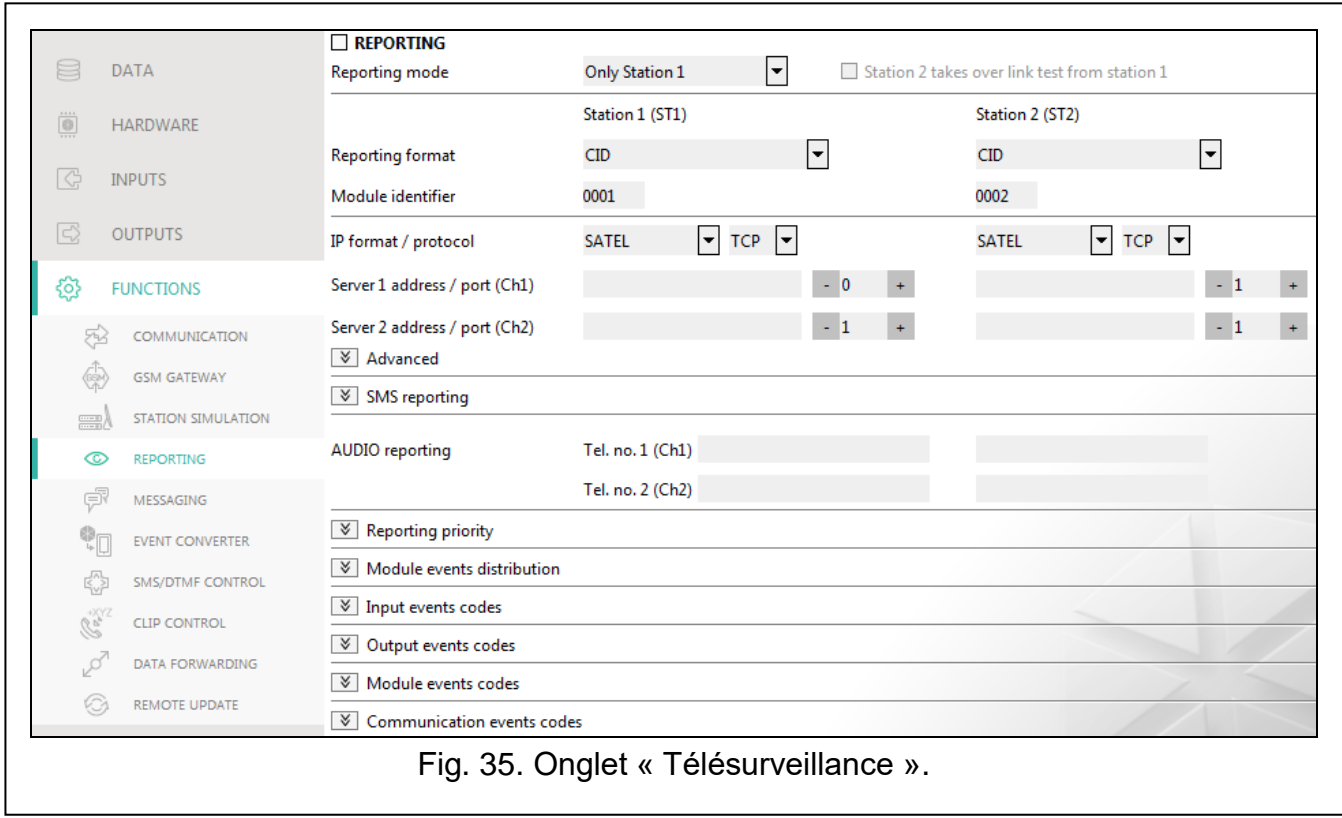

#### **Station 1 (ST1) / Station 2 (ST2)**

- **Format de télésurveillance** format dans lequel les codes d'événements sont envoyés à la station de télésurveillance. Les formats suivants sont disponibles : SIA, CID, AdemcoExpress, Sil.Knight/Ademco slow, Radionics 1400Hz, Radionics 1400Hz with parity. Si l'option « [Simulation de la station](#page-39-6) » (p. [38\)](#page-39-6) est activée dans le module, le champ ne peut pas être modifié. Dans ce cas, l'information sur le format sélectionné s'affiche dans l'onglet « Simulation de la station » (« [Format de télésurveillance](#page-39-5) » p. [38\)](#page-39-5).
- <span id="page-42-0"></span>**Identifiant du module** – une chaîne de caractères qui permet à la station de télésurveillance de définir d'où les événements sont envoyés. Pour le format Contact ID, il se compose de 4 caractères hexadécimaux (chiffres ou lettres de A à F). Pour le format SIA, il se compose de 6 caractères hexadécimaux (chiffres ou lettres de A à F).
- <span id="page-42-1"></span>**Format / protocole IP** – pour la télésurveillance via le réseau cellulaire ou Ethernet, vous devez définir :
	- format : SATEL ou SIA-IP (norme SIA DC-09).
	- protocole : TCP ou UDP.
- **Adresse / port serveur 1/2 (K1)/(K2) Adresse / port serveur 1/2 (K1)/(K2)** pour la télésurveillance via le réseau cellulaire et Ethernet, entrez :
	- adresse de la station de télésurveillance. Vous pouvez saisir l'adresse IP ou le nom de domaine.
	- numéro du port utilisé pour la communication entre le module et la station de télésurveillance lors de la télésurveillance. Vous pouvez entrer une valeur comprise entre 0 et 65535.

#### **Télésurveillance AUDIO**

- **Nº tél. 1 (K1)** numéro de téléphone de la station de télésurveillance pour la télésurveillance AUDIO (au moyen du canal vocal GSM).
- **Nº tél. 2 (K2)** numéro de téléphone pour des utilisations futures.

#### **Avancés**

- **Clé de la station SATEL** une chaine de caractères pour chiffrer les données envoyées en format SATEL à la station de télésurveillance via le réseau cellulaire et Ethernet. Vous pouvez saisir jusqu'à 12 caractères alphanumériques (chiffres, lettres et caractères spéciaux). Si vous souhaitez saisir 24 caractères hexadécimaux (chiffres ou lettres de A à F), activez l'option « hex ».
- **Clé ETHM/GPRS** une chaîne de caractères utilisée pour identifier le module à des fins de télésurveillance via le réseau cellulaire et Ethernet en format SATEL. Vous pouvez saisir jusqu'à 5 caractères alphanumériques (chiffres, lettres et caractères spéciaux). Si vous souhaitez saisir 10 caractères hexadécimaux (chiffres ou lettres de A à F), activez l'option « hex ».
- **Identifiant SIA-IP** une chaîne de caractères utilisée pour identifier le module à des fins de télésurveillance en format SIA-IP. Vous pouvez saisir jusqu'à 16 caractères hexadécimaux (chiffres ou lettres de A à F).
- **Clé SIA-IP** une chaine de caractères pour chiffrer les données envoyées en format SIA-IP. Vous pouvez saisir jusqu'à 16 caractères alphanumériques (chiffres, lettres et caractères spéciaux). Si vous souhaitez saisir 32 caractères hexadécimaux (chiffres ou lettres de A à F), activez l'option « hex ».
- **Préfixe compte (L) / Numéro récepteur (R)** une chaîne de caractères permettant d'étendre la gamme d'identification du module pour les besoins de télésurveillance en format SIA-IP. Vous pouvez saisir jusqu'à 6 caractères hexadécimaux (chiffres ou lettres de A à F).
- **Test de connexion à deux serveurs** si cette option est activée, le module testera la connectivité aux deux serveurs de la station de surveillance. L'option s'applique au format SIA-IP**.**
- **Contrôle tous/toutes les**  dans le cas de télésurveillance en format SIA-IP, une transmission supplémentaire peut être envoyée à des intervalles définis pour vérifier la liaison avec la station de télésurveillance. Vous pouvez programmer un nombre de jours, heures, minutes et secondes entre les transmissions. La saisie de zéros signifie uniquement qu'aucune transmission test supplémentaire de test ne sera envoyée.
- **Serveur 2 reprend le test de connexion du serveur 1** si l'option est activée lorsque le module ne peut pas se connecter au serveur de la station de télésurveillance 1 pendant le test de connexion, le module testera la connexion au serveur 2 (selon les paramètres prévus pour tester le serveur 1). L'option s'applique au format SIA-IP.
- **Période de transmission selon** façon de configurer les paramètres « Contrôle tous/toutes les (Serveur 1) » et « Contrôle tous/toutes les (Serveur 2) ».
	- **DP1 / DP2 / DP3 / DP4** les paramètres sont configurés selon les exigences de la norme EN 50136-1 pour Dual Path Reporting.

**AUTRES** – vous pouvez manuellement configurer les paramètres.

Les options sont disponibles lorsque l'option « Test de connexion à des deux serveurs » est activée.

- **Contrôle tous/toutes les (Serveur 1) / Contrôle tous/toutes les (Serveur 2)** nombre de jours, heures, minutes et secondes entre les tests de connexion aux serveurs. Les champs sont affichés lorsque l'option « Test de connexion à deux serveurs » est activée.
- **Crypter** si l'option est activée, les données envoyées sont cryptées et, en outre, la date et l'heure sont envoyées avec le code d'événement (la station de télésurveillance peut programmer la date et l'heure dans le module). L'option s'applique au format SIA-IP.
- **Envoyer la date et l'heure** si l'option est activée, la date et l'heure sont envoyées avec le code d'événement (la station de télésurveillance peut programmer la date et l'heure dans le module). L'option s'applique au format SIA-IP. L'option est disponible lorsque l'option « Crypter » est désactivée.
- **Envoyer l'adresse MAC** si l'option est activée, lorsque les codes d'événements sont envoyés à la station de télésurveillance via le réseau Ethernet, l'adresse MAC est transmis avec le code d'événement. L'option s'applique au format SIA-IP**.**

#### **Télésurveillance SMS**

- **Télésurveillance SMS - nº tél.** numéro de téléphone de la station de télésurveillance pour la télésurveillance SMS.
- **Format SMS** format SMS pour la télésurveillance SMS. Il doit être défini selon les exigences de la station de télésurveillance. Le format du message SMS, prédéfini par défaut dans le module, correspond aux paramètres par défaut de la station de télésurveillance STAM-2 (logiciel version 1.2.0 ou plus récente) pour le format Contact ID.
- *La station STAM-2 et le convertisseur SMET-256 ne gèrent pas les messages SMS en*   $\bm{i}$ *format SIA. Le message SMS envoyé par le module en format SIA a la forme : #ID|CODE où ID est un identifiant à 4 ou 6 caractères et CODE est le code d'événement reçu.*

#### <span id="page-44-0"></span>**Priorité de télésurveillance**

- **Priorité de télésurveillance** si l'envoi d'un code d'événement à la station de télésurveillance à l'aide d'un chemin de transmission échoue, le module peut utiliser un autre chemin de transmission. Vous devez définir l'ordre d'utilisation de différents chemins de transmission par le module. Un envoi réussi du code d'événement à la station de télésurveillance métra fin à la procédure (sauf pour les transmissions de test si l'option « Envoyer des transmissions [de test par tous les chemins](#page-45-2) » est activée). Pour chaque chemin de transmission, vous pouvez définir :
	- **K1 / K2** si l'option est activée, le module tentera d'envoyer le code d'événement à l'adresse du serveur donné. Si vous sélectionnez l'envoi à deux adresses, l'envoi réussi du code d'événement à la première adresse mettra fin à la procédure. La transmission test est une exception, si l'option « [Envoyer des transmissions](#page-45-2) de test [par tous les chemins](#page-45-2) ». Dans ce cas, le module essaiera d'envoyer le code d'événement à deux serveurs.
	- **Durée** la durée maximum pendant laquelle le module tentera d'envoyer le code d'événement aux adresses sélectionnées. Si le code d'événement n'est pas envoyé pendant ce temps, le module passera à l'adresse suivante, puis au chemin suivant de la liste.
- **Période de suspension** le temps pendant lequel la télésurveillance sera suspendue, si les tentatives ne parviennent pas à envoyer un code d'événement à travers tous les chemins de transmission définis. Le module reprendra la tentative d'établissement de la connexion

avec la station de télésurveillance à l'expiration de cette période ou lorsqu'un nouvel événement suivant se produira. Jusqu'à 30 minutes peuvent être programmées (par défaut : 1).

- **Nombre de tentatives** le nombre de tentatives échouées pour envoyer l'événement sur le serveur de la station sélectionnée pour un chemin de télésurveillance donné, après le module tentera d'envoyer l'événement sur le chemin suivant. Vous pouvez programmer de 1 à 100 (par défaut : 3).
- $\boldsymbol{i}$

Le module n'utilisera que les chemins de transmission pour lesquels la priorité est *définie (ils sont inclus dans la liste définissant l'ordre d'utilisation des chemins de transmission).*

*Dans le cas de la télésurveillance SMS, le module ne reçoit aucun accusé de*  réception des codes d'événements par la station de télésurveillance, par conséquent *ce chemin de transmission doit être utilisé comme dernier.*

*Le passage d'une carte SIM à l'autre prend du temps (p. ex. pour la durée de connexion au réseau), c'est pourquoi il est préférable d'utiliser tous les chemins de transmission disponibles pour une carte SIM.*

*Le passage d'une carte SIM à l'autre dépend des paramètres « Durée de blocage » et « Durée de retour » (voir : « [GSM](#page-29-0) » p. [28\)](#page-29-0).*

<span id="page-45-2"></span>**Envoyer des transmissions de test par tous les chemins** – si l'option est activée, la transmission test est envoyé par tous les chemins pour lesquels la priorité est définie (ils sont inclus dans la liste définissant l'ordre d'utilisation des chemins de transmission). Si l'option est désactivée, l'envoi réussi du code d'événement à la station de télésurveillance par un des chemins métra fin à la procédure.

#### <span id="page-45-1"></span>**Distribution des événements du module**

Définissez les événements à envoyer à la station de télésurveillance 1 et ceux à la station de télésurveillance 2. Le code d'événement lié au module ne sera envoyé à la station de télésurveillance que lorsque la case à côté de la description de l'événement est cochée. Adaptez la répartition des événements selon le mode d'envoi des codes sélectionné dans le champ « [Mode de télésurveillance](#page-41-2) » (voir : p. [40\)](#page-41-2).

#### **Codes d'événements depuis des sorties / entrées / module / applicables à la communication**

Définissez les codes d'événements à envoyer à la station de télésurveillance pour des événements des entrées et des sorties du module et pour des événements liés au module et à la communication. Vous pouvez définir des codes en trois formats pour chaque événement :

- **4/2** [Ademco Express, Sil.Knight / Ademco slow, Radionics 1400Hz, Radionics 1400Hz with parity] – entrez 2 caractères (chiffres ou lettres de A à F). Le code d'événement doit être conforme au code programmé pour l'événement dans la station de télésurveillance.
- **SIA** sélectionnez le code d'événement compatible avec le format SIA à l'aide de l'éditeur de codes. Pour ouvrir l'éditeur de code, cliquez sur le bouton  $\lfloor \frac{m}{n} \rfloor$ .
- **Contact ID** sélectionnez le code d'événement compatible avec le format CID à l'aide de l'éditeur de code. Pour ouvrir l'éditeur de code, cliquez sur le bouton ...

#### <span id="page-45-0"></span>**7.12 Messagerie**

Le module peut envoyer des notifications sur les événements au moyen de :

 messages vocaux – les messages vocaux qui seront utilisés pour la notification doivent être enregistrés dans le module à l'aide du programme GX Soft.

- messages SMS/push le contenu des messages qui seront utilisés pour la notification doit être enregistré dans le module à l'aide du programme GX Soft.
- service CLIP le module informe de l'événement en appelant les numéros de téléphone programmés et en raccrochant automatiquement après 15 secondes au maximum. CLIP permet d'éviter des frais de la messagerie. Le numéro de téléphone du module affiché doit être traité comme une notification d'événement.

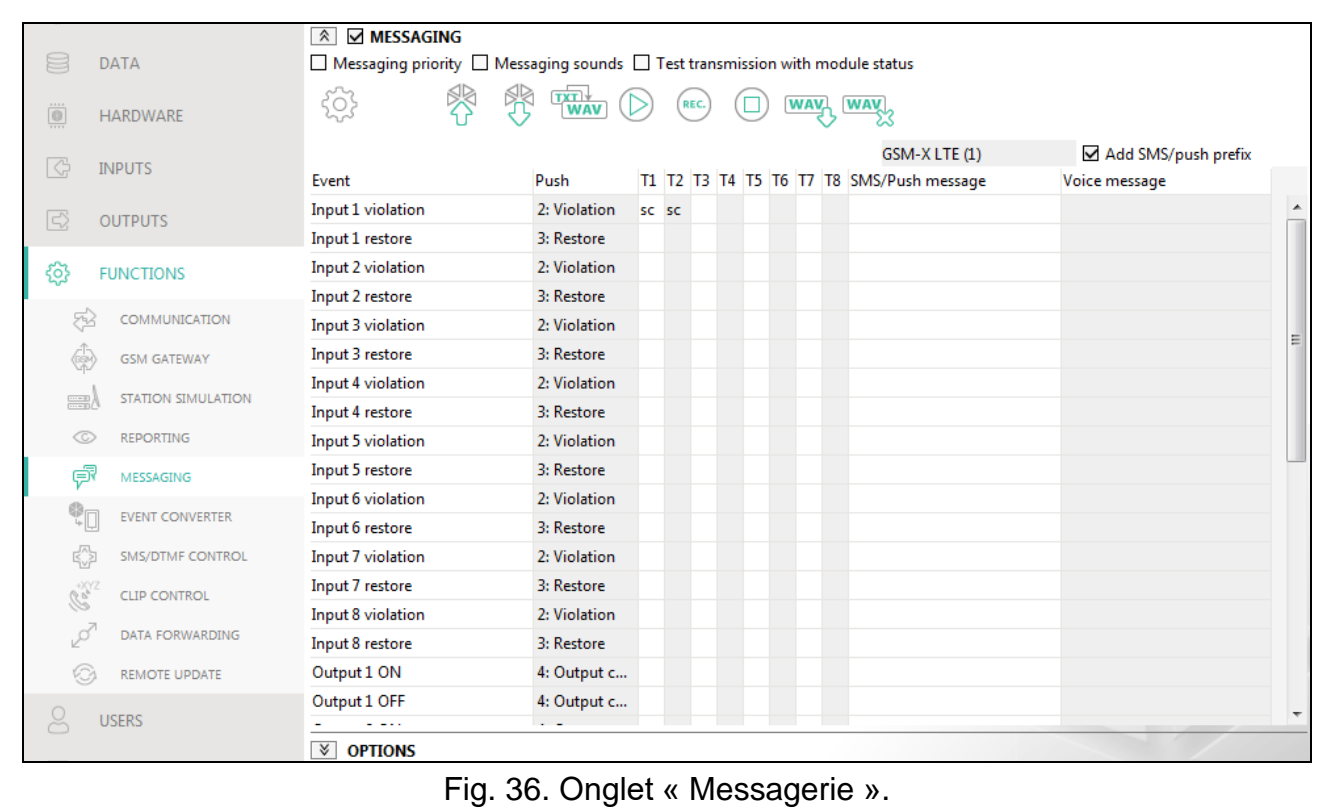

**Messagerie** – si cette option est activée, le module peut envoyer des notifications d'événements liés au module.

#### **Gérer des notifications**

- **Priorité de messagerie** si cette option est activée, lorsqu'en cours de la connexion téléphonique de l'appareil connecté à la sortie de la ligne téléphonique se produit un événement qui doit être notifié par le module, la connexion sera interrompue. Si cette option est désactivée, la messagerie ne sera réalisée que lorsque l'appareil connecté à la sortie de la ligne téléphonique aura terminé l'appel.
- **Sons de messagerie** si cette option est activée, le module générera une séquence de sons toutes les 2 secondes pendant la messagerie vocale pour signaler les événements présentés dans le tableau ci-dessous (où : point – son court, tiret – son long).

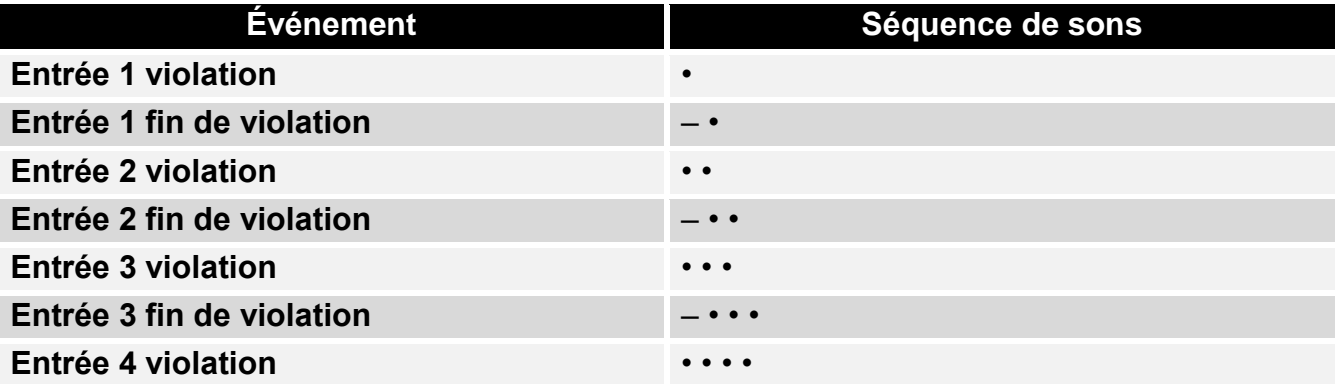

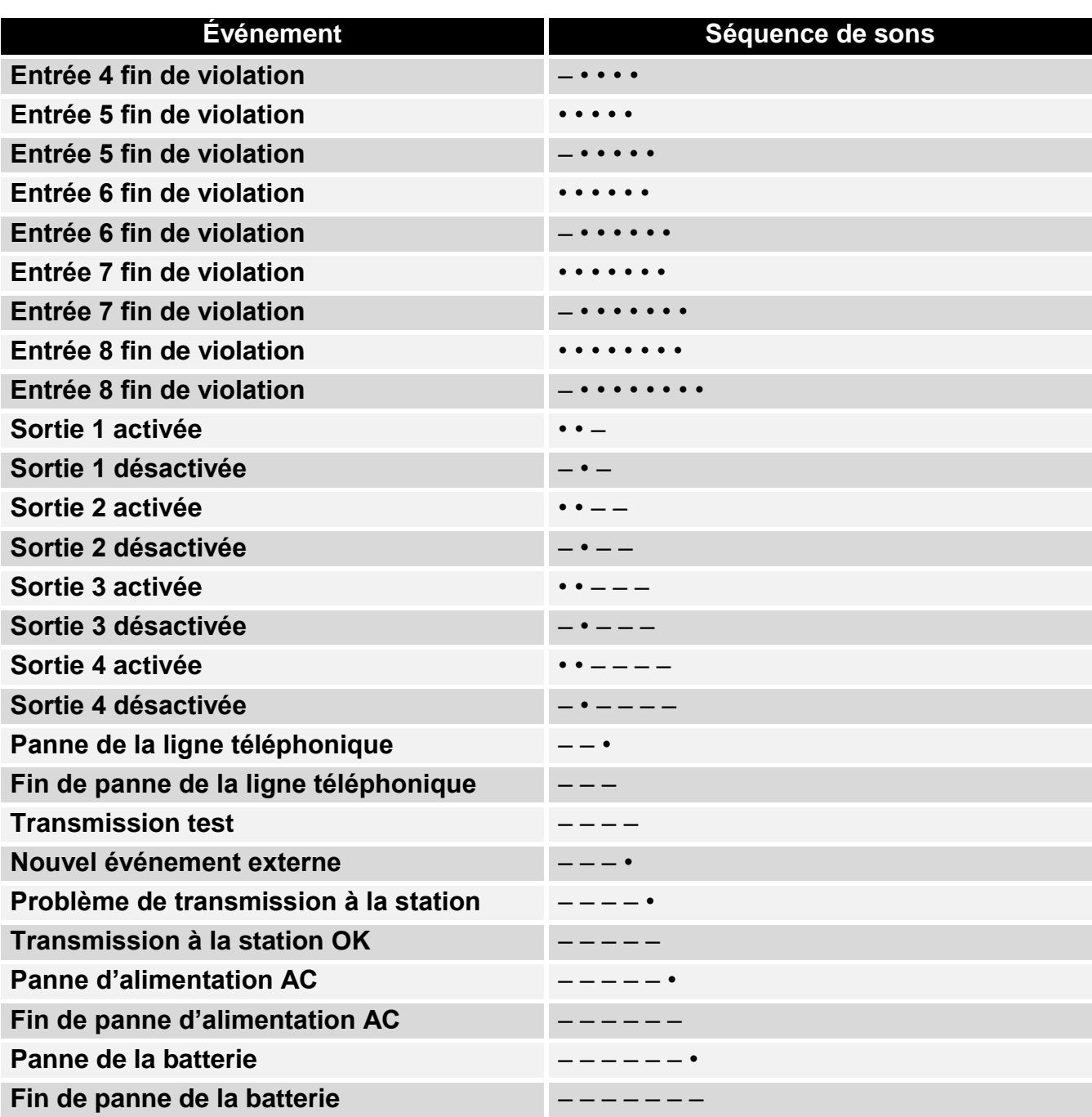

**Transmission test avec l'état du module** – si cette option est activée, l'information sur l'état du module est envoyée par SMS pour notifier l'événement « Transmission test ».

#### <span id="page-47-0"></span>**Gérer des messages vocaux**

Vous pouvez gérer des messages vocaux pour les événements dont le module informera les utilisateurs.

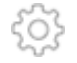

cliquez pour ouvrir la fenêtre des paramètres. Dans la fenêtre, vous pouvez sélectionner la source à partir de laquelle les messages seront enregistrés ou le synthétiseur vocal installé sur l'ordinateur qui sera utilisé pour le traitement de texte.

 $\boldsymbol{i}$ 

*Vous pouvez télécharger le synthétiseur vocal Microsoft Speech Platform 11 sur site www.microsoft.com. L'installation des fichiers suivants est requise :*

- *SpeechPlatformRuntime.msi (en version x86, c'est-à-dire 32-bits),*
- *MSSpeech\_TTS\_xx-XX\_yyyy.msi (où xx-XX est la langue et yyyy est la voix).*

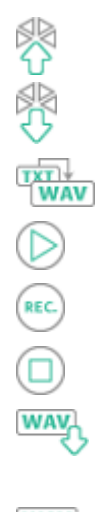

cliquez pour enregistrer les messages vocaux dans le module.

cliquez pour lire les messages vocaux du module.

cliquez pour convertir le texte du message en message vocal.

cliquez pour reproduire le message vocal sélectionné.

cliquez pour enregistrer le message vocal.

cliquez pour arrêter l'enregistrement / la lecture du message sélectionné.

cliquez pour importer le fichier .WAV à utiliser comme message vocal pour l'événement sélectionné.

cliquez pour supprimer le message vocal de type .WAV sélectionné.

#### **Préfixe SMS**

**Ajouter le préfixe SMS/push** – si cette option est activée, dans le champ à côté, vous pouvez définir un préfixe qui précédera le contenu de chaque message envoyé par le module dans la notification SMS/push. Le préfixe peut se composer de 32 caractères (chiffres, lettres et caractères spéciaux) au maximum.

#### **Attribution d'événements**

**Événement** – description de l'événement.

- **Push** catégorie de l'événement. Vous pouvez attribuer l'événement à l'une des catégories suivantes : 1 : Alarme / 2 : Violation / 3 : Restauration, / 4 : Commande de la sortie, / 5 : Blocage de l'entrée / 6 : Diagnostic / 7 : Autres / 8 : Push à tous. Double-cliquez sur le champ ou entrez un chiffre de 1 à 8.
- **T1…T8** mode de messagerie sélectionnée pour le téléphone donné (voir : « [Utilisateurs](#page-57-0) » p. [56\)](#page-57-0) :

**[champ vide]** – pas de messagerie,

- **s** messagerie SMS,
- **c** messagerie CLIP,
- **v** messagerie en forme d'un message vocal,

**sc** – messagerie SMS et CLIP.

Double-cliquez sur le champ ou entrez s, c, v ou sc pour définir le mode de notification.

- **SMS/Message push** contenu du message SMS / push. Le message peut contenir jusqu'à 32 caractères.
- **Message vocal** contenu du message vocal. Pour obtenir le message vocal, cliquez sur le bouton **WAV**. Voir aussi « Gérer [des messages vocaux](#page-47-0) ».

#### **Options**

**Utilisateur** – nom utilisateur (voir : « [Utilisateurs](#page-57-0) » p. [56\)](#page-57-0).

**Tentatives** – nombre de tentatives d'envoi d'une notification au moyen de CLIP au téléphone d'utilisateur donné (voir : « [Utilisateurs](#page-57-0) » p. [56\)](#page-57-0). Vous pouvez programmez de 0 à 15 (par défaut : 3).

 $\boldsymbol{j}$ 

*Si l'option « Confirmation » est désactivée, le module ne fera qu'un seul appel, quel que soit le nombre de tentatives programmé.*

**Confirmation – CLIP** – si cette option est activée, la réception d'un message CLIP par l'utilisateur donné sera confirmée. Pour accuser réception du message, l'utilisateur doit répondre à l'appel au plus tôt 10 secondes et au plus tard 20 secondes de la sonnerie du téléphone entendue. Ainsi, l'accusé de réception de la messagerie CLIP ne sera pas répété par le module.

- **Confirmation – vocale (DTMF)** code de 4 chiffres que l'utilisateur utilisera pour confirmer la réception d'un message vocale. Pour accuser réception du message, l'utilisateur doit entrer le code à l'aide du clavier de téléphone après avoir écouté le message vocal. Ainsi, l'accusé de réception du message vocal ne sera pas répété par le module.
- **SMS** si cette option est activée et que la réception de la messagerie CLIP / vocale n'est pas confirmée, un message SMS avec le contenu programmé pour l'événement donné sera envoyé à l'utilisateur donné.

#### *Effacer la messagerie après confirmation*

Il est possible d'effacer l'envoi de notifications CLIP / vocales aux autres utilisateurs une fois que l'utilisateur a accusé réception du message. Sélectionnez les numéros de téléphone qui ne seront pas notifiés si l'utilisateur a accusé réception du message.

#### <span id="page-49-0"></span>**7.13 Convertisseur d'événements**

Le module peut notifier aux utilisateurs les événements reçus de la centrale d'alarme sous forme d'un code d'événement. Les notifications peuvent être effectuées via :

- messages SMS/push le texte des messages à utiliser pour la notification doit être enregistré dans le module à l'aide du programme GX Soft.
- service CLIP le module informera les utilisateurs de l'événement en appelant les numéros de téléphone programmés et en raccrochant automatiquement après 15 secondes au maximum. CLIP permet d'éviter des frais de la messagerie. Le numéro de téléphone du module affiché doit être traité comme une notification d'événement.

Vous pouvez indiquer 32 événements dont le module informera les utilisateurs.

- **Convertisseur d'événements** si cette option est activée, le module peut informer les utilisateurs des événements reçus de la centrale d'alarme.
- **Ajouter les détails d'événements à SMS** si cette option est activée, le numéro de la partition où l'événement s'est produit et le nombre d'utilisateurs ou le numéro de la zone qui ont provoqué l'événement seront automatiquement ajoutés au message SMS envoyé par le module après réception du code de l'événement. L'option s'applique uniquement aux codes d'événement en format Contact ID.
- **Ident.** l'identifiant qui doit précéder le code d'événement pour que le module puisse envoyer une notification de l'événement. Pour le format 4/2 ou Contact ID, vous pouvez saisir 4 caractères (chiffres ou lettres de A à F). Pour le format SIA, vous pouvez saisir 6 caractères. Si vous ne programmez aucun identifiant, quel que soit le type d'identifiant qui précède le code d'événement, sa réception entraînera l'envoi du message.
- **Format** le format dans lequel le code d'événement doit être reçu pour que le module puisse envoyer une notification de l'événement. Vous pouvez sélectionner : 4/2, Contact ID ou SIA. Double-cliquez pour changer le format.
- **CODE** code d'événement, après sa réception, la notification de l'événement sera envoyée. Pour le format 4/2, entrez 2 caractères (chiffres ou lettres de A à F). Pour le format Contact ID ou SIA, vous pouvez utiliser l'éditeur de code. Pour ouvrir la fenêtre de l'éditeur de codes, cliquez sur le bouton  $\Box$  disponible dans le champ « Événement ».
- **W/M/U** numéro de la zone / du module / de l'utilisateur qui doit être inclus dans le code reçu pour que le module puisse envoyer une notification de l'événement. Le champ s'applique aux formats SIA et Contact ID.

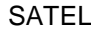

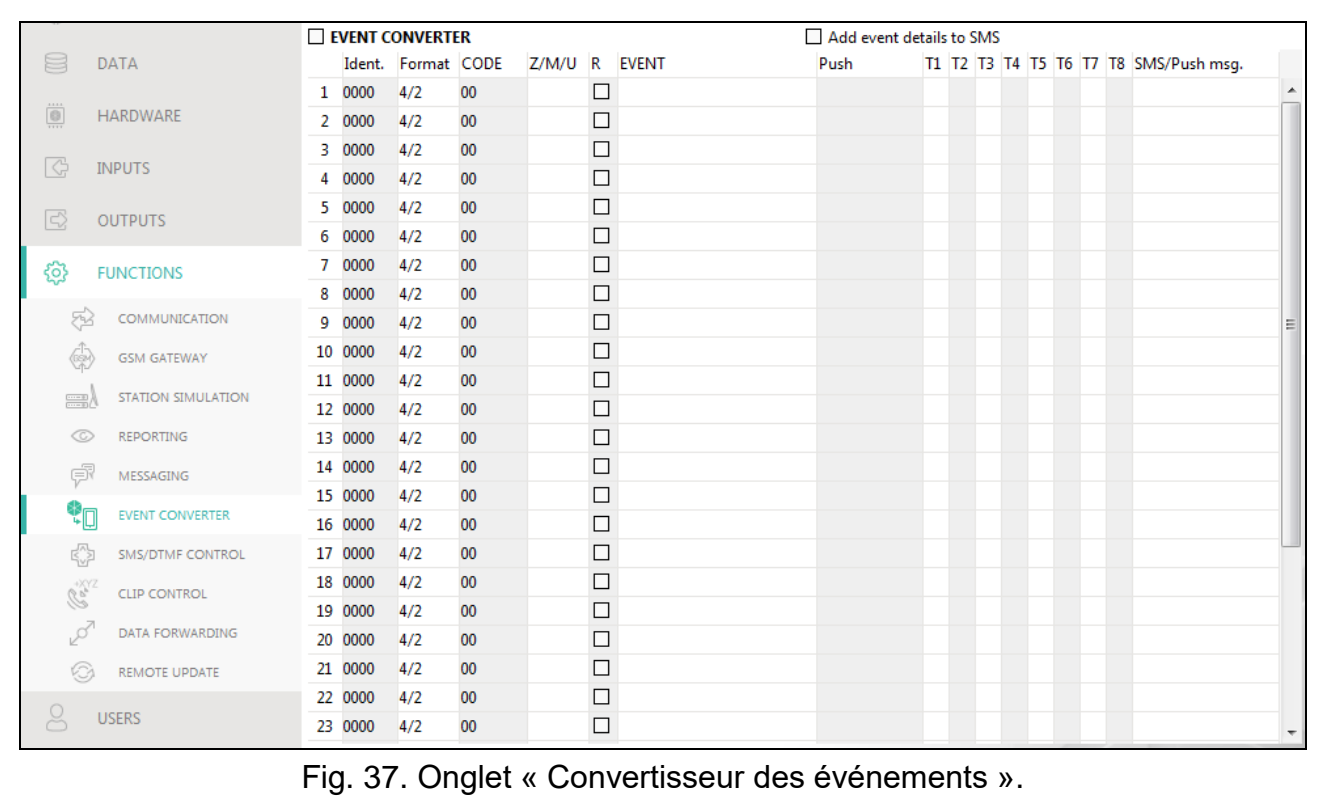

- **R** l'option s'applique au format Contact ID. Si elle est activée, le code d'événement reçu fait référence à la restauration de l'événement / l'armement. Si elle est désactivée, le code d'événement reçu fait référence à un nouvel événement.
- **Événement** description de l'événement. Le champ s'applique aux formats SIA et Contact ID. Il est automatiquement complété après la saisie du code d'événement dans le champ « CODE ».
- **Push**  catégorie d l'événement. Vous pouvez attribuer l'événement à l'une des catégories suivantes : 1 : Alarme / 2 : Violation / 3 : Restauration, / 4 : Commande de la sortie, / 5 : Blocage d'entrée / 6 : Diagnostic / 7 : Autres / 8 : Push à tous. Double-cliquez sur le champ ou entrez un chiffre de 1 à 8.
- **T1...T8** mode de messagerie sélectionnée pour un téléphone donné (voir : « [Utilisateurs](#page-57-0) » p. [56\)](#page-57-0) :

**[champ vide]** – pas de messagerie,

**s** – messagerie SMS,

**c** – messagerie CLIP,

**sc** – messagerie SMS et CLIP.

Double-cliquez sur le champ ou entrez s, c, ou sc pour définir le mode de notification.

**SMS/Mess. push** – contenu du message SMS / push envoyé après la réception du code d'événement sélectionné. Le message peut contenir 32 caractères au maximum.

#### <span id="page-50-0"></span>**7.14 Commande SMS/DTMF**

Vous pouvez commander le module via des messages SMS contenant des ordres de commande appropriés et à l'aide du clavier du téléphone (des codes DTMF) à partir duquel la connexion au module a été établie. Les messages SMS doivent être envoyés au numéro de la carte SIM actuellement utilisée.

<span id="page-51-0"></span>**Nº pour commande locale** – code activant la fonction locale DTMF. Vous pouvez saisir jusqu'à 16 chiffres. La saisie du code depuis le clavier du téléphone connecté à la sortie de la ligne téléphonique vous permettra de commander le module (voir : p. [60\)](#page-61-1).

<span id="page-51-1"></span>**Confirmer la commande SMS** – si cette option est activée, après avoir reçu un SMS avec un ordre de commande, le module confirmera la réception en envoyant en retour un SMS avec l'état du module.

**Fonction SMS** – fonction exécutée à la réception de l'ordre / du code de commande.

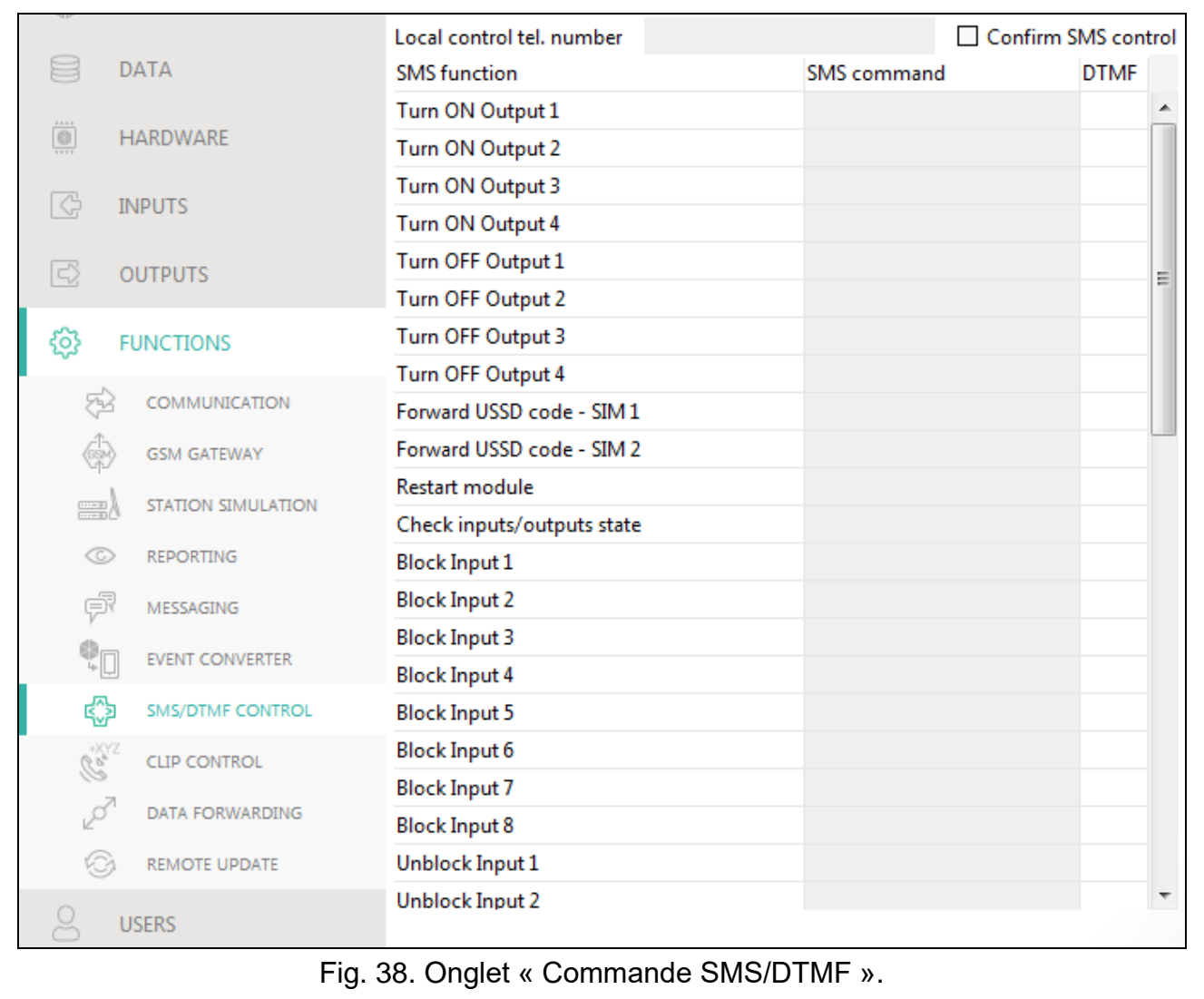

**Commande SMS** – l'ordre de commande qui, s'il est envoyé dans le message SMS, exécutera la fonction attribuée à la commande. Vous pouvez saisir jusqu'à 16 caractères alphanumériques à l'exception des espaces (chiffres, lettres et caractères spéciaux). Pour certaines fonctions, la commande envoyée dans le message SMS doit avoir un format défini :

- **Envoyer le code USSD – SIM 1/SIM 2** permet p. ex. pour vérifier le crédit de la carte SIM installée dans le module. La forme de commande requise est : « **xxxxxx = yyyy.** » ou « **xxxxxx = yyyy =** », où : « xxxxxx » – ordre de commande, « yyyy » – code USSD pris en charge par l'opérateur du réseau cellulaire. Le module utilisera le code USSD contenu dans la commande et enverra la réponse reçue de l'opérateur au numéro de téléphone à partir duquel l'ordre de commande a été envoyé.
- **Modifier la période de la transmission test** permet de programmer des intervalles de temps auxquels une transmission test sera envoyée. La forme de commande requise est : «  $xxxxxx = M$  » ou «  $xxxxxx = H : M$  », où : «  $xxxxxx$  » – ordre de commande,

 $\vert i \vert$ 

« M » – nombre de minutes après lesquelles la transmission sera envoyée, « H : M » – heure et minute où la transmission sera envoyée une fois par jour (entrez l'heure universelle (GMT)).

**Changer tél. utilisateur 1…8** – permet de programmer le numéro de téléphone de l'utilisateur. La forme de commande requise est : « **xxxxxx = yyyy** ». ou « **xxxxxx = yyyy**= », où : « xxxxxx » – ordre de commande, « yyyy » – nouveau numéro de téléphone de l'utilisateur. Il est recommandé que le numéro de téléphone soit précédé du code de pays.

*Le contenu des ordres de commande être diffèrent.*

*Le contenu d'un ordre de commande ne peut pas être inséré dans le contenu d'un autre ordre.*

*Il n'est pas recommandé d'utiliser des fonctions avancées disponibles grâce au service USSD si, en réponse au code entré, le menu s'affiche.*

*L'ordre de commande pour envoyer des codes USSD peut être utilisé à l'envoi des messages SMS via le module.*

- <span id="page-52-1"></span>**DTMF** – code de commande qui peut être entré après avoir établi la connexion au module à partir du clavier du téléphone pour exécuter la fonction sélectionnée. Le code doit contenir 4 chiffres.
- $\boldsymbol{i}$

*Lors de leur envoi, les tonalités DTMF peuvent être déformées ce qui rend difficile la commande.*

*La construction de certains téléphones exige l'activation de la fonction de commande DTMF.*

## <span id="page-52-0"></span>**7.15 Commande CLIP**

Vous pouvez commander les sorties du module à l'aide de CLIP.

#### **N'importe quel téléphone**

Vous pouvez programmer la façon dont les sorties du module seront commandées via le service CLIP depuis n'importe quel numéro de téléphone.

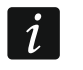

*Les numéros de la liste « Numéros de téléphone supplémentaires » et les numéros de téléphone des utilisateurs ne sont pas traités par le module comme n'importe quels numéros de téléphone.*

#### **Utilisateurs**

Vous pouvez programmer la façon dont les sorties du module seront commandées à l'aide de CLIP depuis des numéros de téléphone des utilisateurs (voir: « [Utilisateurs](#page-57-0) » p. [56\)](#page-57-0).

#### **Numéros de téléphone supplémentaires**

Vous pouvez programmer le mode de commande des sorties du module au moyen de CLIP depuis des numéros de téléphone supplémentaires.

- **Numéro de téléphone [Filtrer…]** entrez le numéro de téléphone ou sa partie pour filtrer la liste.
- **Description [Filtrer…]** entrez le texte décrivant le numéro de téléphone ou sa partie pour filtrer la liste.
- **Numéro de téléphone** vous pouvez programmer 64 numéros de téléphone pour commander les sorties à l'aide de CLIP. Il est possible de programmer le numéro de téléphone complet (y compris le code de pays) ou seulement une partie de numéro. Cinq caractères (chiffres consécutifs de n'importe quelle partie du numéro, y compris  $\left(\kappa + \nu\right)$

peuvent être traités comme faisant partie du numéro. Six et plus de caractères seront interprétés par le module comme le numéro de téléphone complet.

**Description\*** – vous pouvez entrer la description du numéro de téléphone donné. La description peut contenir jusqu'à 32 caractères (chiffres, lettres et caractères spéciaux). La description n'est pas enregistrée dans le module.

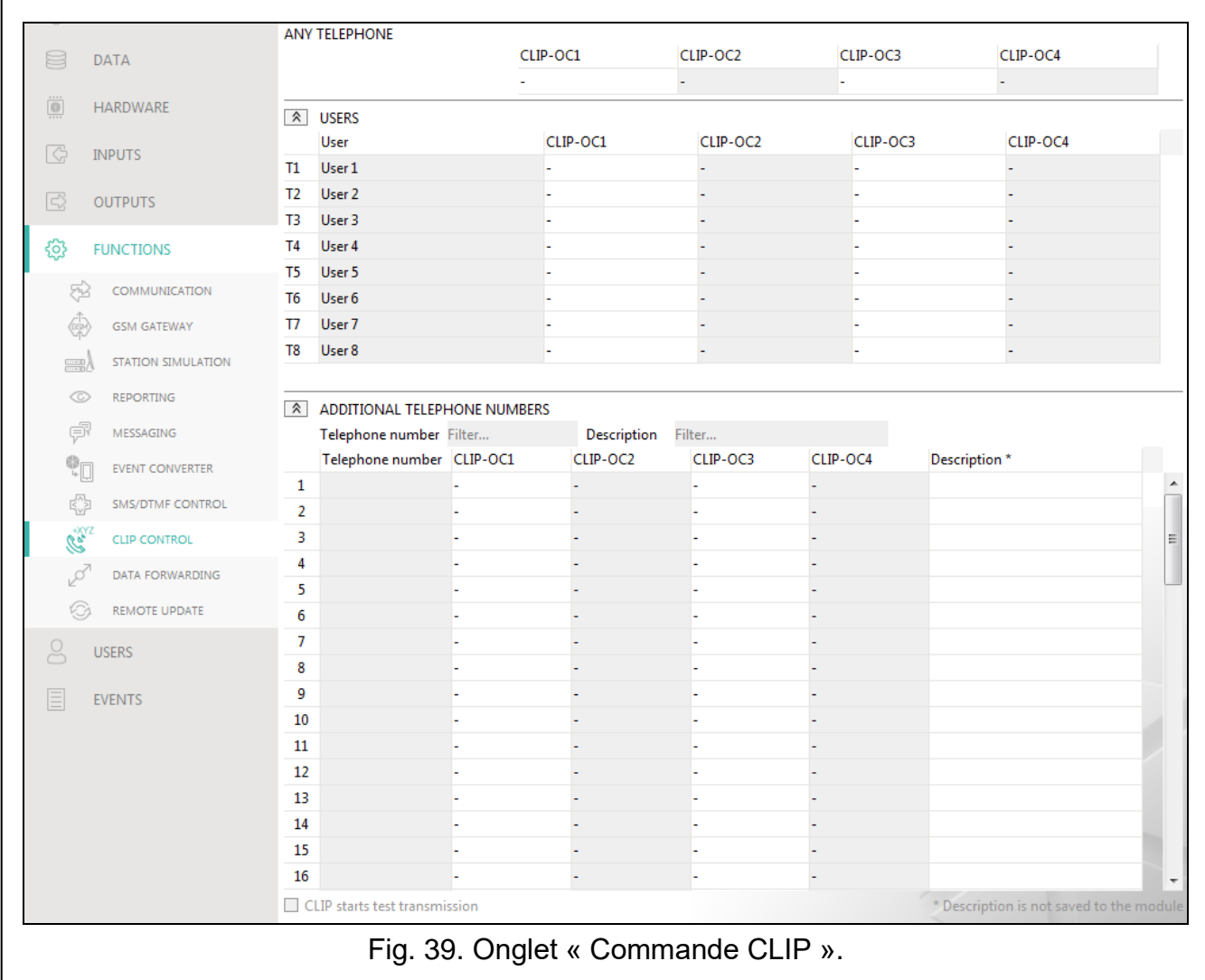

#### **Commande de la sortie**

<span id="page-53-0"></span>**CLIP OC1…OC4** – vous pouvez sélectionner l'une des variantes pour le numéro de téléphone choisi :

- **-** CLIP ne commande pas la sortie.
- **1 : Activer** CLIP activera la sortie.
- **2 : Désactiver** CLIP désactivera la sortie.
- **3: Activer pour durée**  CLIP activera la sortie pendant une période de temps spécifiée (voir : le paramètre « [Durée de fonctionnement](#page-33-4) » p. [32\)](#page-33-4).
- **4 : Commuter** CLIP basculera la sortie dans son état opposé.

Si vous programmez plusieurs réponses différentes à CLIP depuis un numéro de téléphone pour la sortie donnée (p. ex. OC1) (lorsque le numéro ou sa partie est programmé sur deux ou plusieurs lignes du tableau), en réponse à CLIP depuis ce numéro, la sortie sera successivement basculée dans chacun des états programmés. L'ordre de commutation correspondra aux numéros consécutifs de la liste de téléphones.

Vous pouvez trier les données dans le tableau. Si vous cliquez sur l'en-tête de la colonne sélectionnée (p. ex. « Numéro de téléphone »), le tableau sera trié selon les données de cette colonne. Le symbole indiquant le mode de tri actuel ( $\land$  – croissant,  $\lor$  – décroissant) sera affiché à l'en-tête.

**CLIP démarre la transmission test** – information sur la réaction supplémentaire du module à CLIP. Si l'option est activée, une transmission de test sera en outre démarrée par le module en réponse à CLIP. Vous pouvez désactiver cette option dans l'onglet « [Carte](#page-26-2)  [principale](#page-26-2) » (voir: « CLIP démarre [la transmission](#page-28-0) » p. [27\)](#page-28-0).

#### <span id="page-54-0"></span>**7.16 Transfert de donnees**

Le module peut réaliser des connexions entre la centrale INTEGRA / INTEGRA Plus (connecté au module via le port RS-232) et l'ordinateur avec le programme GUARDX ou DLOADX installé.

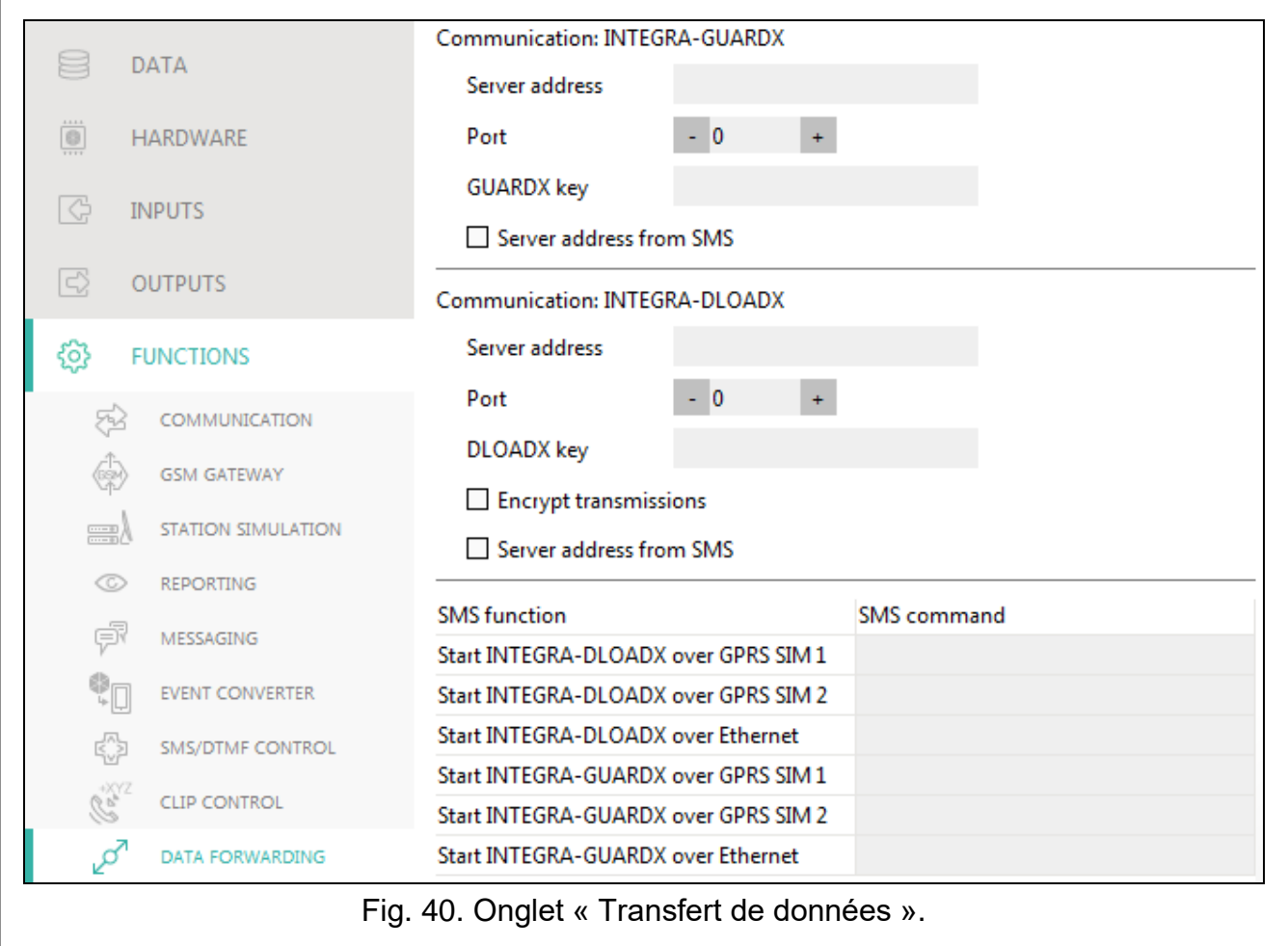

#### **Communication INTEGRA – GUARDX**

- Adresse du serveur l'adresse de l'ordinateur avec le programme GUARDX avec laquelle le module (connecté à la centrale INTEGRA / INTEGRA Plus via le port RS-232) communiquera utilisant le protocole de communication TCP / IP (réseau cellulaire ou Ethernet). Vous pouvez saisir l'adresse IP ou le nom de domaine.
- **Port**  le numéro du port au réseau sur lequel la communication avec le programme GUARDX aura lieu.
- **Clé GUARDX** une chaîne de 12 caractères alphanumériques (chiffres, lettres et caractères spéciaux) utilisés pour le cryptage des données lors de la communication avec

le programme GUARDX. Le module établira uniquement la connexion au programme qui utilisera une bonne clé.

**Adresse du serveur depuis SMS** – si cette option est activée, l'adresse de l'ordinateur avec le programme GUARDX et le numéro du port peuvent être inclus dans le message SMS qui initialise la connexion. Si le message ne contient ni adresse ni numéro du port, le module utilisera les paramètres préprogrammés

#### **Communication INTEGRA – DLOADX**

- Adresse du serveur l'adresse de l'ordinateur avec le programme DLOADX avec laquelle le module (connecté à la centrale INTEGRA / INTEGRA Plus via le port RS-232) communiquera utilisant le protocole de communication TCP / IP (réseau cellulaire ou Ethernet). Vous pouvez saisir l'adresse IP ou le nom de domaine.
- **Port**  le numéro du port au réseau sur lequel la communication avec le programme DLOADX aura lieu.
- **Clé DLOADX** une chaîne de 12 caractères alphanumériques (chiffres, lettres et caractères spéciaux) utilisés pour le cryptage des données lors de la communication avec le programme DLOADX. Le module établira uniquement la connexion au programme qui utilisera une bonne clé.
- **Crypter des données transmises**  si cette option est activée, le transfert de données entre le module et le programme sera crypté. L'option doit être activée.
- **Adresse du serveur depuis SMS**  si cette option est activée, l'adresse de l'ordinateur avec le programme DLOADX et le numéro du port peuvent être inclus dans le message SMS qui initialise la connexion. Si le message ne contient ni adresse ni numéro du port, le module utilisera les paramètres préprogrammés.

#### **SMS**

- **Fonction SMS**  fonction activée après réception de l'ordre de commande. Les fonctions sont utilisées pour établir la communication entre la centrale INTEGRA / INTEGRA Plus et le programme DLOADX / GUARDX via le module.
- **Commande SMS** l'ordre de commande qui, s'il est envoyé dans le message SMS, initialisera la communication avec le programme GUARDX / DLOADX au moyen du protocole de communication TCP / IP (réseau cellulaire ou Ethernet). Vous pouvez saisir jusqu'à 16 caractères alphanumériques à l'exception des espaces (chiffres, lettres et caractères spéciaux)
- $\tilde{l}$

*Le contenu des ordres de commande doit être diffèrent.*

*Le contenu d'un ordre de commande ne peut pas être inséré dans le contenu d'un autre ordre.*

*Dans le message SMS, vous pouvez insérer l'adresse de l'ordinateur avec le module se connectera ainsi que le numéro du port TCP qui sera utilisé pour la communication.*

#### <span id="page-55-0"></span>**7.17 Mise à jour à distance**

Le serveur de mise à jour « UpServ » faisant partie de la gamme de produits SATEL permet la mise à jour à distance du logiciel du module.

- **Mise à jour à distance** si l'option est activée, le logiciel du module peut être mis à jour à distance. Si l'option est désactivée, le logiciel du module ne peut être mis à jour que localement (voir : « Mise à [jour locale](#page-66-1) » p. [65\)](#page-66-1). L'option sera automatiquement activée si vous sélectionnez l'un des canaux disponibles dans le champ « Télécharger la mise à jour via ».
- **Serveur de mise à jour** adresse du serveur de mise à jour « UpServ ». Vous pouvez saisir l'adresse IP ou le nom de domaine.

**Port** – numéro du port TCP utilisé pour la communication avec le serveur de mise à jour « UpServ ». Vous pouvez entrer des valeurs de 0 à 65535 (0 = désactivé).

- **Vérifier la mise à jour** vous pouvez sélectionner la fréquence à laquelle le module recherchera une nouvelle version du logiciel : Jamais, Tous les jours, Une fois par semaine ou Une fois par mois.
- **Télécharger des mises à jour via** vous pouvez sélectionner le canal qui sera utilisé pour télécharger la mise à jour depuis le serveur :

**GPRS** – réseau cellulaire. Canal par défaut automatiquement sélectionné après l'activation de l'option « Mise à jour à distance ».

**GSM-X-ETH/GPRS** – réseau Ethernet ou réseau cellulaire. Le réseau Ethernet est prioritaire. Le réseau cellulaire est utilisé en cas de perte de communication par le réseau Ethernet.

**GSM-X-ETH** – réseau Ethernet.

La sélection du canal active l'option « Mise à jour à distance » lorsqu'elle n'est activée. La communication via le réseau Ethernet est possible si le module GSM-X-ETH est installé.

<span id="page-56-0"></span> $\bigtriangledown$  – cliquez pour activer la mise à jour à distance du logiciel.

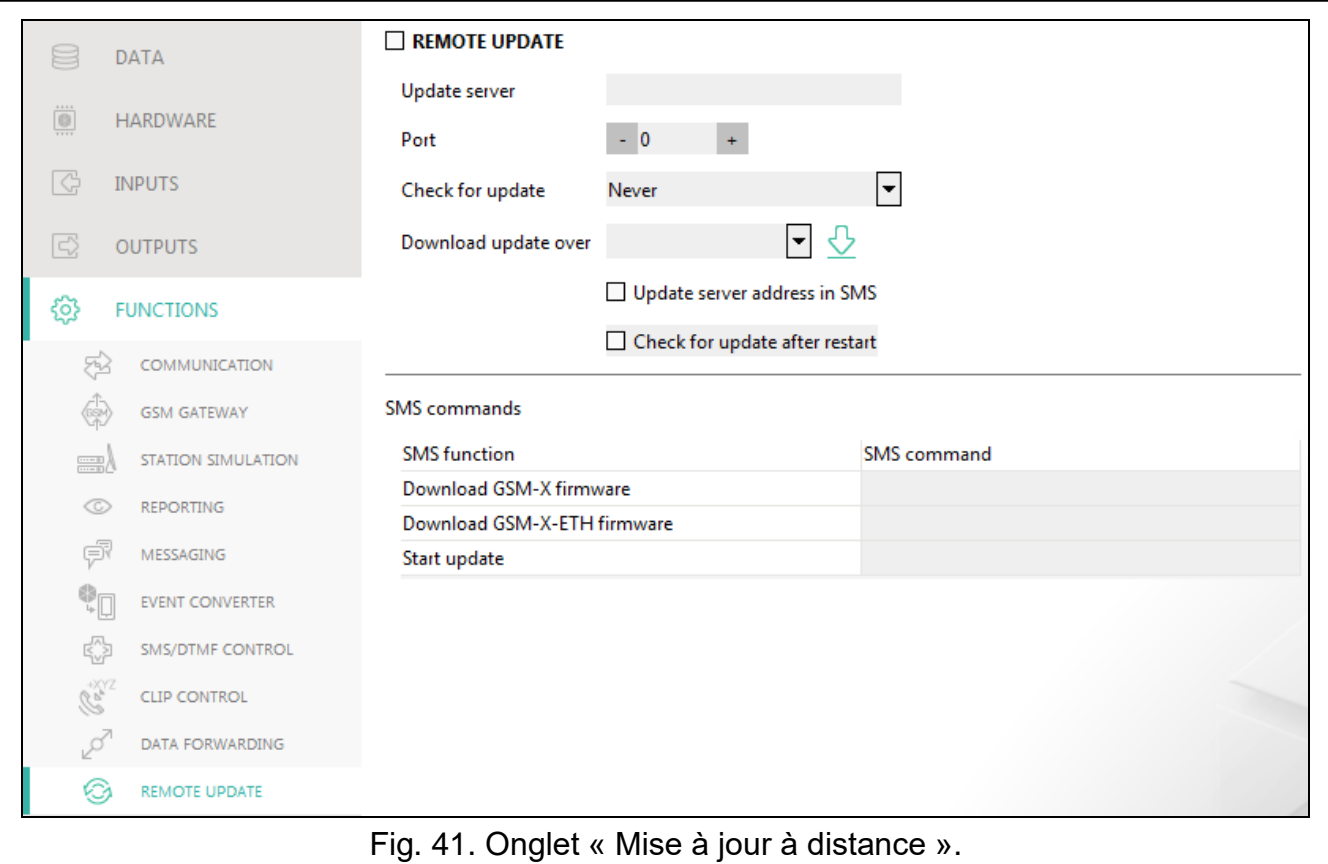

- <span id="page-56-1"></span>**Adresse du serveur de mise à jour par SMS** – si cette option est activée, vous pouvez entrer l'adresse du serveur et le numéro de port dans le message SMS initialisant le téléchargement du logiciel depuis le serveur de mise à jour. Si le message ne contient ni adresse ni numéro de port, le module utilisera les paramètres préprogrammés.
- **Vérifier la mise à jour après redémarrage** si cette option est activée, le module se connectera au serveur de mise à jour après chaque redémarrage et vérifiera si une nouvelle version du logiciel est disponible.

#### **Commandes SMS**

**Fonction SMS** – fonction exécutée après réception de la commande de contrôle. Les fonctions sont utilisées pour la mise à jour à distance du module.

<span id="page-57-2"></span>**Commande SMS** – l'ordre de commande envoyé dans le message SMS activera la fonction. Vous pouvez saisir jusqu'à 16 caractères alphanumériques à l'exception des espaces (chiffres, lettres et caractères spéciaux).

 $\boldsymbol{i}$ 

*Le contenu des ordres de commande doit être diffèrent.*

Le contenu d'un ordre de commande ne peut pas être inséré dans le contenu d'un *autre ordre.*

*Si vous programmez la commande qui lance le téléchargement du logiciel sans programmer la commande qui lance la mise à jour du logiciel, la mise à jour démarrera automatiquement une fois le téléchargement terminé.* 

#### <span id="page-57-0"></span>**7.18 Utilisateurs**

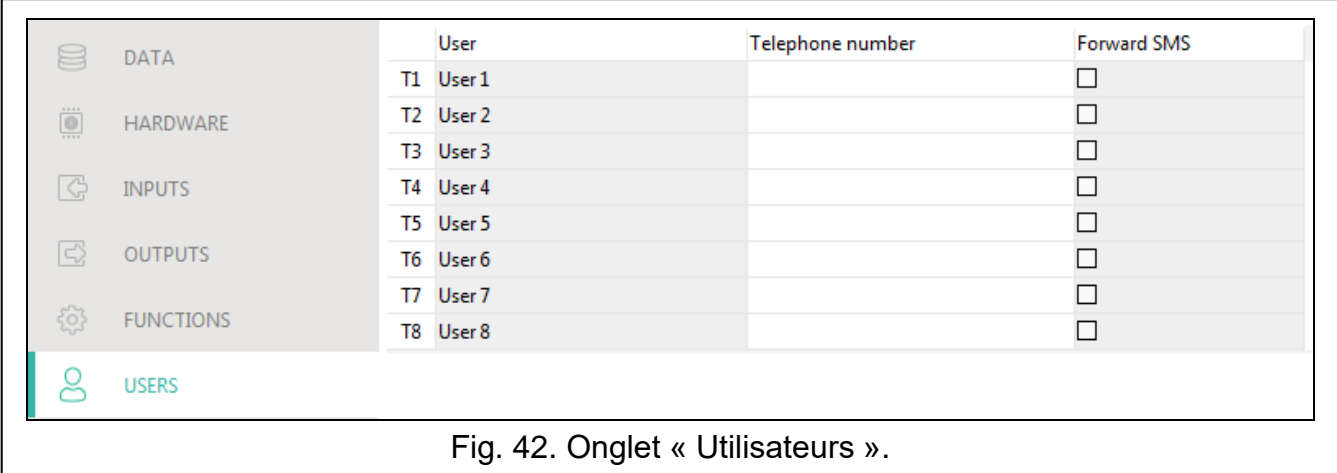

Vous pouvez saisir les données de 8 utilisateurs. Il sera possible de commander le module à partir du numéro de téléphone de l'utilisateur au moyen des messages SMS, des codes DTMF (voir : p. [49\)](#page-50-0), CLIP (voir: p. [51\)](#page-52-0) et via l'application GX Control (voir: p. [57\)](#page-58-0). En même temps, le module peut envoyer des notifications (SMS, CLIP et AUDIO) des événements (voir : p. [44\)](#page-45-0) au numéro de téléphone de l'utilisateur.

**Utilisateur** – nom individuel de l'utilisateur (jusqu'à 16 caractères).

- **Numéro de téléphone** numéro de téléphone utilisateur. Vous pouvez programmer le numéro de téléphone complet (y compris le code de pays) ou seulement une partie de numéro. Cinq caractères (chiffres consécutifs de n'importe quelle partie du numéro, y compris « + ») peuvent être traités comme faisant partie du numéro. Six et plus de caractères seront interprétés par le module comme le numéro de téléphone complet.
- **Transférer SMS** si cette option est activée, les messages SMS inconnus reçus par le module sont transférés vers le numéro de téléphone de l'utilisateur (p. ex. les informations reçues de l'opérateur du réseau cellulaire).

#### <span id="page-57-1"></span>**7.19 Évènements**

Jusqu'à 500 événements générés par le module ou reçus de la centrale d'alarme peuvent être enregistrés dans la mémoire non volatile du module.

- **Effacer le journal d'événements …** cliquez pour effacer le journal d'événements du module.
- **Rafraichir**  cliquez pour rafraîchir la liste d'événements.

.

Les événements sont affichés dans l'ordre décroissant (le plus récent en haut, le plus ancien en bas). Les colonnes présentent les informations suivantes :

**Nº** – numéro successif de l'événement.

- **Date** date à laquelle l'événement s'est produit dans le module / l'événement de la centrale a été enregistré dans la mémoire du module (voir : « [Mise en mémoire en tampon des](#page-39-7)  [événements](#page-39-7) » p. [38\)](#page-39-7).
- **Heure** heure à laquelle l'événement s'est produit dans le module / l'événement de la centrale a été enregistré dans la mémoire du module (voir : « [Mise en mémoire en](#page-39-7)  [tampon des événements](#page-39-7) » p. [38\)](#page-39-7).
- **Description** description de l'événement (s'applique aux événements en format Contact ID ou SIA).

**Source** – nom de la source qui a généré l'événement.

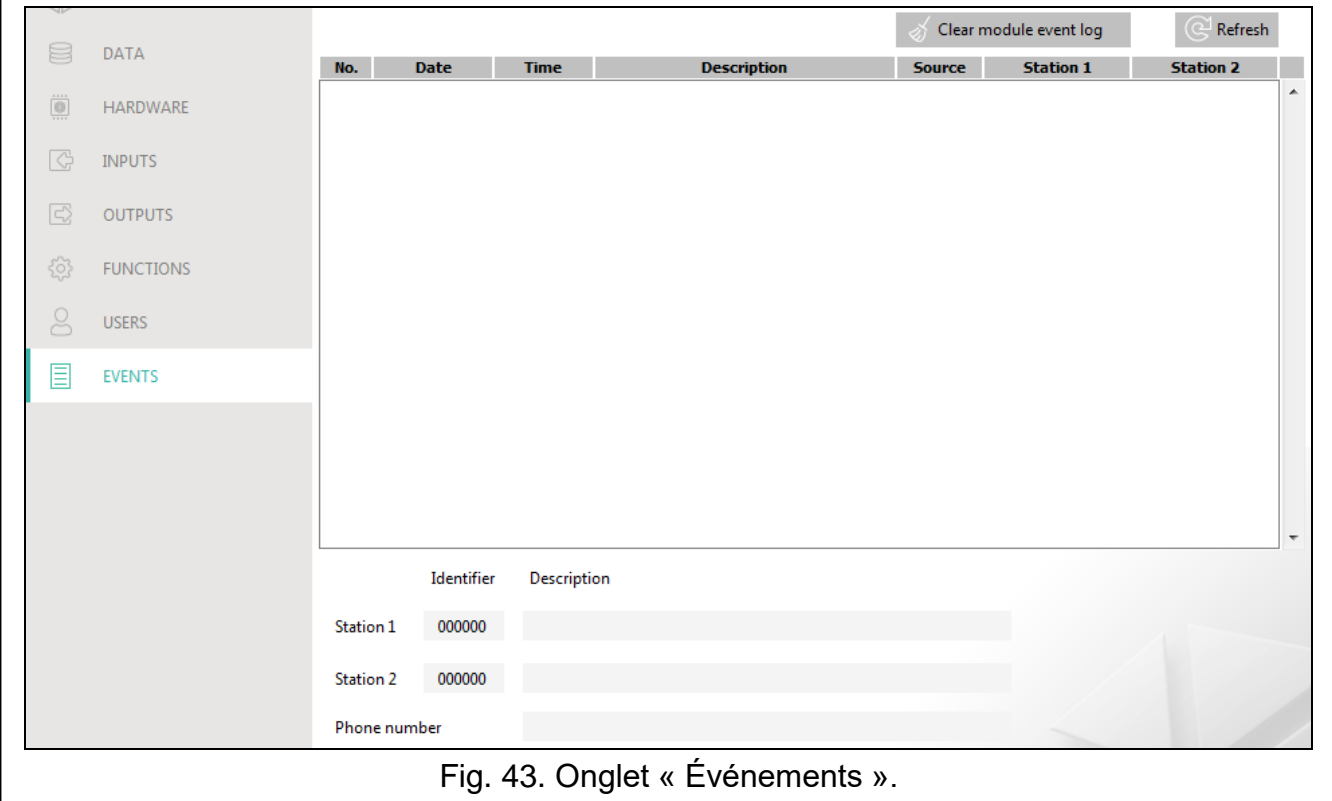

**Station 1 / Station 2** – état de télésurveillance :

**[champ vide]** – l'événement n'est pas surveillé,

- **.** l'événement en attente d'être envoyé à la station de télésurveillance,
- **+** la transmission de test est envoyée à la station de télésurveillance,
- **-** l'envoi de la transmission test a échoué,
- **\*** l'envoi de l'événement est annulé (p. ex. la télésurveillance est désactivé),

**[nom du chemin de télésurveillance]** – l'événement envoyé avec succès à la station de télésurveillance via le chemin de transmission donné.

## <span id="page-58-0"></span>**8. Application GX Control**

GX Control est une application mobile qui permet de faire fonctionner à distance les modules GSM-X, GSM X-LTE, GPRS-A et GPRS-A LTE, à savoir :

vérifier l'état des entrées et des sorties,

- commander les sorties,
- visualiser les pannes,
- afficher le journal des événements.

De plus, l'application peut fournir des informations sur les événements à l'aide de notifications push.

La communication entre l'application et le module est cryptée.

*Le numéro du téléphone avec l'application GX Control doit être programmé dans le module dans la liste des téléphones des utilisateurs (voir : « [Utilisateurs](#page-57-0) » p. [56\)](#page-57-0).*

Vous pouvez télécharger l'application dans les boutiques Internet : « Google play » (appareils système Android) ou « App Store » (appareils système iOS).

Lorsque l'application est exécutée pour la première fois, vous serez demandé si l'accès à l'application doit être protégé par mot de passe. Après avoir défini les règles d'accès à l'application, un guide s'affiche pour dire quoi faire pour configurer les paramètres de communication avec le module. Pour un nouveau module, les paramètres peuvent automatiquement être configurés ou vous pouvez les saisir manuellement. La figure [44](#page-59-0) présente l'écran de l'application GX Control qui permet de sélectionner la façon dont les paramètres de communication peuvent être configurés.

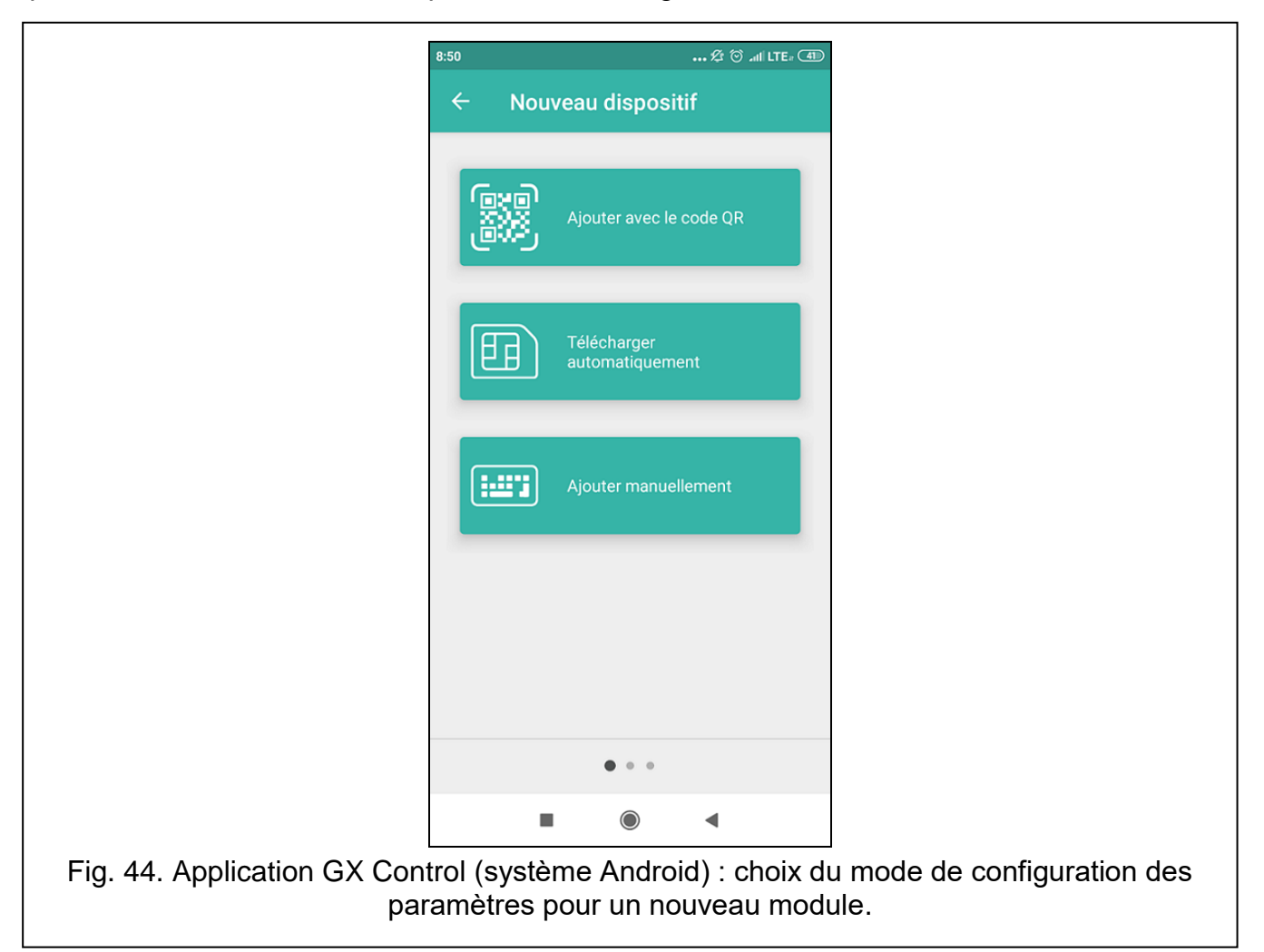

#### <span id="page-59-0"></span>**Ajouter via le code QR**

Appuyez sur le bouton pour activer le scanner du code QR pour permettre la lecture des paramètres de communication via le code QR (voir : p. [24\)](#page-25-1).

Si les paramètres de communication sont configurés sur un appareil mobile, ils peuvent être facilement copiés sur un autre appareil mobile. Il suffit afficher le code QR sur l'appareil dans lequel les paramètres de communication avec le module donné sont déjà configurés et lire le code sur un autre appareil.

#### **Télécharger automatiquement**

Appuyez sur le bouton pour afficher une fenêtre dans laquelle vous devez saisir le numéro de téléphone cellulaire d'un nouveau module. Les paramètres de communication seront automatiquement téléchargés à partir du module.

#### **Ajouter manuellement**

Permet de configurer manuellement les paramètres de communication avec le module. La fenêtre (fig. [45\)](#page-60-0), s'affiche, dans laquelle vous devez :

- saisir le nom du module (pour permettre l'identification du module lors de l'utilisation de l'application),
- saisir le numéro IMEI du module de communication cellulaire (le numéro d'identification individuel du téléphone cellulaire),
- saisir le numéro ID du module (le numéro d'identification individuel aux fins de communication via le serveur SATEL – voir : « [Projet](#page-25-0) » p. [24\)](#page-25-0),
- saisir le numéro de téléphone utilisateur (numéro programmé dans le module voir : « [Utilisateurs](#page-57-0) » p. [56\)](#page-57-0),
- sélectionner l'icône (pour faciliter l'identification du module lors de l'utilisation de l'application).

<span id="page-60-0"></span>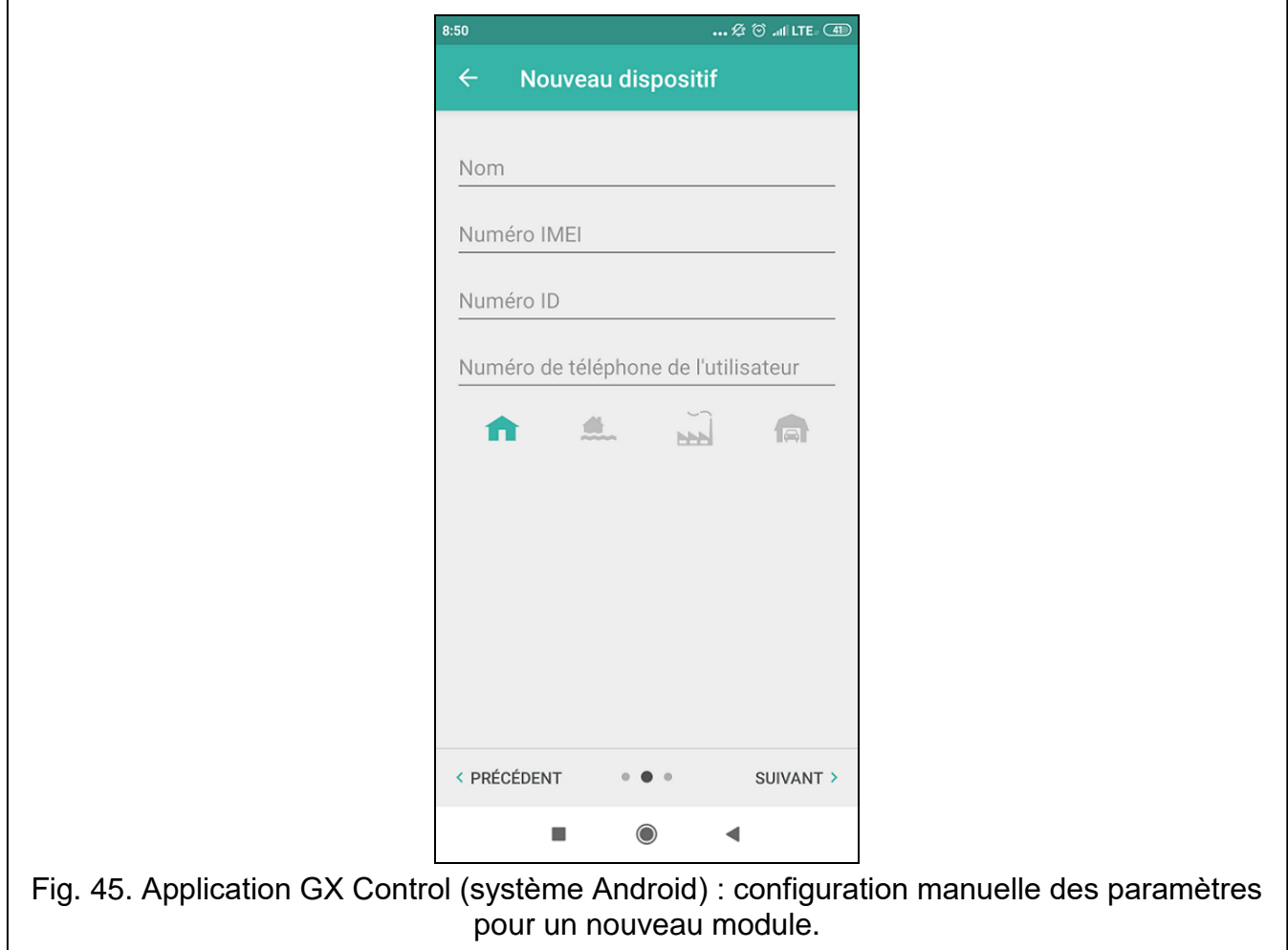

## <span id="page-61-0"></span>**9. Commande à l'aide d'un téléphone**

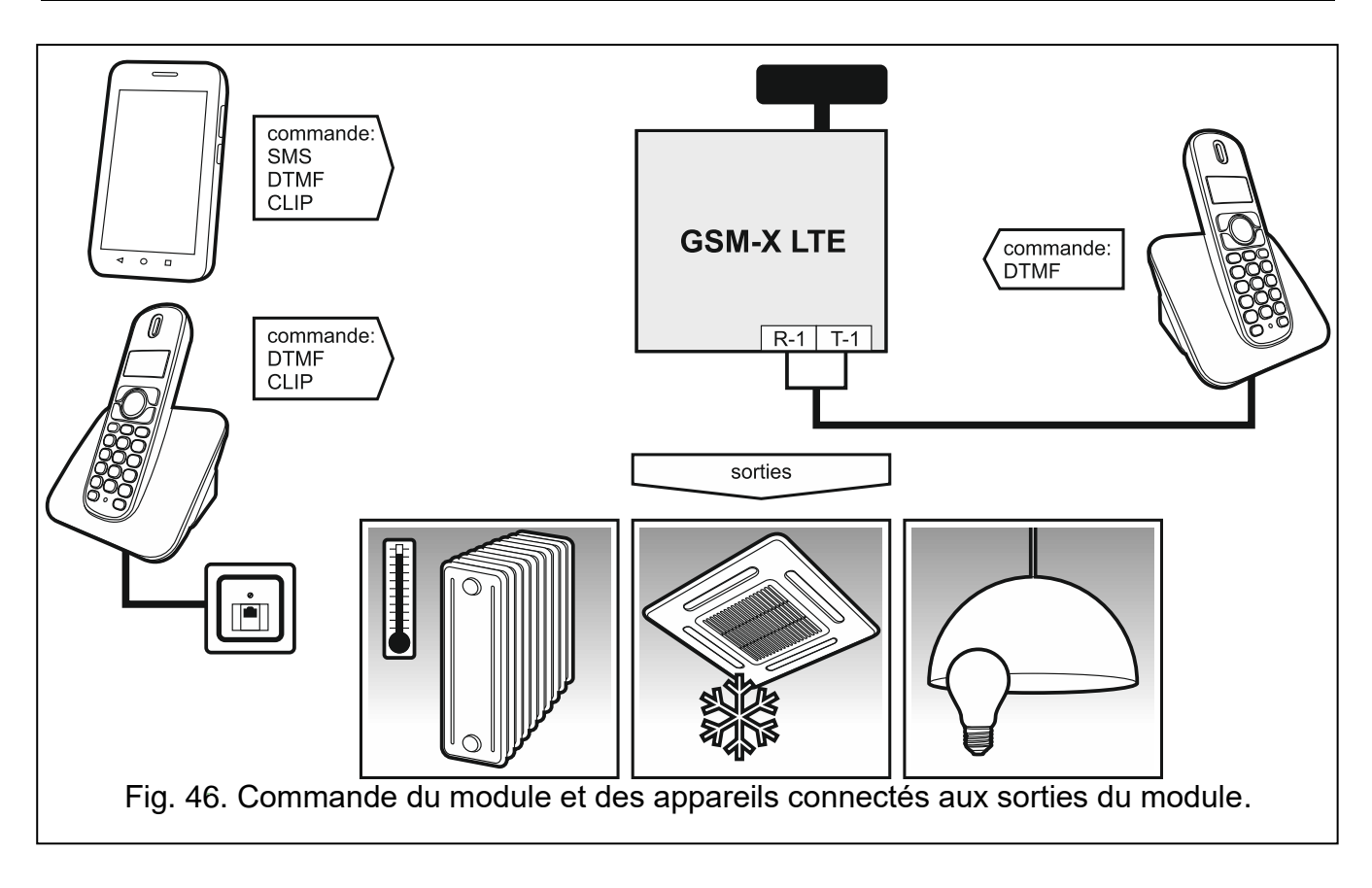

#### <span id="page-61-1"></span>**9.1 Commande à l'aide d'un téléphone connecté à la sortie de la ligne téléphonique**

#### **Paramètres requis**

- Programmez le code de démarrage de la commande locale du module (16 chiffres au maximum, voir : « Nº [pour commande locale](#page-51-0) » p. [50\)](#page-51-0).
- Programmez les codes de commande DTMF pour différentes fonctions de commande (voir : « [DTMF](#page-52-1) » p. [51\)](#page-52-1).

#### **Commande**

- 1. Décrochez et utilisez le clavier du téléphone pour saisir le code de démarrage de la commande du module local. Le module générera 2 bips courts pour confirmer l'exactitude du code.
- 2. Entrez le code de contrôle à l'aide du clavier du téléphone.
- 3. Si la fonction démarre, vous entendrez 2 bips courts. Si la fonction ne démarre pas, vous entendrez 1 bip long.
- 4. Répétez l'étape 2 si la commande doit être poursuivi.
- 5. Raccrochez pour terminer la commande.

#### <span id="page-61-2"></span>**9.2 Commande à l'aide d'autres téléphones**

#### <span id="page-61-3"></span>**9.2.1 À l'aide du clavier**

#### **Paramètres requis**

Programmez le paramètre « Durée [de sonnerie](#page-27-3) » (p. [26\)](#page-27-3).

- Programmez le code de commande (voir : « Commande [SMS/DTMF](#page-50-0) » p. [49\)](#page-50-0).
- Pour limiter la disponibilité de la commande aux téléphones dont les numéros :
	- $-$  ont été programmés pour les utilisateurs dans le module (voir: « [Utilisateurs](#page-57-0) » p. [56\)](#page-57-0) activez l'option « Numéros [de téléphone](#page-28-1) utilisateurs » (p. [27\)](#page-28-1);
	- sont inclus dans la liste des numéros autorisés (voir : « Numéros [de téléphone](#page-39-4) [autorisés](#page-39-4) » p. [38\)](#page-39-4) – activez l'option « Numéros [de téléphone](#page-28-2) autorisés (Passerelle [GSM\)](#page-28-2) » (p. [27\)](#page-28-2).

#### **Commande**

1. Appelez le numéro de téléphone du module cellulaire.

2. Après avoir entendu 2 bips courts, entrez le code de commande à 4 chiffres.

3. Si la fonction démarre, vous entendrez 2 bips courts. Si la fonction ne démarre pas, vous entendrez 1 bip long.

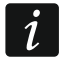

*Si vous vous trompez lors de la saisie du code de commande, appuyez sur la touche [\*] ou [#] et saisissez à nouveau le code. La saisie d'un mauvais code trois fois entraînera une perte de connexion avec le module.*

4. Entrez les codes de commande suivants ou terminez la connexion.

#### <span id="page-62-0"></span>**9.2.2 À l'aide des messages SMS**

#### **Paramètres requis**

- Programmez les ordres de commande (voir le chapitre « Commande [SMS/DTMF](#page-50-0) » p. [49\)](#page-50-0).
- Pour limiter la disponibilité de la commande aux téléphones dont les numéros :
	- ont été programmés pour les utilisateurs dans le module (voir: « [Utilisateurs](#page-57-0) » p. [56\)](#page-57-0) activez l'option « Numéros [de téléphone](#page-28-1) utilisateurs » (p. [27\)](#page-28-1);
	- sont inclus dans la liste des numéros autorisés (voir : « Numéros [de téléphone](#page-39-4) [autorisés](#page-39-4) » p. [38\)](#page-39-4) – activez l'option « Numéros [de téléphone](#page-28-2) autorisés (Passerelle [GSM\)](#page-28-2) » (p. [27\)](#page-28-2).
- Pour que le module confirme l'exécution de la commande au moyen des messages SMS, programmez le numéro du centre SMS (voir: « Numéro [du centre](#page-30-0) SMS » p. [29\)](#page-30-0) et activez l'option « [Confirmer la commande SMS](#page-51-1) » (p. [50\)](#page-51-1).

#### **Commande**

- 1. Envoyez le message SMS contenant un ordre de commande au numéro de téléphone cellulaire du module.
- *L'ordre de commande peut être un fragment du message SMS, mais il doit être parmi*   $\tilde{l}$ *les 32 premiers caractères. Cela permet d'enregistrer l'ordre de commande, y compris les commentaires, dans la mémoire du téléphone et d'envoyer le tout au module.*

<span id="page-62-1"></span>*Vous pouvez inclure plusieurs ordres de commande dans un message SMS (ils doivent être séparées par des espaces).*

- 2. Si l'option « [Confirmer la commande](#page-51-1) SMS » (p. [50\)](#page-51-1) est activée, après l'exécution de la commande, le module enverra SMS avec l'information sur l'état du module:
	- « OT=????, IN=????, LT=?, SIG=?, ??:?? / ??d??h??m, T1=??, T2=??, T3=??, T4=??, T5=??, T6=??, T7=??, T8=??, »

où :

- OT information sur l'état de la sortie [o sortie désactivée ; O sortie activée].
- IN information sur l'état de l'entrée [i ou t entrée en état normal ; I ou T entrée violée ; b – entrée bloquée].
- LT information sur l'état de la ligne téléphonique [ok ligne téléphonique OK ; ?? panne de ligne téléphonique].
- SIG niveau réel du signal reçu par l'antenne [chiffres de 0 à 4].
- ??: ?? / ?? d ?? h ?? m information sur le nombre de jours, d'heures et de minutes auxquels le module envoie la transmission test [une fois par jour, par ex. 15:10 / nombre de jours (d), heures (h) et minutes (m)].
- T1… T8 informations sur les numéros de téléphone des utilisateurs programmés dans le module.

#### <span id="page-63-0"></span>**9.2.3 À l'aide de CLIP**

En utilisant CLIP, vous ne pouvez contrôler que l'état des sorties.

#### **Paramètres requis**

- Programmez le paramètre « Durée de [sonnerie](#page-27-3) » (p. [26\)](#page-27-3).
- Entrez les numéros de téléphone à partir desquels la commande des sorties sera possible au moyen de CLIP (voir : chapitre « [Commande](#page-52-0) CLIP » p. [51\)](#page-52-0).
- Définissez à partir de quels numéros de téléphone et comment les sorties seront commandées par CLIP (voir : « [CLIP OC1](#page-53-0)**…**OC4 » p. [52\)](#page-53-0).

#### **Commande**

Appelez le numéro de téléphone cellulaire du module et raccrochez après avoir entendu la sonnerie. Le module changera l'état de sortie. Si l'option « [Envoyer SMS](#page-28-3) avec l'état du [module à](#page-28-3) CLIP » (p. [27\)](#page-28-3) est activée dans le module, le module enverra un SMS avec l'informations sur l'état du module à votre numéro de téléphone.

## <span id="page-63-1"></span>**10. Télésurveillance des événements si le module fonctionne avec la centrale INTEGRA / INTEGRA Plus**

Pour que la centrale INTEGRA / INTEGRA Plus surveille des événements au moyen du module GSM-X LTE :

- 1. Les ports RS-232 de la centrale et du module GSM-X LTE doivent être connectés.
- 2. Activez des options suivantes dans la centrale :

#### **Télésurveillance – GPRS**,

**Réponse – modem**,

**Composition par tonalité**,

**Pas de test du signal tél.**,

**Pas de test de la réponse**,

**Modem externe**,

**Modem ISDN/GSM/ETHM**.

3. Configurez des paramètres de télésurveillance suivants dans la centrale :

**Format de transmission**,

**Adresse serveur** – entrez : gsm-x, **Identifiants**

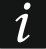

*Pour plus d'informations sur la configuration de la centrale d'alarme, consultez les notices de programmation des centrales d'alarme.*

## <span id="page-64-0"></span>**11. Conversion des messages de type PAGER en messages SMS**

Le module connecté à un appareil muni d'une fonction d'envoi de messages de type PAGER peut convertir les messages de type PAGER en messages SMS.

- 1. Entrez le numéro du centre SMS à moins qu'il ne soit saisi par l'opérateur dans la mémoire de la carte SIM (voir : « Numéro [du centre](#page-30-0) SMS » p. [29\)](#page-30-0).
- 2. Programmez le numéro de la station pager (voir : « Numéro [de la station](#page-39-8) PAGER » p. [38\)](#page-39-8).
- 3. Vous pouvez programmer un code de pays qui sera placé avant le numéro de téléphone cellulaire auquel le SMS doit être envoyé (voir : « [Préfixe](#page-39-9) SMS » p. [38\)](#page-39-9).

## <span id="page-64-1"></span>**11.1 Fonctionnement avec le numéroteur téléphonique DT-1**

Dans le numéroteur DT-1 :

1. Programmez les paramètres du signal pour la station du système de radiomessagerie selon le tableau [1.](#page-64-3)

<span id="page-64-3"></span>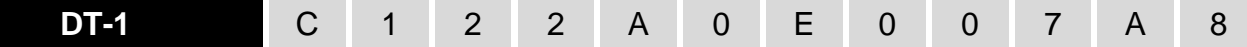

Tableau 1. Paramètres de signal pour la station du système de radiomessagerie pour le numéroteur DT-1.

2. Programmez d'autres paramètres nécessaires à activer la notification de type PAGER (voir : notice du numéroteur téléphonique DT-1).

## <span id="page-64-2"></span>**12. Envoyer des messages SMS par un téléphone connecté à la sortie de la ligne téléphonique**

Le module permet d'envoyer des SMS depuis un téléphone fixe générant les signaux DTMF, connecté à la sortie de la ligne téléphonique.

Le module peut fonctionner en 2 modes :

- 1. Mode numérique :
	- $-$  l'appui sur n'importe quelle touche du téléphone de 0 à 9 signifie la saisie du chiffre correspondant au message dans le message ;
	- l'appui deux fois sur la touche [\*] signifie que le module passe en mode texte.
- 2. Mode texte :
	- $-$  trois lettres correspondent à chaque touche numérique (fig. [47\)](#page-65-1);
	- l'appui sur la touche signifie le choix de la lettre du milieu ;
	- $-$  l'appui successif sur la touche numérique et  $[^{*}]$  signifie que la lettre sur le côté gauche de la touche donnée est sélectionnée ;
	- $-$  l'appui successif sur la touche et  $\vert \sharp \vert$  signifie que la lettre sur le côté droit de la touche donnée est choisie ;
	- pour obtenir un espace, appuyez sur la touche [0] ;
	- appuyez sur les touches [0][\*] pour obtenir un tiret, sur la touche [1] pour avoir un point ;
	- l'appui sur les touches [0] et [#] signifie que le module passe d'un mode texte en mode numérique.

Pour envoyer un message, appuyez sur la touche [#] lorsque le module est en mode numérique. Pour envoyer un message SMS :

1. Décrochez le téléphone connecté à la sortie de ligne téléphonique.

- 2. Composez le numéro de la station de pager programmé dans le module (voir : « [Numéro](#page-39-8) [de la station](#page-39-8) PAGER » p. [38\)](#page-39-8), puis le numéro de téléphone auquel SMS sera envoyé. Le numéro doit être composé le plus tôt possible, sans intervalle de temps entre les chiffres successifs.
- 3. Deux sons seront générés par le module pour accuser réception du numéro, s'il est correctement reçu. S'il n'y a aucune confirmation ou un signal d'occupation apparait, cela veut dire qu'une erreur de composition s'est produite et il est nécessaire de redémarrer la procédure (pour faciliter, vous pouvez utiliser la touche « Rappel » sur le clavier du téléphone).
- 4. Saisissez le message selon les règles décrites ci-dessus.

 $\boldsymbol{i}$ 

*Le message SMS envoyé depuis un téléphone fixe peut contenir jusqu'à 62 caractères alphanumériques.* 

*Si vous raccrochez lors de la saisie du texte, le processus d'envoi du message SMS s'arrêtera.*

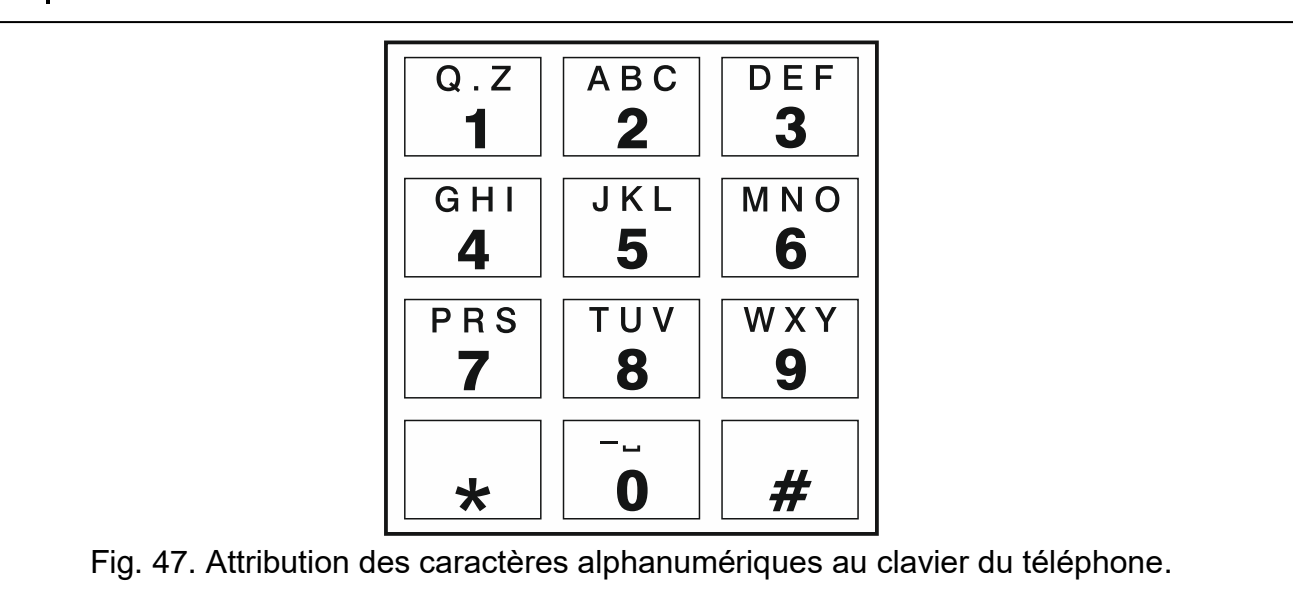

## <span id="page-65-1"></span><span id="page-65-0"></span>**13. Règles de conversion du numéro**

Si les appels sont réalisés par le téléphone cellulaire du module, le numéro de téléphone reçu de la centrale d'alarme ou d'un poste téléphonique traditionnel est soumis à une conversion avant d'être envoyé au téléphone cellulaire du module.

- 1. Lors de la composition du numéro, le module vérifie d'abord si ses chiffres initiaux s'accordent avec :
	- numéro de téléphone de la station de télésurveillance (voir : p. [39\)](#page-40-0) la conversion du numéro n'est pas applicable,
	- le numéro de téléphone pour la commande DTMF à partir d'un poste téléphonique connecté localement (voir : p. [50\)](#page-51-0) – la conversion s'applique aux chiffres qui suivent le numéro pour la commande DTMF,
	- $-$  préfixe FLASH (voir : p. [37\)](#page-38-1) la conversion s'applique aux chiffres qui suivent le préfixe FLASH,
	- $-$  le numéro de la station de pager  $-$  la conversion s'applique aux chiffres qui suivent le numéro de la station de pager (voir : p [38\)](#page-39-8),
	- $-$  l'un des numéros sortants programmés (voir : p. [38\)](#page-39-10) la conversion s'applique aux chiffres qui suivent le numéro sortant.

 $\boldsymbol{i}$ 

 $\boldsymbol{\eta}$ 

2. 4 secondes après avoir composé le dernier chiffre, le module procède à la conversion du numéro. Le module vérifie s'il figure sur la liste des numéros de téléphone autorisés (voir : p. [38\)](#page-39-4). Si le numéro est sur la liste ou l'option « Numéros [de téléphone](#page-36-1) autorisés pour [GSM](#page-36-1) » (p. [35\)](#page-36-1) est activée – le numéro est considéré comme correct et le module établira la connexion.

## <span id="page-66-0"></span>**14. Mise à jour du logiciel du module**

*Lorsque la mise à jour du logiciel est en cours d'exécution, le module n'exécute pas ses fonctions normales.*

*Avant la mise à jour du logiciel, assurez-vous que les paramètres du module ont été enregistrés dans un fichier de configuration.*

#### <span id="page-66-1"></span>**14.1 Mise à jour locale**

- 1. Téléchargez le programme de mise à jour du logiciel du module GSM-X LTE sur www.satel.eu.
- 2. Connectez le port USB MINI-B du module au port USB de l'ordinateur.
- 3. Activez le programme de mise à jour du logiciel du module.
- 4. Cliquez sur le bouton  $\frac{1}{2}$ .
- 5. Lorsqu'une fenêtre s'affiche vous demandant si vous souhaitez poursuivre la mise à jour du logiciel, cliquez sur « Oui ». Le logiciel du module sera mis à jour. Si le module GSM-X-ETH est installé, son logiciel sera aussi mis à jour.

#### <span id="page-66-2"></span>**14.2 Mise à jour à distance**

- 1. Programmez les paramètres de mise à jour à distance du logiciel du module dans le module (voir : « Mise à jour à [distance](#page-55-0) » p. [54\)](#page-55-0).
- 2. Démarrez la mise à jour depuis le programme GX Soft (voir : p. [55\)](#page-56-0) ou en utilisant un message SMS.

#### <span id="page-66-3"></span>**14.2.1 Initialiser la mise à jour à l'aide des messages SMS**

- *Les messages SMS qui initialisent le téléchargement et la mise à jour du logiciel ne peuvent être envoyés qu'à partir d'un numéro de téléphone autorisé (voir : « Vérification de numéros [de téléphone](#page-28-4) (commande SMS/DTMF et réponse a CLIP) » p. [27\)](#page-28-4).*
- 1. Envoyez au numéro de la carte SIM utilisée par le module un message SMS contenant un ordre de commande pour lancer le téléchargement du logiciel depuis le serveur de mise à jour «UpServ» (voir: « [Commande](#page-57-2) SMS » p. [56\)](#page-57-2). Si l'option « [Adresse du serveur](#page-56-1)  de mise à [jour par SMS](#page-56-1) » est activée dans le module et que vous souhaitez que le module se connecte à un serveur de mise à jour autre que celui indiqué dans les paramètres du module, le message devrait avoir la forme de: **xxxx=aaaa:pp=** (« xxxx » – ordre de commande; « aaaa » – adresse du serveur (adresse IP ou nom de domaine); « pp » – numéro du port).
- 2. Une fois le téléchargement du nouveau logiciel terminé, le module en informera par un message SMS.
- 3. Envoyez un message SMS contenant l'ordre de commande pour lancer la mise à jour du logiciel du module (voir: « [Commande](#page-57-2) SMS » p. [56\)](#page-57-2). Si l'ordre de commande initialisant la mise à jour n'est pas programmé dans le module, le processus de mise à jour du logiciel sera automatiquement lancé par le module une fois le téléchargement terminé.
- 4. Une fois la mise à jour terminée, le module en informera par un message SMS.
- $\boldsymbol{i}$

*Si, à cause des erreurs de programmation, la mise à jour est impossible, entrez dans le mode de démarrage et mettez à jour le logiciel (voir : description des broches RESET p. [9\)](#page-10-2).*

## <span id="page-67-0"></span>**15. Restauration de paramètres d'usine**

- 1. Cliquez sur l'onglet « Données » dans le programme GX Soft.
- 2. Cliquez sur le bouton « Paramètres d'usine ». La fenêtre s'affiche vous demandant si vous souhaitez restaurer les paramètres d'usine dans le module.
- 3. Cliquez sur « Oui ».

## <span id="page-67-1"></span>**16. Spécifications techniques**

#### **GSM-X LTE**

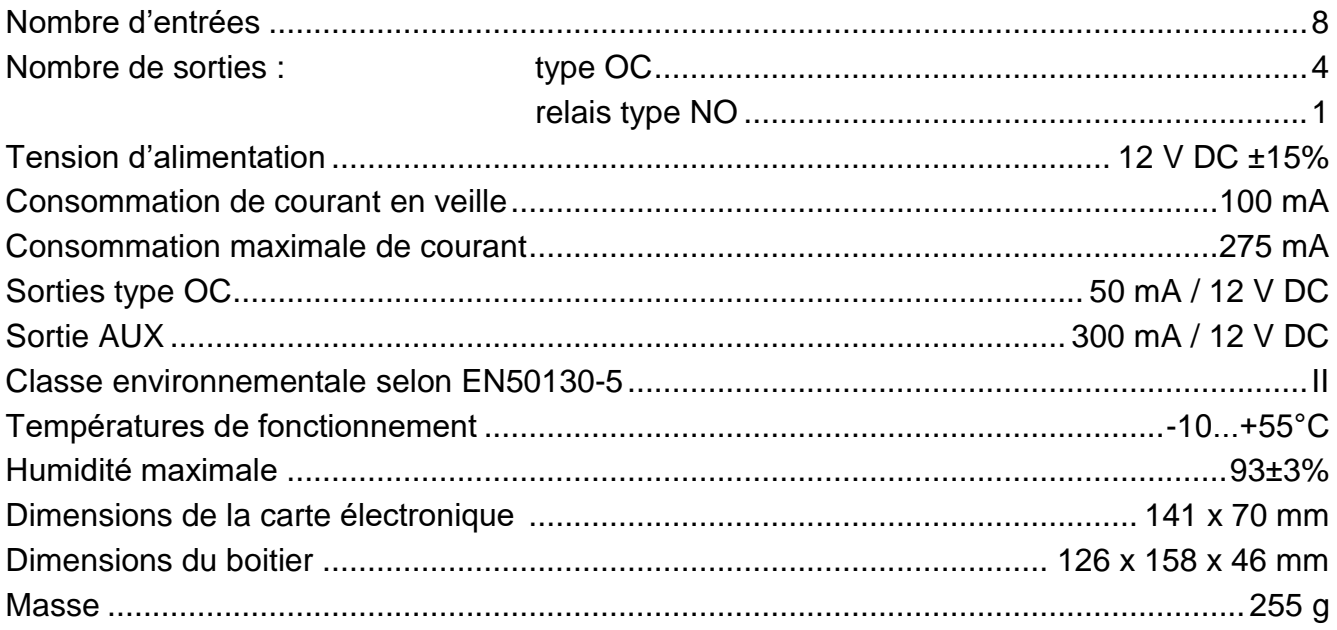

#### **GSM-X-ETH**

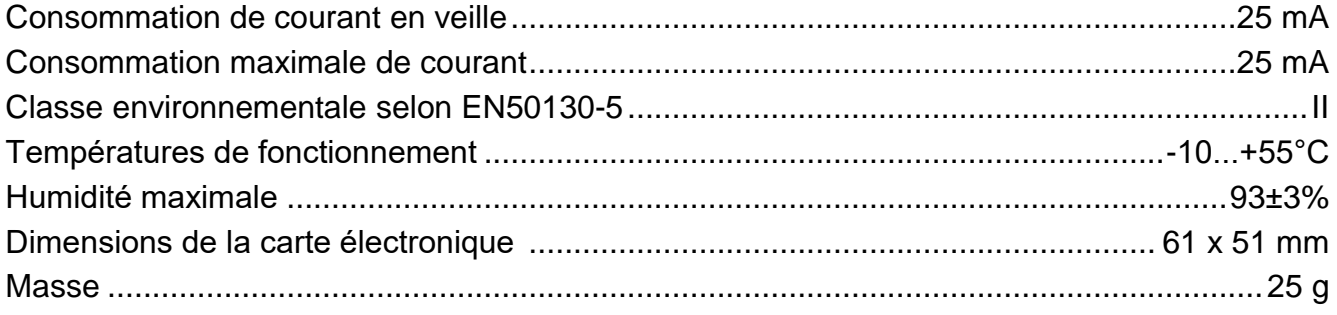